# **Conceptronic CH3ENAS Gebruiksaanwijzing**

## **Gefeliciteerd met uw nieuwe Conceptronic Home Media Store**

In deze gebruiksaanwijzing vindt u stap-voor-stap instructies voor installatie en gebruik van de Conceptronic Home Media Store.

Als u meer informatie of ondersteuning voor uw product nodig heeft, kunt u het beste naar onze **Service & Support** website op **[www.conceptronic.net](http://www.conceptronic.net/support)** gaan en een van de volgende mogelijkheden kiezen:

- **FAQ** : Database met veel gestelde vragen
- **Downloads** : Gebruiksaanwijzingen, stuurprogramma's, firmware en overige downloads<br>Contact : Contact oppemen met Conceptronic Support
- **Contact** : Contact opnemen met Conceptronic Support

Voor algemene informatie over Conceptronic producten gaat u naar de Conceptronic website op **[www.conceptronic.net](http://www.conceptronic.net/)**.

- **Tip :** De firmware van de Conceptronic CH3ENAS kan worden bijgewerkt. Om uw CH3ENAS bij te werken met de nieuwste firmware-versie gaat u naar de Conceptronic website.
	- **Inhoud**

- **1. Inhoud verpakking**
- **2. Plaats van de onderdelen**
- **3. Aansluiten**
- **4. Configureren**
	- 4.1. Standaardinstellingen
	- 4.2. Configuratie openen
	- 4.3. Configureren voor eerste gebruik
		- 4.3.1. Tijd en datum instellen
			- 4.3.2. Netwerkconfiguratie wijzigen
			- 4.3.3. Harde schijf inrichten
			- 4.3.4. Gebruikers aanmaken
			- 4.3.4. Gedeelde netwerklocaties aanmaken
- **5. Gedeelde netwerklocaties gebruiken**
	- 5.1. Gedeelde locatie benaderen
	- 5.2. Stationsaanduiding toewijzen aan een gedeelde netwerklocatie (mount)
- **6. FTP-server**
	- 6.1. Algemene FTP-instellingen
	- 6.2. Anonieme toegang
	- 6.3. Toegang met gebruikersnaam
- **7. Mediabestanden delen**
	- 7.1. UPnP AV-mediaserver configureren
	- 7.2. iTunes-server configureren
- **8. Geavanceerde mogelijkheden**

## **1. Inhoud verpakking**

U vindt de volgende items in de verpakking van de Conceptronic Home Media Store:

- Conceptronic Home Media Store (CH3ENAS)
- Netvoeding 12V gelijkstroom, 2A
- Netwerkkabel
- Deze gebruiksaanwijzing
- Garantiekaart en boekje CE-verklaring
- Montagegids

# **2. Plaats van de onderdelen**

In de onderstaande afbeeldingen worden plaats en functie van de verschillende onderdelen van de Home Media Store beschreven:

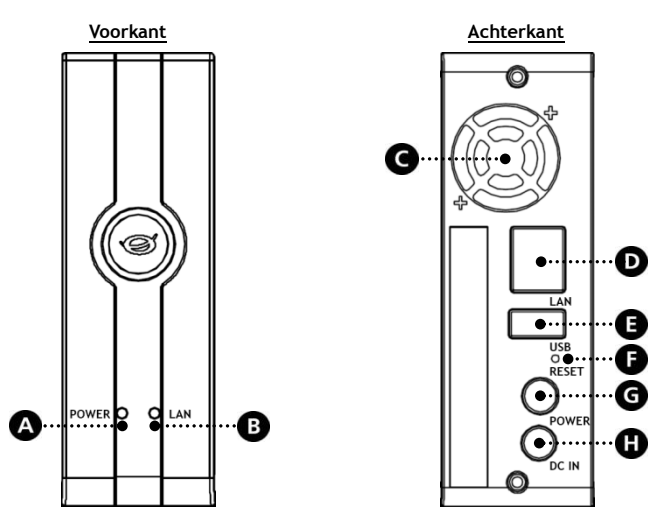

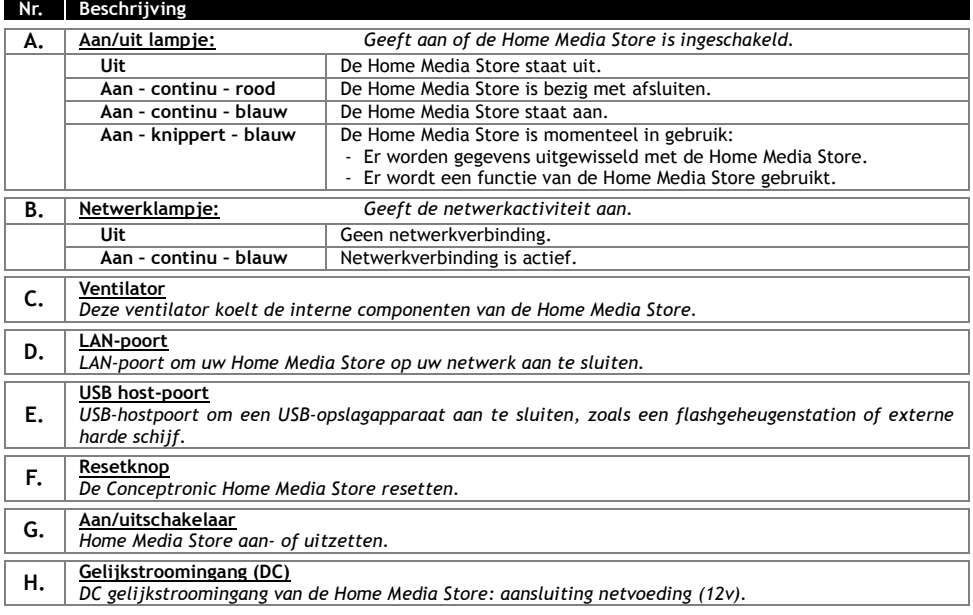

# **3. Aansluiten**

In dit hoofdstuk leest u hoe u uw Home Media Store op uw netwerk aansluit.

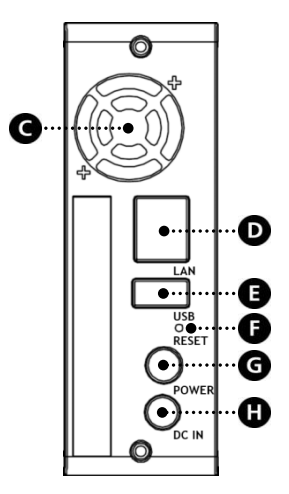

#### **Netwerk:**

- Sluit de meegeleverde netwerkkabel aan op de LAN-poort [**D**] aan de achterkant van de Home Media Store.
- Doe de andere kant van de netwerkkabel in een vrije LAN-poort van uw router, switch of ander netwerkapparaat.

#### **Stroomvoorziening:**

- Sluit de DC-connector van de meegeleverde netvoeding aan op de DC-ingang **[H]** van de Home Media Store.
- Sluit het netsnoer aan op de netvoeding.
- Doe de lichtnetstekker van het netsnoer in een stopcontact.

De Home Media Store kan nu aangezet worden door op de Power **[G]** knop op de achterzijde te drukken.

## **4. Configureren**

In dit hoofdstuk leest u hoe u uw Home Media Store configureert voor gebruik binnen uw netwerk.

### **4.1 Standaardinstellingen**

De instellingen van de Home Media Store zijn standaard als volgt geconfigureerd:

Hostname (Hostnaam) : **CH3ENAS** IP Address (IP-adres) : **Dynamic IP address** (Dynamisch IP-adres: de Home Media Store krijgt door uw router een IP-adres toegewezen)

**NB:** Als de Home Media Store er niet in slaagt om een IP-adres van uw router te krijgen, krijgt hij automatisch een standaard IP-adres. Dit standaard IP-adres is: **192.168.0.40**

Administrator username (Gebruikersnaam beheerder) : **admin** Administrator password (Wachtwoord beheerder) : **admin**

#### **4.2 Configuratie openen**

**NB:** Om het configuratiemenu van de Home Media Store te openen, heeft u een internetbrowser nodig, zoals Internet Explorer, FireFox, Safari of Chrome, of maakt u gebruik van de Discovery Tools software op de meegeleverde cd-rom.

#### **4.2.1 Discovery Tools software**

- **NB:** De Discovery Tools software kan alleen worden gebruikt op computers met het Windows besturingssysteem. Als u een ander besturingssysteem gebruikt, ga dan verder met hoofdstuk 4.2.2 voor handmatige toegang tot het configuratiemenu van de Home Media Store.
	- Doe de meegeleverde cd in het cd-station van uw computer. Het venster "Automatisch afspelen" wordt weergegeven. Klik op "**Run Autorun.exe**" (Autorun.exe uitvoeren) om het installatiemenu te starten.
		- **NB:** Als het venster "Automatisch afspelen" niet verschijnt, kunt u het installatiemenu starten door met de Windows Verkenner naar "**Deze computer**" te gaan en te dubbelklikken op het optische schijfstation waar de cd in zit.
	- Selecteer de keuze "**Start Discovery Tools**" (Discovery Tools starten) in het autorunmenu. De Discovery Tools software wordt gestart en zoekt automatisch in uw netwerk naar uw Home Media Store.

Na afloop van het zoekproces verschijnt het venster "**Search Finished**" (Zoeken voltooid).

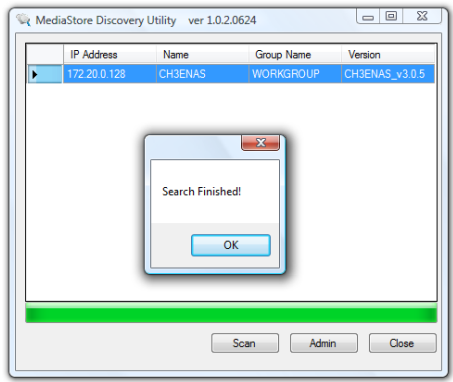

Klik op "**OK**" om dit venster te sluiten.

 Als uw Home Media Store in de Discovery Tools op het scherm staat, selecteert u de Home Media Store en klikt u op "**Admin**" om het configuratiemenu te openen.

Ga verder met **hoofdstuk 4.2.3** om u aan te melden bij de configuratie van de Home Media Store.

#### **4.2.2 Configuratiemenu handmatig openen**

Als uw computer geen gebruik maakt van Windows, kunt u de Discovery Tools software niet gebruiken om het configuratiemenu van de Home Media Store te openen. In dat geval kunt u het configuratiemenu handmatig openen.

- Start uw internetbrowser.
- Maak verbinding met uw Home Media Store door de hostnaam in te geven in de adresbalk van uw internetbrowser (standaard: **[http://CH3ENAS/](http://ch3hnas/)** ).

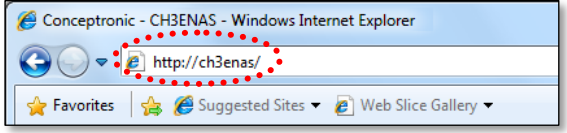

Ga verder met **hoofdstuk 4.2.3** om u aan te melden bij de configuratie van de Home Media Store.

### **4.2.3 Aanmelden**

Nadat u het configuratiemenu van de Home Media Store handmatig of via de Discovery Tools heeft geopend, verschijnt de aanmeldpagina van het configuratiemenu op uw scherm:

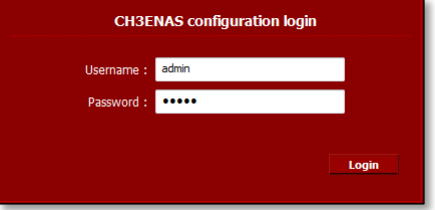

Geef de gebruikersnaam (Username) en het wachtwoord (Password) van de beheerder in en klik op de knop "**Login**" (Aanmelden) om de webconfiguratie van de Home Media Store te starten. (Alleen de gebruiker met naam "**admin**" mag de configuratie-instellingen aanpassen.)

**NB:** De standaard gebruikersnaam van de beheerder is : **admin** Het standaard wachtwoord van de beheerder is : **admin**

Wanneer de gebruikersnaam en het wachtwoord goed zijn, verschijnt de statuspagina van de Home Media Store op uw scherm.

De statuspagina van de Home Media Store geeft informatie over de Home Media Store, verdeeld over verschillende secties:

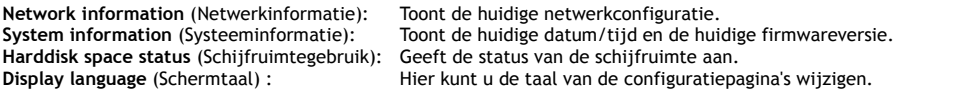

**NB:** De als eerste uitgeleverde CH3ENAS-modellen bevatten alleen Engelstalige schermteksten. Meer talen kunnen worden opgenomen in toekomstige firmwareversies.

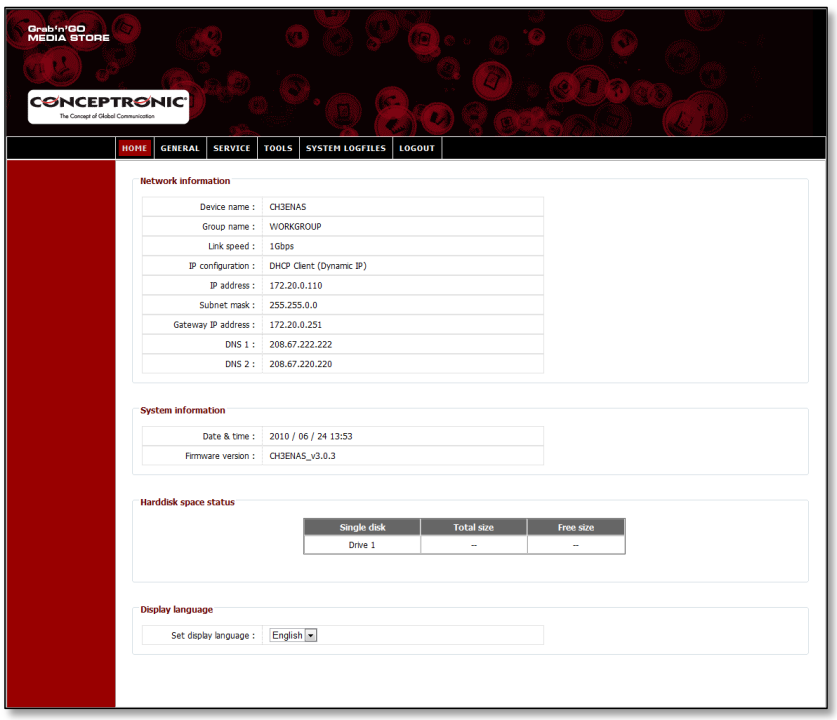

In de balk bovenaan de configuratiepagina vindt u verschillende menukeuzes:

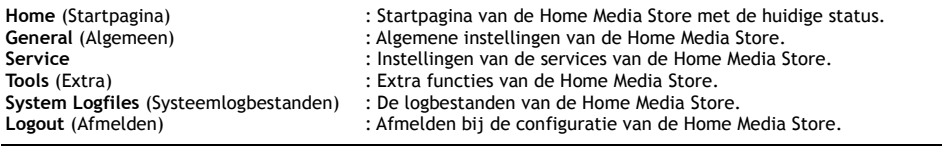

## **4.3 Configureren voor eerste gebruik**

Voordat u de Home Media Store in gebruik kunt nemen als netwerkopslaglocatie, moet u enkele apparaatinstellingen invullen. Deze instellingen worden in de volgende paragrafen beschreven.

#### **4.3.1 Tijd en datum instellen**

- Selecteer "**GENERAL**" (ALGEMEEN) in de bovenste balk van de configuratiepagina.
- Selecteer "**DATE / TIME**" (DATUM/TIJD) in de linkerkolom van de configuratiepagina.

De "**DATE / TIME**" configuratie wordt op uw scherm weergegeven:

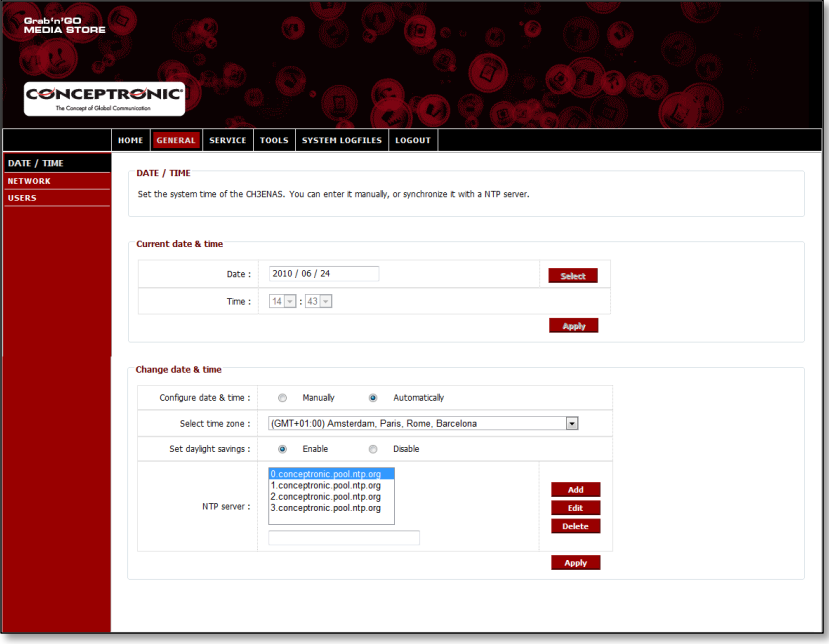

De Home Media Store haalt de datum en de tijd automatisch op van een tijdserver op internet, zoals ingevuld in het veld "**NTP server**".

In het vak "**Current date & time**" (Huidige datum en tijd) ziet u of de juiste datum en tijd van internet zijn verkregen.

Als de datum/tijdinstellingen in orde zijn, kunt u in **hoofdstuk 4.3.2** verdergaan met aanpassen van de netwerkconfiguratie.

Als de datum en/of de tijd niet kloppen, kunt u de instellingen op deze configuratiepagina gebruiken om de juiste datum en tijd in te vullen.

 U kunt via de keuze "**Manually**" (Handmatig) aangeven dat u de datum en de tijd zelf wilt invullen, of de optie "**Automatically**" (Automatisch) selecteren.

Als u voor "**Manually**" (Handmatig) heeft gekozen, moet u de juiste datum en tijd aangeven in het vak "**Current date & time**" (Huidige datum/tijd).

- Als u op "**Select**" (Selecteren) klikt, ziet u een kalender waarin u de juiste datum kunt selecteren.
- U kunt de juiste tijd selecteren in de afrolmenu's.
- Klik op de knop "**Apply**" (Toepassen) in het vak "**Current date & time**" om de door u ingestelde datum en tijd op te slaan.

Als u voor "**Automatically**" (Automatisch) heeft gekozen, moet u de juiste Time Zone (tijdzone) selecteren in het betreffende afrolmenu.

- Kies bij Daylight Saving (Zomertijd) voor "**Enable**" (Inschakelen) of "**Disable**" (Uitschakelen).
- Selecteer een van de voorgedefinieerde Time Servers (Tijdservers), of voeg een nieuwe tijdserver toe.
- Klik op de knop "**Apply**" (Toepassen) in het vak "**Change date & time**" (Datum en tijd aanpassen) om de automatisch ingevulde datum en tijd op te slaan.

Als de datum/tijdinstellingen in orde zijn, kunt u in **hoofdstuk 4.3.2** verdergaan met aanpassen van de netwerkconfiguratie.

### **4.3.2 Netwerkconfiguratie wijzigen**

- Selecteer "**GENERAL**" (ALGEMEEN) in de bovenste balk van de configuratiepagina.
- Selecteer "**NETWORK**" (NETWERK) in de linkerkolom van de configuratiepagina.

De "**NETWORK**" configuratie wordt op uw scherm weergegeven:

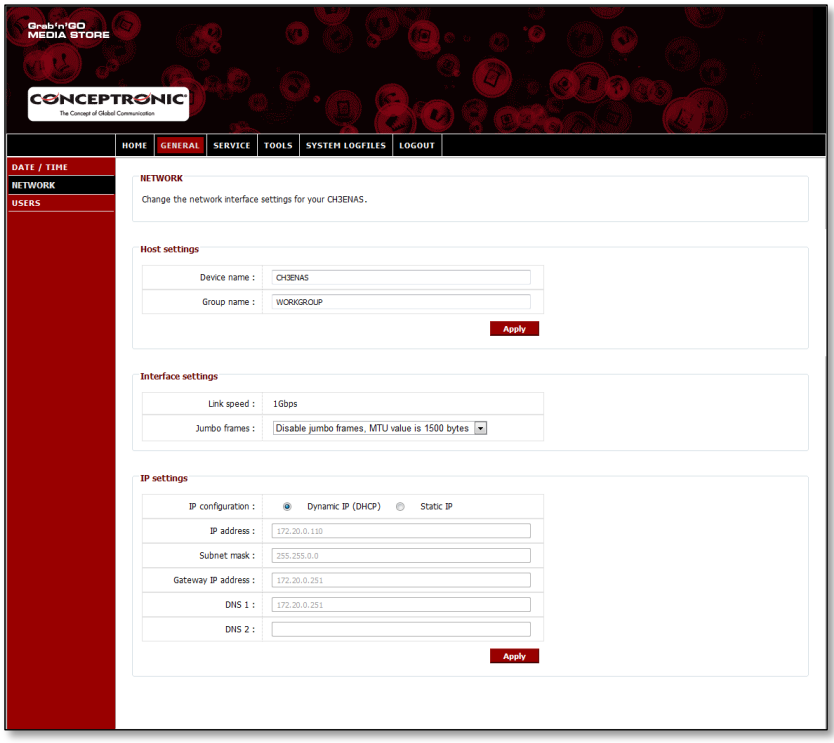

U kunt de naam van de Home Media Store in uw netwerk wijzigen en uw Home Media Store toevoegen aan uw eigen werkgroep. Standaard is de naam van de Home Media Store ingesteld op "**CH3ENAS**" en de werkgroep is ingesteld op "**Workgroup**".

Als deze instellingen niet bij uw netwerk passen, of als u een andere naam wilt toewijzen, kunt u de volgende velden wijzigen:

- Wijzig de naam van de Home Media Store in het veld "**Device Name**".
- Wijzig de naam van de werkgroep in uw netwerk in het veld "**Group Name**".
- Als u de instellingen heeft veranderd, moet u op "**Apply**" (Toepassen) klikken om ze op te slaan.
- **NB:** Wanneer u de "**Device Name**" wijzigt, dient u opnieuw te verbinden met de configuratie van de Home Media Store door de nieuwe apparaatnaam in uw browser in te tikken, of door de Discovery Utility te gebruiken om het apparaat te vinden en om te verbinden.
- **NB:** Zorg ervoor dat de "**Group Name**" gelijk is aan uw werkgroep naam. Wanneer de werkgroep niet overeenkomt zult u de Home Media Store niet in uw netwerk kunnen benaderen om data op te slaan.

De Home Media Store is standaard geconfigureerd voor "**Dynamic IP (DHCP)**" (Dynamisch IP-adres (DHCP)). Dit houdt in dat de Home Media Store in uw netwerk naar een DHCP-server zoekt die de Home Media Store een IPadres kan toewijzen. In de meeste gevallen bevat het netwerk een router die ook als DHCP-server optreedt.

Een DHCP-server geeft hetzelfde netwerkapparaat niet altijd hetzelfde IP-adres. Als dit met de Home Media Store gebeurt, is het mogelijk dat u de Home Media Store niet meer kunt bereiken via uw netwerk.

We raden u daarom aan om de Home Media Store een statisch (vast) IP-adres te geven, zodat u het apparaat altijd op hetzelfde IP-adres kunt bereiken.

 Verander de IP-configuratie in het vak "**IP settings**" (IP-instellingen) in "**Static IP**" (Statisch IPnummer).

De Home Media Store neemt het van de DHCP-server ontvangen IP-adres automatisch over in de velden in het vak "**IP settings**" (IP-instellingen).

U kunt de meeste instellingen zo laten, omdat ze gebaseerd zijn op uw netwerkomgeving.

Wel moet u het IP-adres veranderen, aangezien het huidige IP-adres door de DHCP-server is toegewezen en later door de DHCP-server aan een andere computer kan worden gegeven. Als u het IP-adres wijzigt, bijvoorbeeld door het laatste getal in 253 te veranderen: **xxx.xxx.xxx.253** voorkomt u toekomstige IP-conflicten.

- Verander de cijfers na de laatste punt van het IP-adres in "**253**". (Voorbeeld: **172.20.0.110** wijzigen in **172.20.0.253**).
- Als u de instellingen heeft veranderd, moet u op "**Apply**" (Toepassen) klikken om ze op te slaan.
- **NB:** Onthoud de door u ingegeven beveiligingsgegevens goed, of noteer deze ergens. U kunt ze later nodig hebben om de Home Media Store te configureren.

Nadat de instellingen zijn toegepast, maakt uw webbrowser op het nieuwe IP-adres verbinding met de Home Media Store. De inlogpagina van de Home Media Store verschijnt op uw scherm.

Meld u aan bij de configuratie van de Home Media Store zoals beschreven in **hoofdstuk 4.2**.

Wanneer u opnieuw bent aangemeld, gaat u verder met **hoofdstuk 4.3.3** om de harde schijf in te richten.

## **4.3.3 Harde schijf inrichten**

Wanneer u de Home Media Store voor het eerst configureert, moet u de harde schijf voorbereiden voor u gegevens kunt opslaan in de Home Media Store.

- Selecteer "**TOOLS**" (EXTRA) in de bovenste balk van de configuratiepagina.
- Selecteer "**HDD CONFIGURATION**" (HDD CONFIGURATIE) in de linkerkolom van de configuratiepagina.

De pagina "**HDD CONFIGURATION**" wordt op uw scherm weergegeven:

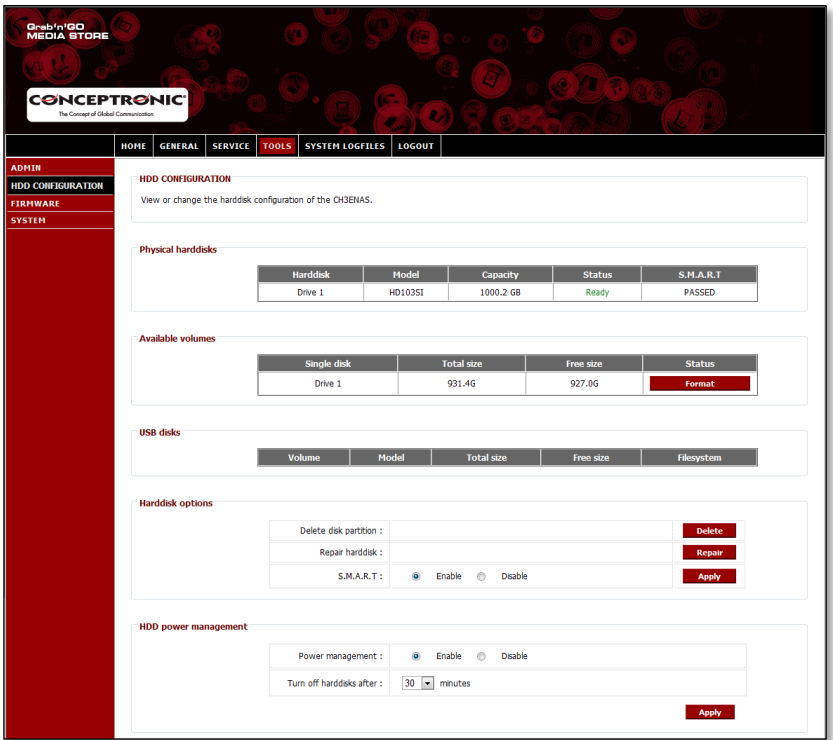

Op de pagina "**HDD CONFIGURATION**" kunt u de status van de harde schijf in de Home Media store bekijken, of de configuratie wijzigen. Ook de aangesloten USB opslagapparaten worden getoond in dit overzicht.

Om de harde schijf in de Home Media Store te formatteren klikt u op de "**Format**" knop die achter de harde schijf staat in de "**Available Volumes**" sectie. De Home Media Store zal om een bevestiging vragen voordat het formatteren gestart wordt.

**Waarschuwing:** Als de harde schijf in de Home Media Store al gegevens bevat, worden deze volledig gewist wanneer u de schijf formatteert.

Wanneer het formatteren gereed is zal de Home Media Store dit in een notificatie popup tonen.

Na het formatteren van de schijf maakt de Home Media Store een gedeelde map aan met de naam "**Public**" (Openbaar), die toegankelijk is voor alle gebruikers binnen uw netwerk.

- Als u de gedeelde map "**Public**" op de Home Media Store meteen in gebruik wilt nemen zonder verdere gebruikers en gedeelde netwerklocaties aan te maken, gaat u verder met **hoofdstuk 5**.
- Als u meer gebruikers en gedeelde netwerklocaties wilt aanmaken op de Home Media Store en de bijbehorende gebruiksrechten wilt toewijzen, gaat u verder met **hoofdstuk 4.3.4**.

### **4.3.4 Gebruikers aanmaken**

Nadat u de harde schijf heeft geformatteerd, kunt u gebruikers aanmaken die toegang krijgen tot de Home Media Store.

- **NB:** Het is ook mogelijk om toegang te geven aan anonieme gebruikers. Zie **hoofdstuk 4.3.5 – "Gedeelde netwerklocaties aanmaken"** voor informatie over toelaten van anonieme gebruikers.
	- Selecteer "**GENERAL**" (ALGEMEEN) in de bovenste balk van de configuratiepagina.
	- Selecteer "**USERS**" (GEBRUIKERS) in de linkerkolom van de configuratiepagina.

De "**USERS**" configuratiepagina wordt op uw scherm weergegeven:

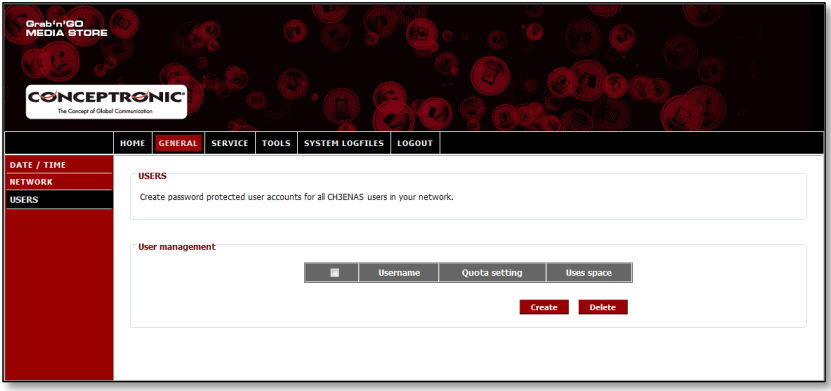

Standaard zijn er geen gebruikers gedefinieerd in de Home Media Store.

Om een nieuwe gebruiker aan te maken, klikt u op de knop "**Create**" (Aanmaken) in het vak "**User Management**" (Gebruikersbeheer).

Het scherm "**Create new user**" (Nieuwe gebruiker aanmaken) wordt op uw scherm weergegeven:

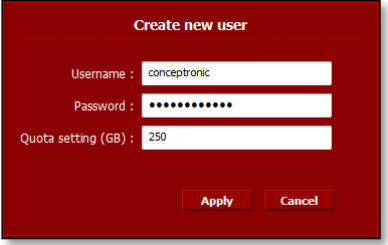

- Vul een naam in voor de nieuwe gebruiker in het veld "**Username**" (Gebruikersnaam).
- Vul een wachtwoord in voor de nieuwe gebruiker in het veld "**Password**" (Wachtwoord).
- Geef de maximale schijfruimte in voor de nieuwe gebruiker in het veld "**Quota setting (GB)' (schijfquotum (GB))**.

**NB:** Geef de maximale ruimte aan, in Gigabytes (GB).

**NB:** Als u geen maximum wilt instellen voor de gebruiker, moet u het veld "**Quota setting (GB)**" leeg laten.

Nadat u de toegangsgegevens voor de gebruiker heeft ingevuld, klikt u op "**Apply**" (Toepassen) om de gebruiker in de gebruikerslijst van de Home Media Store te zetten.

De nieuwe gebruiker verschijnt nu onder "**User Management**" op de "**USERS**" configuratiepagina:

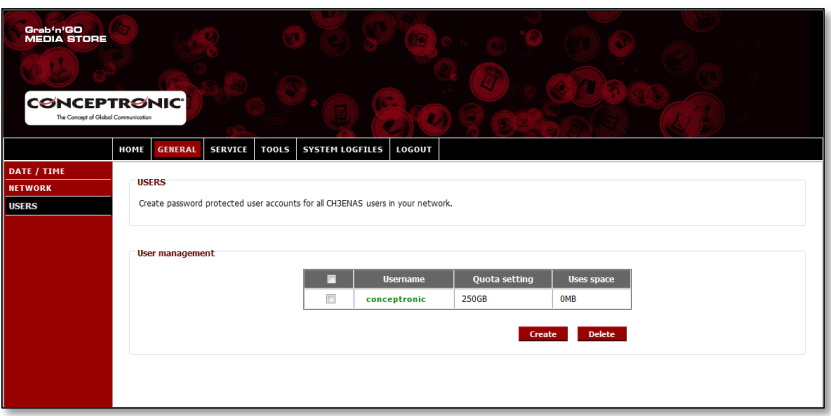

Om meer gebruikers te maken, herhaalt u de stappen uit dit hoofdstuk.

Nadat u alle gebruikers voor uw Home Media Store heeft aangemaakt, kunt u verdergaan met **hoofdstuk 4.3.5** om gedeelde netwerklocaties aan te maken voor de gebruikers.

#### **4.3.5 Gedeelde netwerklocaties aanmaken**

De Home Media Store kan als Samba file-server worden gebruikt om bestanden ter beschikking te stellen van uw netwerkapparaten, zoals computers, notebooks, netbooks en mediaplayers (bijvoorbeeld de Conceptronic CFULLHDMA(i) en de Conceptronic YuiXX).

Als u gebruikers heeft aangemaakt voor uw Home Media Store, kunt u gedeelde netwerklocaties aanmaken en/of aan de nieuwe gebruikers toewijzen.

- **NB:** Het is ook mogelijk om toegang te geven aan anonieme gebruikers. Voor anonieme toegang hoeft u geen gebruikers aan te maken.
	- Selecteer "**SERVICE**" in de bovenste balk van de configuratiepagina.
	- Selecteer "**SAMBA SHARE**" in de linkerkolom van de configuratiepagina.

De pagina "**SAMBA SHARE**" wordt op uw scherm weergegeven:

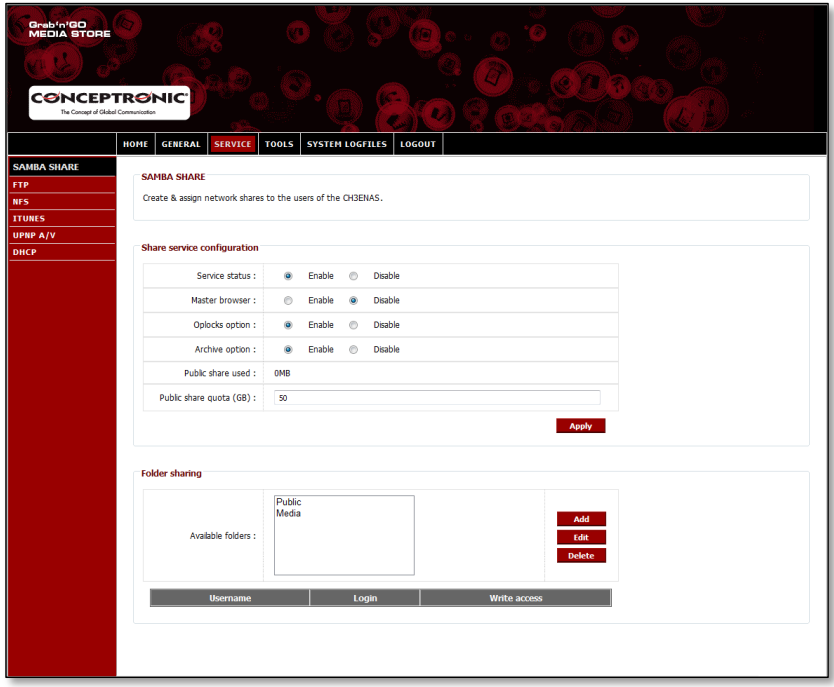

De Home Media Store maakt standaard 2 gedeelde netwerklocaties aan in het vak "**Folder Sharing**" (Gedeelde mappen):

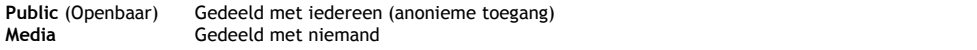

### **Een nieuwe gedeelde netwerklocatie toevoegen:**

Om een nieuwe gedeelde locatie aan te maken, klikt u op de knop "**Add**" (Toevoegen) in het vak "**Folder sharing**". Het venster "**Create folder**" (Map aanmaken) wordt op uw scherm weergegeven:

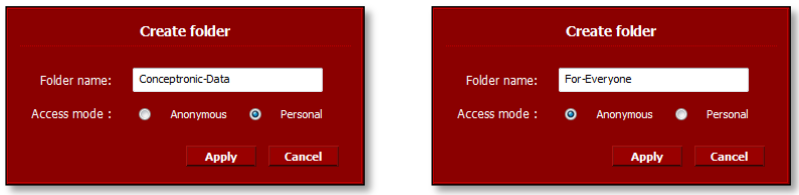

- Vul een naam in voor de gedeelde locatie in het veld "**Folder name**" (Mapnaam).
- Selecteer hoe de gedeelde locatie kan worden benaderd in het veld "**Access mode**" (Toegangsmodus):

**Anonymous** (Anoniem) Iedereen kan de gedeelde locatie benaderen en hier bestanden lezen en schrijven. U kunt zelf aangeven welke gebruikers de gedeelde locatie kunnen benaderen en de toegangsrechten voor lezen en schrijven aan/uitzetten.

Nadat u de instellingen voor de nieuwe gedeelde netwerklocatie heeft ingevuld, klikt u op "**Apply**" (Toepassen) om de nieuwe gedeelde locatie aan te maken en toe te voegen onder "Folder sharing".

### **Gebruikers toewijzen aan een nieuwe gedeelde locatie:**

De gedeelde netwerklocaties staan in de lijst "**Available Folders**" (Beschikbare mappen) in het vak "**Folder sharing**".

Als u gebruikers aan een gedeelde locatie wilt toewijzen, klikt u op de betreffende locatie. U ziet nu onder de lijst "**Available Folders**" een overzicht met beschikbare gebruikers:

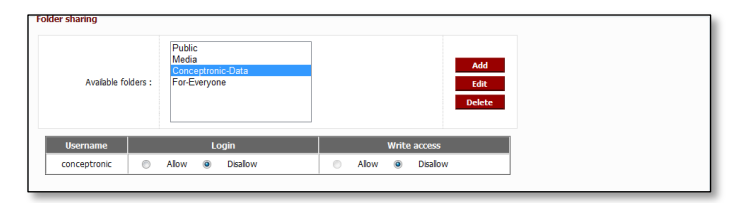

Bij nieuw aangemaakte locaties en gebruikers staan de opties "**Login**" (Aanmelden) en "**Write access**" (Schrijven) standaard op "**Disallow**" (Niet toestaan).

- Als u een gebruiker toegang wilt geven om bestanden te lezen, selecteert u "**Allow**" (Toestaan) bij "**Login**" voor de betreffende gebruiker.
- Als u een gebruiker toegang wilt geven om bestanden te lezen en te schrijven, selecteert u "**Allow**" (Toestaan) bij "**Login**" en "**Write access**" (Schrijven) voor de betreffende gebruiker.

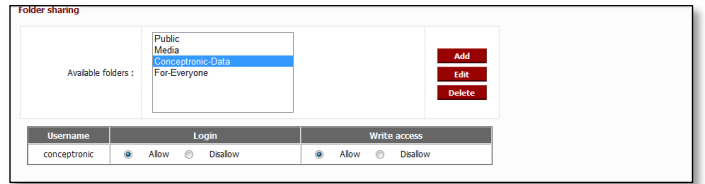

Als de geselecteerde gedeelde locatie is aangemaakt met de toegangsmodus "Anonymous" (Anoniem), kunt u de toegang van gebruikers tot de betreffende locatie niet veranderen. Deze gedeelde locaties kunnen door iedereen worden gelezen en geschreven.

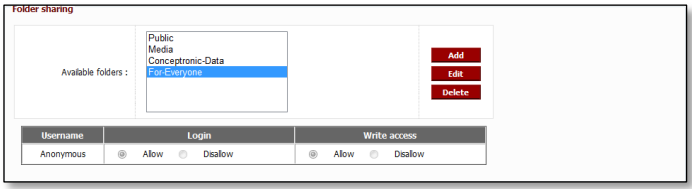

## **Een bestaande gedeelde locatie bewerken:**

U kunt de naam en de toegangsmodus van bestaande gedeelde locaties veranderen.

- Selecteer de gedeelde netwerklocaties in de lijst "**Available Folders**" (Beschikbare mappen) in het vak "**Folder sharing**".
- Klik op "**Edit**" (Bewerken) om de geselecteerde gedeelde locatie te bewerken.

Het venster "**Modify folder**" (Map bewerken) wordt op uw scherm weergegeven:

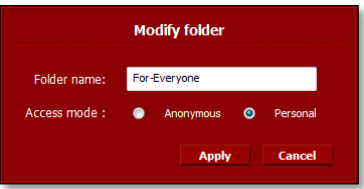

- Vul een nieuwe naam in voor de gedeelde locatie in het veld "**Folder name**" (Mapnaam).
- Selecteer hoe de gedeelde locatie kan worden benaderd in het veld "**Access mode**" (Toegangsmodus):

**Anonymous** (Anoniem) Iedereen kan de gedeelde locatie benaderen en hier bestanden lezen en schrijven. **Personal** (Persoonlijk) U kunt zelf aangeven welke gebruikers de gedeelde locatie kunnen benaderen en de toegangsrechten voor lezen en schrijven aan/uitzetten.

Nadat u de instellingen van de gedeelde netwerklocatie heeft gewijzigd, klikt u op "**Apply**" (Toepassen) om de wijzigingen in te laten gaan en terug te gaan naar "**Folder sharing**".

## **5. Gedeelde netwerklocaties gebruiken**

## **5.1 Gedeelde locatie benaderen**

Nadat de Home Media Store is geconfigureerd, kunt u hem benaderen via uw netwerk.

Klik op de "**Windows**" knop en selecteer uw "**Computer**". Het venster "**Computer**" wordt getoond. Selecteer "**Netwerk**" in de linkerkolom van het venster "**Computer**".

U ziet nu een overzicht met de apparaten binnen uw netwerk, waaronder de CH3ENAS:

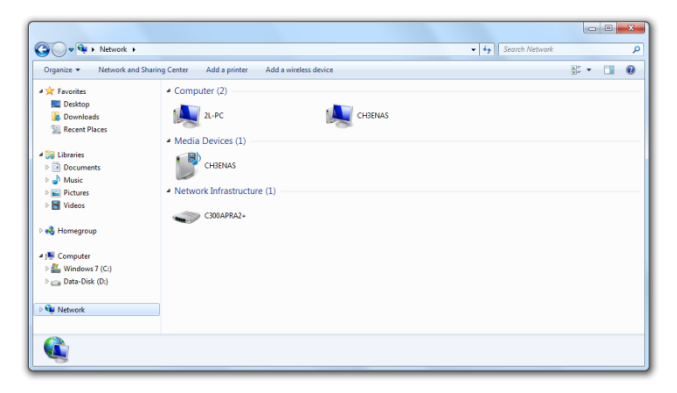

Selecteer de CH3ENAS in het "Computer" gedeelte van het netwerk.

Alle gedeelde locaties die u in de "**SAMBA SHARE**" configuratie heeft toegevoegd onder "**Folder sharing**" (Gedeelde mappen) verschijnen nu op uw scherm:

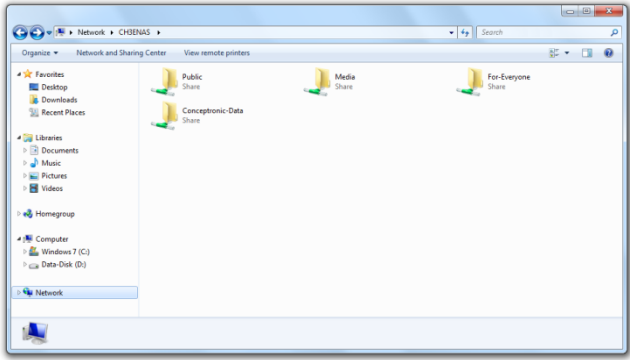

Als een gedeelde locatie is aangemaakt met de toegangsmodus "**Anonymous**", kunt u de locatie openen en bestanden lezen en schrijven.

Als een gedeelde locatie is aangemaakt met de toegangsmodus "**Personal**", vraagt de Home Media Store om een gebruikersnaam en een wachtwoord.

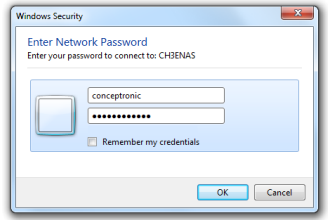

Geef de gebruikersnaam en het wachtwoord in van een gebruiker die toegang heeft tot de gedeelde locatie en klik op "**OK**" om de locatie te openen.

## **5.2 Stationsaanduiding toewijzen aan een gedeelde netwerklocatie (mount)**

Als u vaak gebruik maakt van een bepaalde netwerklocatie, is het handig om deze locatie op uw computer een schijfletter te geven.

Klik met de rechter muisknop op de gewenste locatie en selecteer "**Netwerkverbinding maken...**".

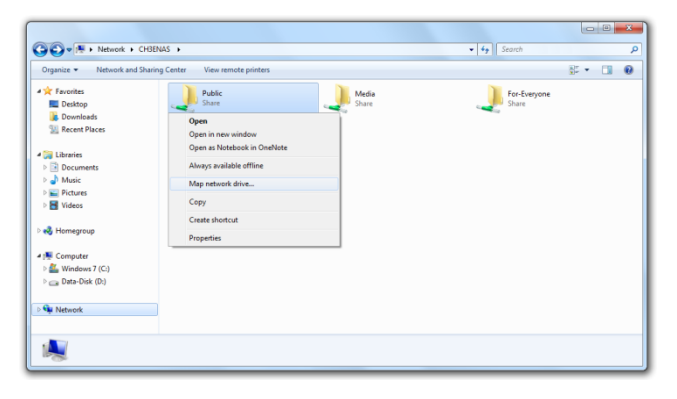

Het venster "**Netwerkverbinding maken**" wordt getoond.

Hierin is al een vrije stationsletter ingevuld voor de gedeelde locatie, maar u kunt deze wijzigen in het afrolmenu "**Station:**". In het veld "**Map**" ziet u het gehele pad van de geselecteerde map.

Klik op "**Voltooien**" om de nieuwe netwerkverbinding op te slaan en toe te voegen aan de lijst "**Computer**".

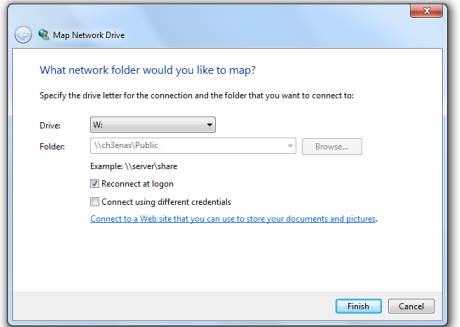

In het venster "**Computer**" wordt de stationsletter aangegeven als "**Netwerklocatie**":

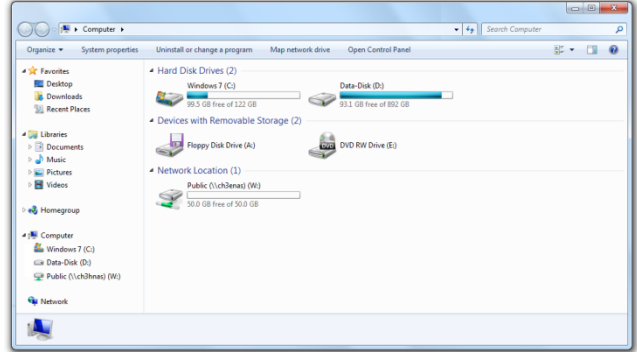

# **6. FTP-server**

De Home Media Store bevat ook een FTP-server, zodat de bestanden benaderd kunnen worden met computers die over FTP-software beschikken, zowel binnen uw eigen netwerk als op internet.

- **NB:** Om de Home Media Store op internet te kunnen benaderen, moet u de instellingen van uw router aanpassen zodat de FTP-poort wordt doorverwezen (Forward) naar het IP-adres van de Home Media Store. Zie de documentatie van uw router voor het doorverwijzen van de FTP-poort.
	- Meld u aan bij de webgebaseerde configuratie van de Home Media Store zoals beschreven in **hoofdstuk 4.2**.
	- Selecteer "**SERVICE**" in de bovenste balk van de configuratiepagina.
	- Selecteer "**FTP**" in de linkerkolom van de configuratiepagina.

De "**FTP**" configuratiepagina wordt op uw scherm weergegeven:

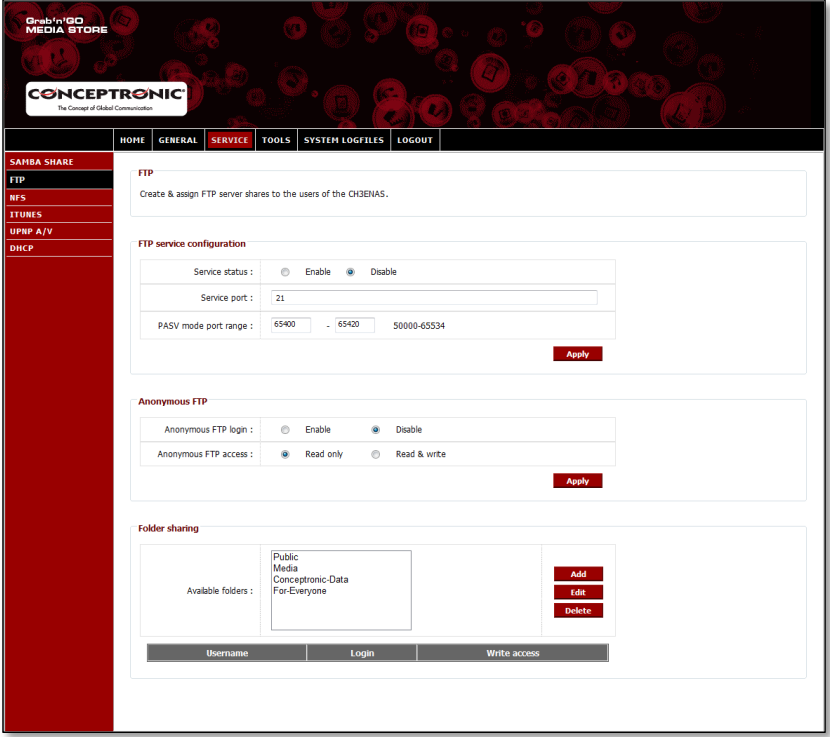

## **6.1 Algemene FTP-instellingen**

De FTP-server is standaard uitgeschakeld.

- Om de FTP-server in te schakelen, moet u de "**Service status**" onder "**FTP service configuration**" (Configuratie FTP-service) op "**Enable**" (Inschakelen) zetten.
- Klik op "**Apply**" (Toepassen) in het vak "**FTP service configuration**" om de instellingen op te slaan.

Standaard is de FTP-poort voor actieve FTP-verbindingen **21**, terwijl voor passieve FTP-verbindingen de poorten **65400 t/m 65420** worden gebruikt.

**NB:** Actieve FTP-verbindingen worden vaak gebruikt door FTP-software als FireZilla, SmartFTP en Total Commander. Passieve FTP-verbindingen worden dikwijls door browsers gebruikt, zoals Internet Explorer en Mozilla.

Om ervoor te zorgen dat programma's verbinding kunnen maken met uw FTP-server, moet u de poorten **21** en **65400 t/m 65420** in uw router doorverwijzen naar het IP-adres van de Home Media Store.

Zie de documentatie van uw router voor het doorverwijzen van de FTP-poort.

Als de FTP "**Service status**" op "**Enabled**" (Ingeschakeld) staat, kunt u de gedeelde locaties van de FTP-server configureren.

Toegang tot de FTP-server kan zoewel voor anonieme gebruikers als voor gebruikers met naam/wachtwoord worden geconfigureerd.

### **6.2 Anonieme toegang**

Anonieme FTP-toegang is standaard uitgeschakeld. Hieronder leest u hoe u anonieme FTP-toegang kunt inschakelen.

- **NB:** Als de FTP-poorten door uw router worden doorverwezen naar de Home Media Store, betekent inschakelen van anonieme toegang een groot veiligheidsrisico. We raden u dan ook ten sterkste aan om alleen door u zelf aangemaakte gebruikers toegang te verlenen via FTP.
	- Om anonieme toegang met leesrechten in te schakelen, moet u "**Anonymous FTP login**" (Anonieme FTPaanmelding) in het vak "**Anonymous FTP**" (Anonieme FTP) op "**Enable**" (Inschakelen) zetten.
	- Klik op "**Apply**" (Toepassen) in het vak "**Anonymous FTP**" om de instellingen op te slaan.

U kunt zich nu zonder gebruikersnaam of wachtwoord aanmelden bij de FTP-server van de Home Media Store.

**NB:** Anonieme toegang is beperkt tot de map "**Public**" (Openbaar) van de Home Media Store. U kunt geen andere mappen delen met anonieme gebruikers.

Om anonieme toegang met lees- en schrijfrechten voor de map "**Public**" van de Home Media Store in te schakelen, moet u de toegangsrechten voor anonieme aanmelding veranderen.

- Zet "**Anonymous FTP access**" (Anonieme FTP-toegang) in het vak "**Anonymous FTP**" (Anonieme FTP) op "**Read & Write**" (Lezen en schrijven).
- Klik op "**Apply**" (Toepassen) in het vak "**Anonymous FTP**" om de instellingen op te slaan.

Anonieme gebruikers kunnen nu bestanden lezen en schrijven in de map "**Public**" (Openbaar) van de Home Media Store.

## **6.3 Toegang met gebruikersnaam**

In het vak "**Folder sharing**" (Gedeelde mappen) van het "**FTP**" configuratievenster kunt u door u aangemaakte gebruikers toegang verlenen tot gedeelde mappen op de Home Media Store.

De gedeelde mappen die zijn aangemaakt bij de "**SAMBA SHARE**" configuratie worden ook weergegeven bij de "**FTP**" configuratie.

U geeft een gebruiker via FTP op dezelfde manier toegang tot een map als bij de "**SAMBA SHARE**" configuratie:

- Selecteer een map in de "**Available Folders**" (Beschikbare mappen) in het vak "**Folder sharing**" (Gedeelde mappen).
- Als u een gebruiker toegang wilt geven om bestanden te lezen, selecteert u "**Allow**" (Toestaan) bij "**Login**" voor de betreffende gebruiker.
- Als u een gebruiker toegang wilt geven om bestanden te lezen en te schrijven, selecteert u "**Allow**" (Toestaan) bij "**Login**" en "**Write access**" (Schrijven) voor de betreffende gebruiker.
- **NB:** Het verschil tussen delen via "**SAMBA SHARE**" en "**FTP**" is dat u bij "**FTP**" gebruikers kunt toewijzen aan elke map uit de lijst "**Available folders**" (Beschikbare mappen), terwijl u bij "**SAMBA SHARE**" specifieke gedeelde mappen kunt aanmaken voor anoniem gebruik.
	- Voorbeeld: U maakt in de "**SAMBA SHARE**" configuratie de map "**Voor\_iedereen**" aan, die door anonieme gebruikers kan worden benaderd. Om via FTP toegang te verlenen tot deze map, moet u in de "**FTP**" configuratie een gebruiker aan de map toewijzen. Het is niet mogelijk om anonieme FTP-toegang tot deze map te verlenen.

In het vak "**Folder sharing**" (Gedeelde mappen) van het "**FTP**" configuratievenster heeft u verder dezelfde mapopties als bij de "**SAMBA SHARE**" configuratie:

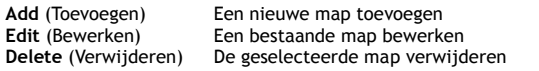

# **7. Mediabestanden delen**

De Home Media Store kan mediabestanden op verschillende manieren delen. Om mediabestanden te delen bevat de Home Media Store verder een UPnP AV-mediaserver en een iTunes-server.

## **7.1 UPnP AV-mediaserver configureren**

De Home Media Store kan als UPnP AV-mediaserver worden gebruikt om multimediabestanden ter beschikking te stellen van uw UPnP AV-mediacliënt, zoals de Conceptronic CFULLHDMA(i), de Conceptronic YuiXX, de Microsoft® Xbox-360 en de Sony Playstation® 3.

U moet deze functie aanzetten in de configuratie voordat de mediaserver van de Home Media Store kan worden gebruikt door UPnP AV-mediacliënten.

- Meld u aan bij de webgebaseerde configuratie van de Home Media Store zoals beschreven in **hoofdstuk 6.2**.
- Selecteer "**SERVICE**" in de bovenste balk van de configuratiepagina.
- Selecteer "**UPNP A/V**" in de linkerkolom van de configuratiepagina.

De "**UPNP A/V**" configuratiepagina wordt op uw scherm weergegeven:

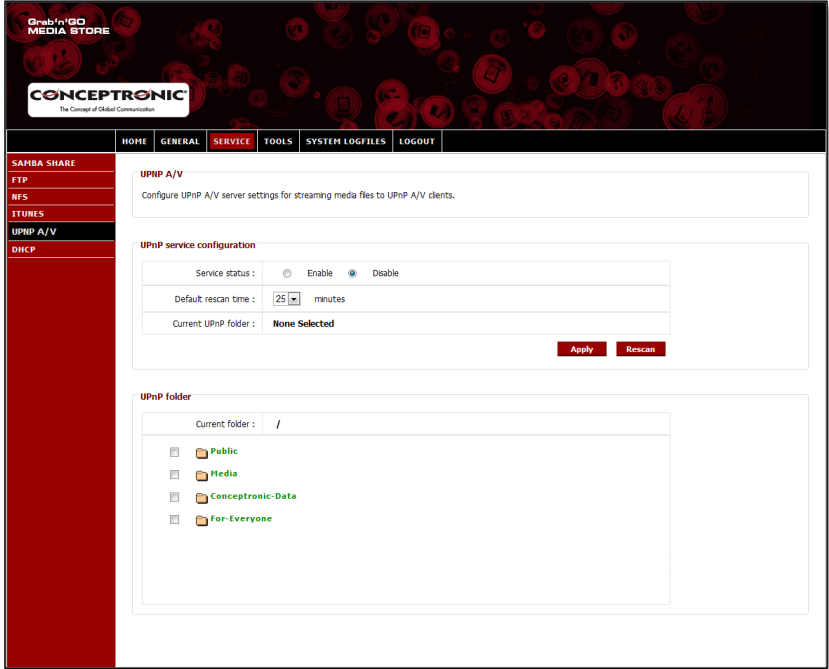

De UPNP A/V functie staat standaard uitgeschakeld. U kunt de UPnP A/V service inschakelen door een map te selecteren waarvoor u de UPnP A/V service wilt instellen.

Selecteer een map in het vak "**UPnP folder**" (UPnP-mappen) door het vakje links van de map aan te kruisen.

De Home Media Store vraagt nu "**Are you sure?**" (Weet u dit zeker?).

Selecteer "**Yes**" (Ja) om de map toe te wijzen aan de UPnP A/V service.

De "**Service status**" verandert van "**Disable**" (Uitschakelen) in "**Enable**" (Inschakelen) om aan te geven dat de UPnP A/V service actief is.

## **Media opnieuw scannen**

De Home Media Store controleert standaard iedere 25 minuten of de toegewezen map nieuw multimediamateriaal bevat.

Dit betekent dat multimediabestanden die in een toegewezen map worden gezet, binnen 25 minuten te zien zijn met uw UPnP A/V cliënt.

- U kunt de "**Default rescan time**" (Wachttijd scannen) veranderen met behulp van het betreffende afrolmenu.
- Klik op "**Apply**" (Toepassen) in het vak "**UPnP service configuration**" om de gewijzigde herscantijd op te slaan.

Om de toegewezen map onmiddellijk opnieuw te scannen, klikt u op de knop "**Rescan**" (Opnieuw scannen) bij "**UPnP service configuration**".

**Tip:** Als u energie wilt besparen door de harde schijf uit te schakelen wanneer deze niet in gebruik is, raden we u aan om de Home Media Store de mappen minder vaak te laten scannen.

## **7.2 iTunes-server configureren**

De Home Media Store kan als iTunes-server worden gebruikt om een muziekbibliotheek ter beschikking te stellen aan iTunes-cliënten in uw netwerk.

U moet deze functie aanzetten in de configuratie voordat de iTunes-server van de Home Media Store kan worden gebruikt door iTunes-cliënten.

- Meld u aan bij de webgebaseerde configuratie van de Home Media Store zoals beschreven in **hoofdstuk 6.2**.
- Selecteer "**SERVICE**" in de bovenste balk van de configuratiepagina.
- Selecteer "**ITUNES**" in de linkerkolom van de configuratiepagina.

De "**ITUNES**" configuratiepagina wordt op uw scherm weergegeven:

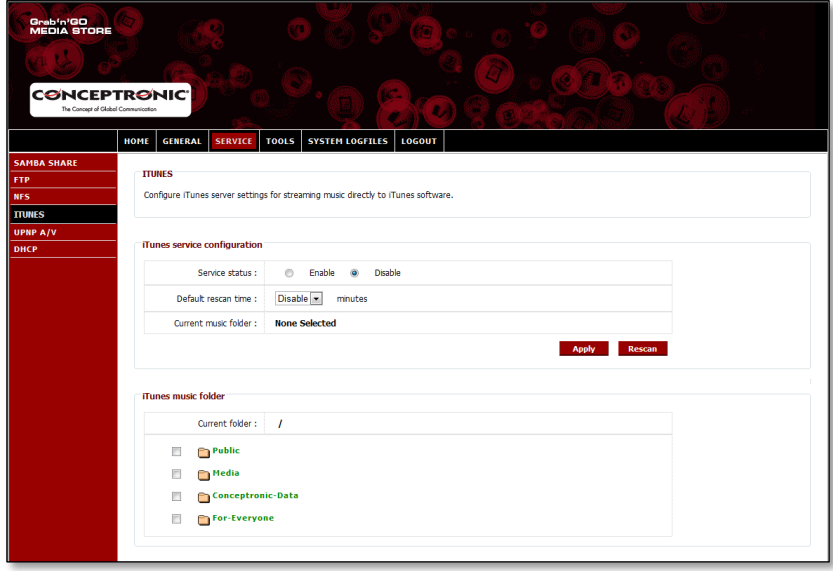

De iTunes functie staat standaard uitgeschakeld. U kunt de iTunes service inschakelen door een map te selecteren waarvoor u de iTunes service wilt instellen.

 Selecteer een map in het vak "**iTunes music folder**" (iTunes muziekmap) door het vakje links van de map aan te kruisen.

De Home Media Store geeft aan dat de map zal worden doorzocht op muziekbestanden, wat enige tijd in beslag kan nemen.

Selecteer "**Yes**" (Ja) om de map toe te wijzen aan de iTunes service.

De Home Media store indexeert vervolgens de toegewezen map, waarbij de voortgang onderaan de pagina wordt aangegeven:

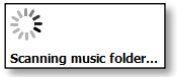

De "**Service status**" verandert van "**Disable**" (Uitschakelen) in "**Enable**" (Inschakelen) om aan te geven dat de iTunes service actief is.

## **8. Geavanceerde mogelijkheden**

De Home Media Store heeft meer functies dan de in de gebruiksaanwijzing beschreven mogelijkheden. Alle andere functies van de Home Media Store vindt u in de "Uitgebreide gebruiksaanwijzing" op de meegeleverde cd-rom. Selecteer: "**View Extended User Manual**" (Uitgebreide gebruiksaanwijzing bekijken) in het Autorunmenu.

U kunt de uitgebreide gebruiksaanwijzing ook downloaden van de Conceptronic website:

### **<http://www.conceptronic.net/>**

U vindt de uitgebreide gebruiksaanwijzing in de "**Download**" sectie van de Conceptronic website.

## *Veel plezier met uw Home Media Store!*

# **Conceptronic CH3ENAS User Manual**

## **Congratulations on the purchase of your Conceptronic Home Media Store.**

This User Manual gives you a step-by-step explanation how to install and use the Conceptronic Home Media Store.

When you need more information or support for your product, we advise you to visit our **Service & Support**  website at **[www.conceptronic.net/support](http://www.conceptronic.net/support)** and select one of the following options:

- **FAQ** : Frequently Asked Questions database
- **Downloads** : Manuals, Drivers, Firmware and more downloads
	- **Contact** : Contact Conceptronic Support

For general information about Conceptronic products visit the Conceptronic website at **[www.conceptronic.net](http://www.conceptronic.net/)**.

**Tip:** The Conceptronic CH3ENAS is firmware upgradable. To upgrade your CH3ENAS with the latest firmware version, you can visit the Conceptronic website.

## **Table of contents**

- **1. Package contents**
- **2. Device explanation**
- **3. Connecting your Home Media Store**
- **4. Configuring your Home Media Store**
	- 4.1. Default settings
	- 4.2. Accessing the configuration
	- 4.3. Initial configuration
		- 4.3.1. Setting the time & date
		- 4.3.2. Changing the network configuration
		- 4.3.3. Setting up the hard disk
		- 4.3.4. Creating users
		- 4.3.5. Creating shares
- **5. Using the created shares** 5.1. Accessing a share
	- 5.2. Mounting a share
- **6. FTP server**
	- 6.1. General FTP settings
	- 6.2. Anonymous access
	- 6.3. User access
- **7. Sharing media files**
	- 7.1. UPnP AV Media Server configuration
	- 7.2. iTunes Server configuration
- **8. Advanced features**

## **1. Package contents**

The following items are present in the package of the Conceptronic Home Media Store:

- Conceptronic Home Media Store (CH3ENAS)
- Power supply 12V DC, 2A
- Network cable
- This user manual
- Warranty card & CE declaration booklet
- Assembly guide

# **2. Device explanation**

In the device explanation pictures below, all elements on the Home Media Store are described:

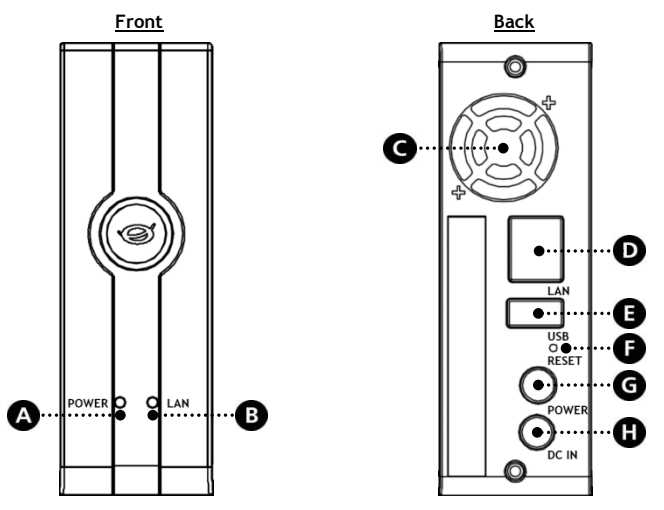

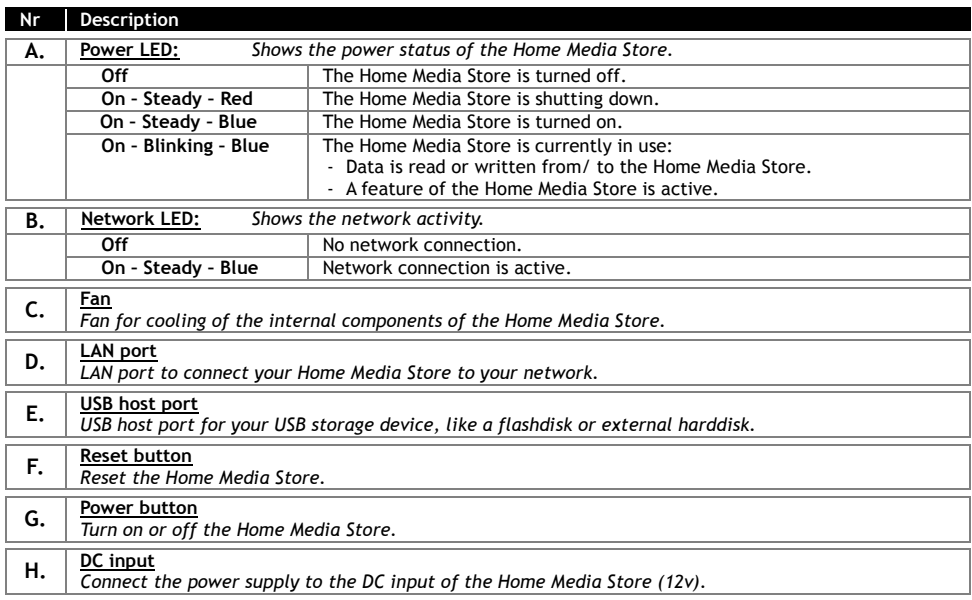

## **3. Connecting your Home Media Store**

This chapter describes how you can connect your Home Media Store to your network.

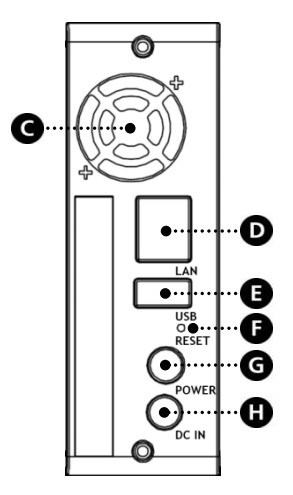

### **Network:**

- Connect the included network cable to the LAN port [**D**] on the backside of the Home Media Store.
- Connect the other side of the network cable to a free LAN port on your router, switch or other network device.

### **Power:**

- Connect the DC connector of the included power supply to the DC input **[H]** of the Home Media Store.
- Connect the power cable to the power supply.
- Connect other side of the power cable to a free wall power outlet.

The Home Media Store can now be turned on by pressing the Power **[G]** button on the backside.

## **4. Configuring your Home Media Store**

This chapter describes how you can configure your Home Media Store for use inside your network.

## **4.1 Default settings**

The Home Media Store is configured with the following default settings:

Hostname : **CH3ENAS** IP Address : **Dynamic IP address** (The Home Media Store will receive an IP address from your router). **Note:** If the Home Media Store cannot obtain an IP address from your router, it will operate on a standard IP address. This standard IP address is: **192.168.0.40**

Administrator username : **admin** Administrator password : **admin**

#### **4.2 Accessing the configuration**

**Note:** To access the Home Media Store configuration, you need an internet browser like Internet Explorer, FireFox, Safari or Chrome.

You can access the Home Media Store configuration through the Discovery Tools on the included CD-ROM, or manually through internet explorer.

### **4.2.1 Discovery Tools**

- **Note:** The Discovery Tools can only be used if you are using Windows on your computer. If you are using another operating system, proceed to chapter 4.2.2 for manual accessing the Home Media Store configuration.
	- Insert the CD-ROM in the optical drive of your computer. The AutoPlay option will be shown automatically. Click on "**Run Autorun.exe**" to start the autorun menu.

**Note:** If the AutoPlay option is not shown, you can start the autorun menu by browsing to "**Computer**" and double clicking on your optical drive.

 Select the option "**Start Discovery Tools**" from the autorun menu. The Discovery Tools will be started and will automatically search for your Home Media Store in your network.

When the search is completed, the popup "**Search Finished**" will be shown.

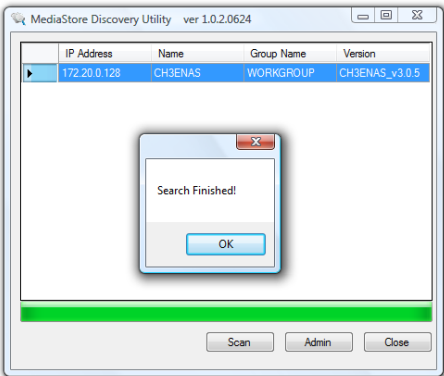

Click "**OK**" to close the popup.

 If your Home Media Store is listed in the Discovery Tools, select the Home Media Store and click "**Admin**" to access the configuration.

Proceed to **chapter 4.2.3** to login to the Home Media Store configuration.

## **4.2.2 Manual access**

If your computer is not running Windows, you cannot use the Discovery Tools to access the Home Media Store. In that case, you can access the configuration manually.

- Start your internet browser.
- Connect to your Home Media Store by entering the hostname in the address bar of your internet browser. (By default: **[http://CH3ENAS/](http://ch3hnas/)** )

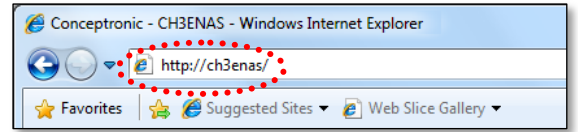

Proceed to **chapter 4.2.3** to login to the Home Media Store configuration.

## **4.2.3 Logging in**

When you have accessed the Home Media Store configuration manually or through the Discovery Tools, the login page of the Home Media Store configuration will be shown on your screen:

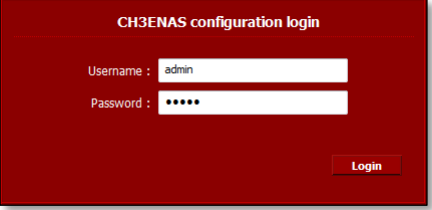

Enter the administrator username and password and click the "**Login**" button to enter the configuration of the Home Media Store.

(Only the administrator user "**admin**" is allowed to change or modify the configuration settings.)

**Note:** The default administrator username is : **admin** The default administrator password is : **admin**

When the username and password are correct, the status page of the Home Media Store will be shown on your screen.

The status page of the Home Media Store displays information about the Home Media Store, shown in several sections:

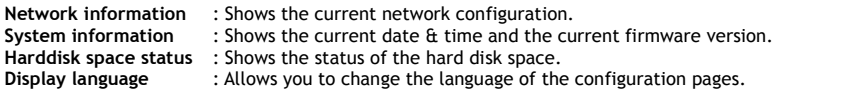

**Note:** The initial release of the CH3ENAS will only have the English display language. More languages can be included in future firmware upgrades.

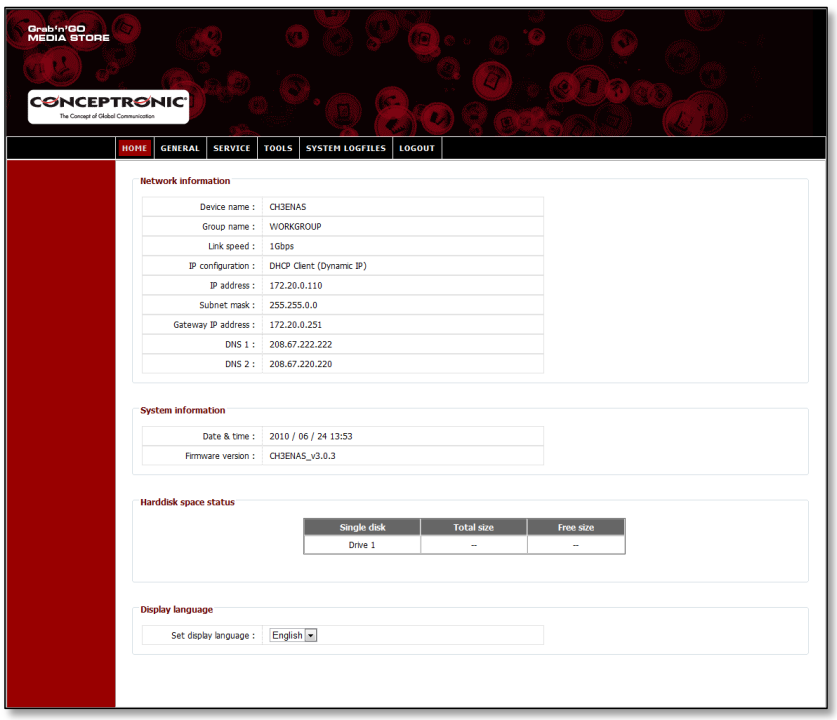

In the top bar of the configuration page, you will see several menu options:

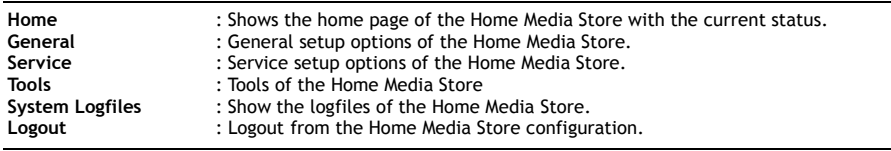

## **4.3 Initial configuration**

Before you can start using the Home Media Store as a network storage location, some device settings must be made. These settings are described in the subchapters below.

### **4.3.1 Setting the time & date**

- Select "**GENERAL**" in the top bar of the configuration page.
- Select "**DATE / TIME**" in the left bar of the configuration page.

The "**DATE / TIME**" configuration will be shown on your screen:

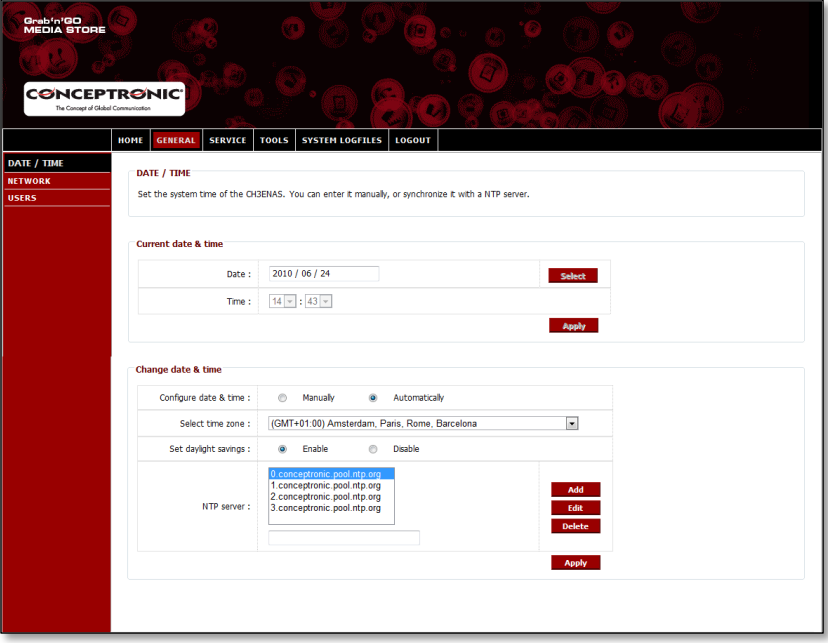

By default, the Home Media Store will obtain the date & time automatically from the internet by using a time server, which is listed in the field "**NTP server**".

You can verify if the correct date & time is obtained from the internet in the section "**Current date & time**".

If the date & time settings are correct, you can proceed to **chapter 4.3.2** to change the network configuration.

If the date & time are not correct, you can use the settings on this configuration page to modify the date & time to the correct settings.

Select if you want to configure the date & time "**Manually**" or "**Automatically**".

When you select to configure the date & time "**Manually**", you need to set the date & time in the "**Current date & time**" section to the correct values.

- Click "**Select**" to popup a calendar to select the correct date.
- Use the dropdown menus to select the correct time.
- Click the "**Apply**" button in the "**Current date & time**" section to save the manual date & time settings.

When you select to configure the date & time "**Automatically**", you need to select the correct timezone from the time zone dropdown menu.

- Set the daylight savings to "**Enable**", or "**Disable**", depending on your current daylight savings condition.
- Select one of the predefined time servers, or add a new time server.
- Click the "**Apply**" button in the "**Change date & time**" section to save the automatic date & time settings.

If the date & time settings are correct, you can proceed to **chapter 4.3.2** to change the network configuration.

### **4.3.2 Changing the network configuration**

- Select "**GENERAL**" in the top bar of the configuration page.
- Select "NETWORK" in the left bar of the configuration page.

The "**NETWORK**" configuration will be shown on your screen:

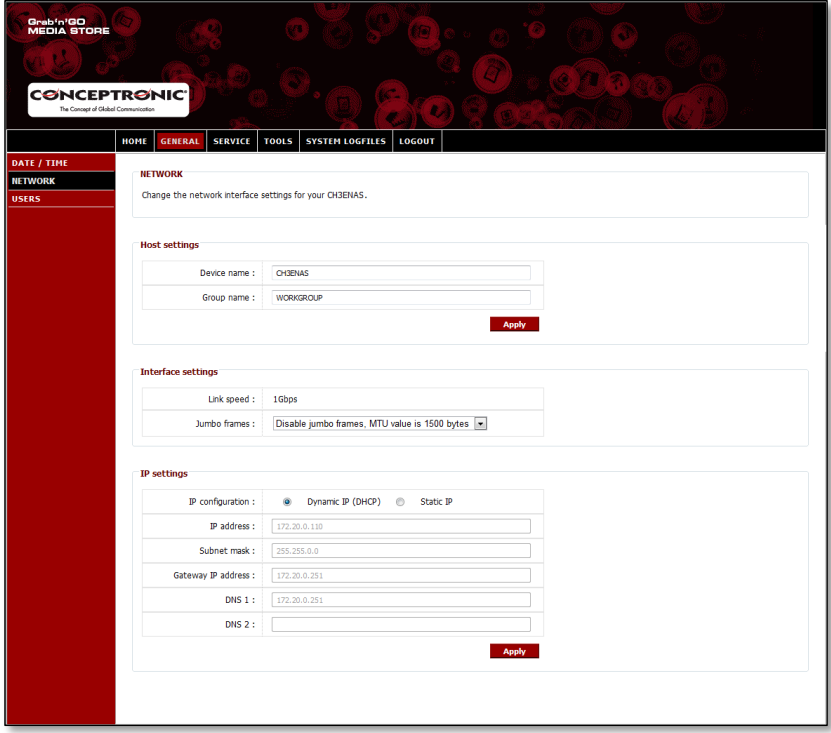

You can change the device name of the Home Media Store in your network, and make the Home Media Store member of your workgroup. By default, the device name of the Home Media Store is "**CH3ENAS**" and the workgroup name is "**Workgroup**".

When these settings do not fit your network, or you want to assign a different name, you can change the following fields:

- Change the name of the Home Media Store in the field "**Device Name**".
- Change the workgroup name of your network in the field "**Group name**".
- When the settings are changed, click "**Apply**" to save the settings.
- **Note:** When you change the "Device Name", you need to reconnect to the Home Media Store by entering the new device name in your browser, or use the Discovery Utility to find and reconnect to the Home Media Store.
- **Note:** Make sure that the group name is equal to the workgroup name of your computers. If the workgroup is different, you may not be able to access the data stored on the Home Media Store in your network.

By default, the Home Media Store is set to a "**Dynamic IP (DHCP)**" configuration. This means that the Home Media Store will check if there is a DHCP server in your network which provides an IP address to the Home Media Store. In most situations, a router is acting as DHCP server in your network.

A DHCP server is not always giving the same IP address to the same network device. If this happens with the Home Media Store, it is possible that you cannot reach the Home Media Store anymore through your network.

Therefore, it is strongly recommended to assign a static IP address to the Home Media Store, allowing you to access the device everytime on the same IP address.

Change the IP configation in the "**IP settings**" section to "**Static IP**".

The Home Media Store will automatically copy the IP address received from the DHCP server to the fields in the "**IP settings**" section.

You can keep most settings, since they fit in your network environment.

It is recommended to change the IP address, since the current IP address is assigned by the DHCP server, and can be assigned by the DHCP server in the future.

Changing the IP address, for example change to: **xxx.xxx.xxx.253** will prevent an IP conflict in the future.

- Change the last 3 digits of the IP address to "**253**". (Example: change **172.20.0.110** to **172.20.0.253**).
- When the settings are changed, click "**Apply**" to save the settings.
- **Note:** Remember to write down the changed settings. They might be necessary to configure the Home Media Store in the future.

When the settings are applied, your webbrowser will connect to the Home Media Store on the new IP address. The login page of the Home Media Store will be shown on your screen.

Login to the Home Media Store configuration as described in **chapter 4.2**.

When you are logged in again, you can proceed to **chapter 4.3.3** to set up the hard disk(s).

### **4.3.3 Setting up the hard disk**

When you are configuring the Home Media Store for the first time, you need to set up the hard disk before you can store data on the Home Media Store.

- Select "TOOLS" in the top bar of the configuration page.
- Select "HDD CONFIGURATION" in the left bar of the configuration page.

The "**HDD CONFIGURATION**" configuration will be shown on your screen:

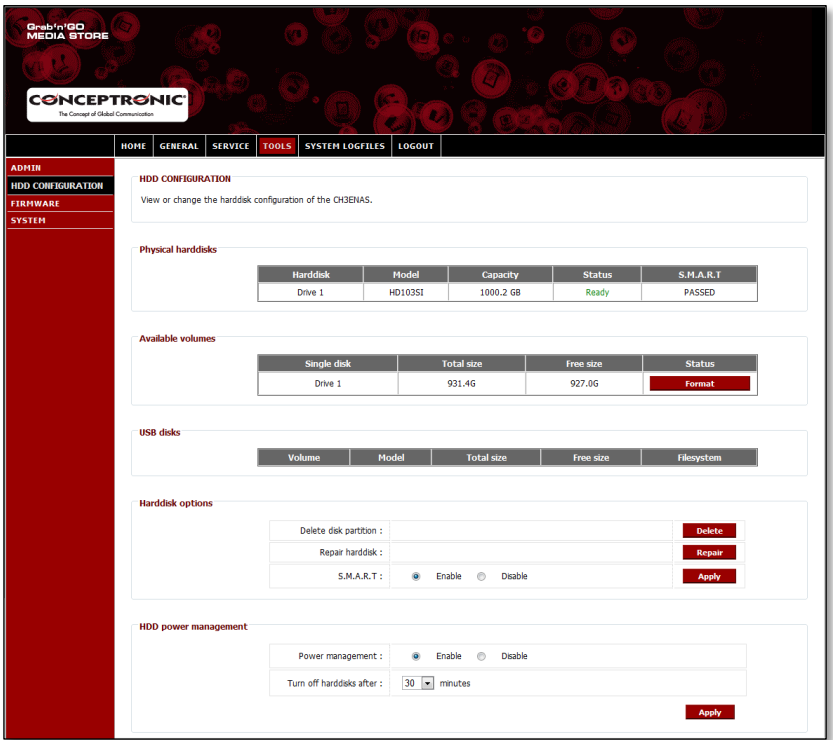

In the "**HDD CONFIGURATION**", you can see the status and change the configuration of the hard disk inside the Home Media Store. You can also see the status of USB connected storage devices.

To format your hard disk inside the Home Media Store, click the "**Format**" button behind the hard disk in the "**Available Volumes**" section. The Home Media Store will ask for a confirmation before the format is started.

**Warning:** Any existing data on the hard disk(s) of the Home Media Store will be erased when you select a hard disk configuration and format the hard disk(s).

When the format is finished, the Home Media Store will show a notification popup telling that the format is completed.

Once the hard disk is formatted, the Home Media Store creates a shared folder called "**Public**", which can be accessed by anyone in your network.

- To start using the "**Public**" share on the Home Media Store without creating additional users and shares, continue to **chapter 5**.
- If you want to create additional users and shares with user rights, continue to **chapter 4.3.4** to start creating users for the Home Media Store.

## **4.3.4 Creating users**

After formatting the hard disk, you can create users which are allowed to access the Home Media Store.

- **Note:** It is also possible to allow access to anonymous users. See **chapter 4.3.5 – "Creating shares"** how to allow access to anonymous users.
	- Select "**GENERAL**" in the top bar of the configuration page.
	- Select "**USERS**" in the left bar of the configuration page.

The "**USERS**" configuration will be shown on your screen:

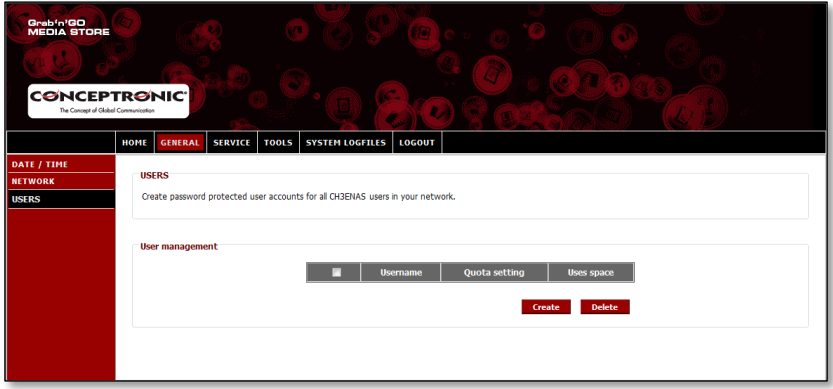

By default, no users are defined in the Home Media Store.

To add a new user, click the "**Create**" button in the "**User Management**" section. The "**Create new user**" screen will be shown on your screen:

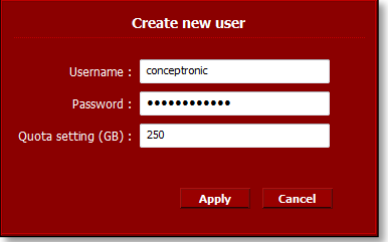

- Enter a name for the new user in the "**Username**" field.
- Enter a password for the new user in the "**Password**" field.
- Enter a storage limitation for the new user in the "**Quota setting (GB)'** field.

**Note:** The storage limitation can be entered in Gigabytes (GB).

**Note:** If you do not want to add a storage limitation to the user, you can leave the field "**Quota setting (GB) field**" empty.

Once you have entered the credentials for the new user, click "**Apply**" to add the user to the list of users of the Home Media Store.

The new created user will be shown in the "**User Management**" section of the "**USERS**" configuration:

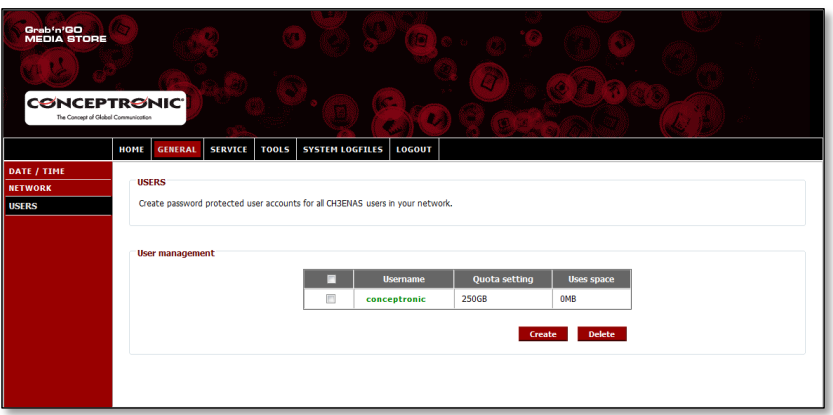

To create more users, repeat the steps in this chapter.

After you have created all the users for your Home Media Store, you can continue to **chapter 4.3.5** to create shares for the users.
## **4.3.5 Creating shares**

The Home Media Store can be used as Samba file server to provide files to your network devices, like computers, notebooks, netbooks and media players (like the Conceptronic CFULLHDMA(i) and the Conceptronic YuiXX).

When you have created users for your Home Media Store, you can create and/or assign shares to the created users.

- **Note:** It is also possible to allow access to anonymous users. For anonymous access, you do not have to create any users.
	- Select "SERVICE" in the top bar of the configuration page.
	- Select "SAMBA SHARE" in the left bar of the configuration page.

The "**SAMBA SHARE**" configuration will be shown on your screen:

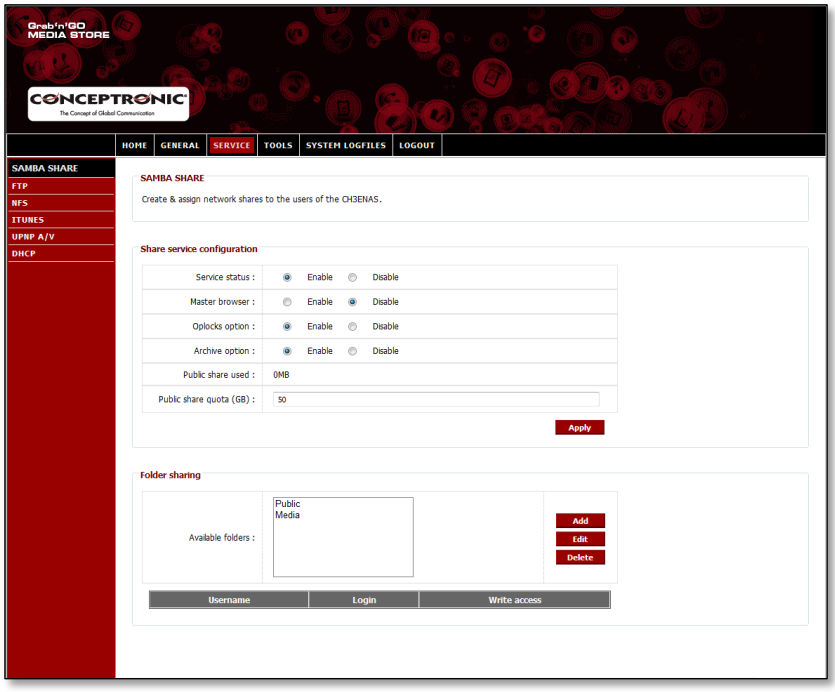

The Home Media Store creates by default 2 shares in the "**Folder Sharing**" section:

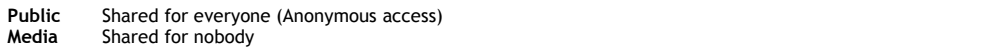

### **Add a new share:**

To add a new share, click the "**Add**" button in the "**Folder sharing**" section. The "**Create folder**" screen will be shown on your screen:

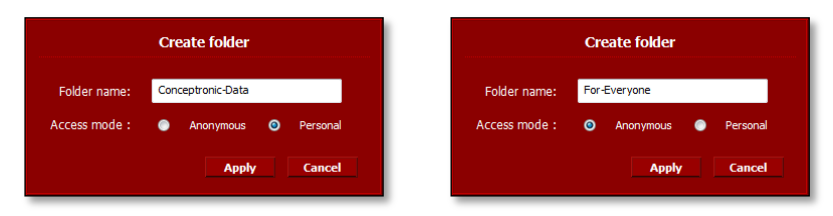

- Enter a name for your new share in the "**Folder name**" field.
- Select how the share can be accessed in the "**Access mode**" field:

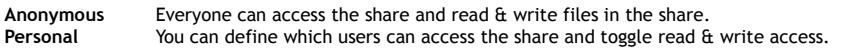

Once you have made the settings for the new share, click "**Apply**" to create the new share and add it to the "**Folder sharing**" section.

#### **Assign users to a created share:**

When a share is created, it is listed in the "**Available Folders**" list in the "**Folder sharing**" section. You can assign users to a share by clicking the share.

A list with the available users will be shown beneath the "**Available Folders**" list:

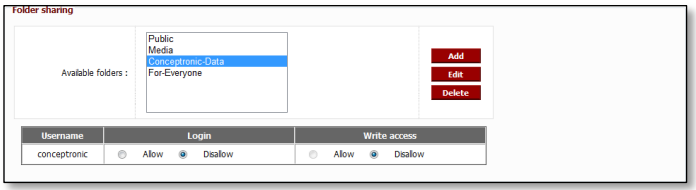

For new created shares and users, the "**Login**" and "**Write access**" for the selected folder is always set to "**Disallow**".

- To allow read access for a user, select "**Allow**" at "**Login**" for the user you want to provide read access.
- To allow read & write access for a user, select "**Allow**" at "**Login**" and "**Write access**" for the user you want to provide read & write access.

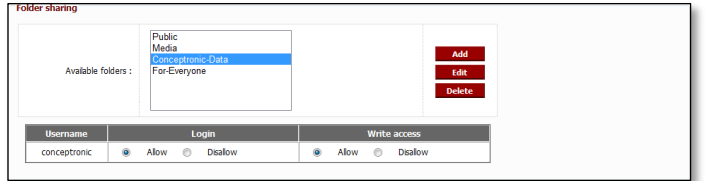

If the selected share is created with access mode "**Anonymous**", you cannot change the user based share access. These shares can be accessed by everyone with read & write access.

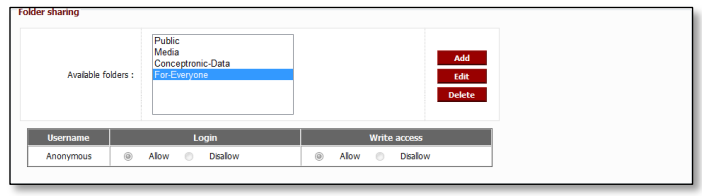

## **Modify an existing share:**

You can modify existing shares to change the name of the share, or to change the access mode.

- Select the share from the "**Available Folders**" list in the "**Folder sharing**" section.
- Click "**Edit**" to edit the selected share.

The "**Modify folder**" screen will be shown on your screen:

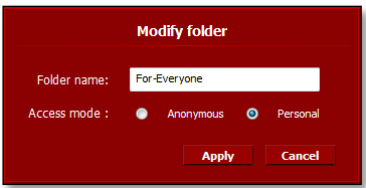

- Set a new name for your share in the "**Folder name**" field.
- Select how the share can be accessed in the "**Access mode**" field:

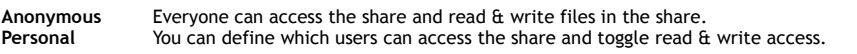

Once you have made the settings for the share, click "**Apply**" to apply the changes to the selected share and return to the "**Folder sharing**" section.

# **5. Using the created shares**

## **5.1 Accessing the share**

When the Home Media Store is configured, you can access it through your network.

Click on the "**Windows**" logo -> "**Computer**". The "**Computer**" screen will be shown on your screen. Select "**Network**" in the left column of the "**Computer**" screen.

All devices in your network will be listed, including the CH3ENAS:

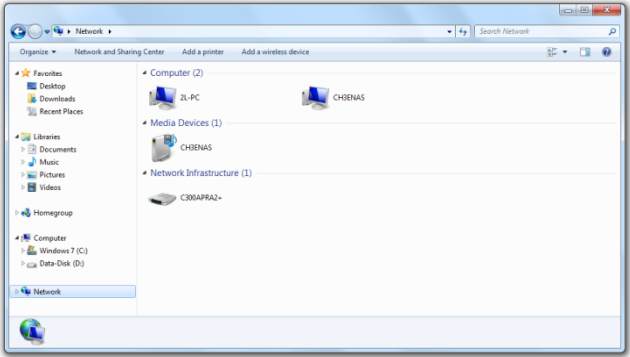

Select the CH3ENAS from the 'Computer' section in the network.

All shares which you have added in the "**Folder sharing**" section of the "**SAMBA SHARE**" configuration will be shown on your screen:

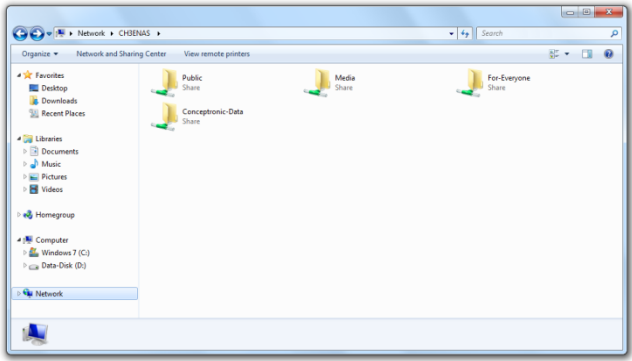

If a share is created with "**Anonymous**" access mode, you can open the share and read & write files. If a share is created with "**Personal**" access mode, the Home Media Store will ask for a username and password:

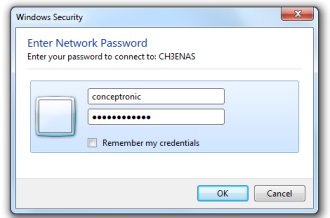

Enter the username and password of a created user which is allowed to access the share and click "**OK**" to enter the share.

## **5.2 Mounting a share**

If you use a specific share often, you can mount the share as a drive letter to your computer.

Rightclick the share you want to mount to your computer and select "**Map network drive**".

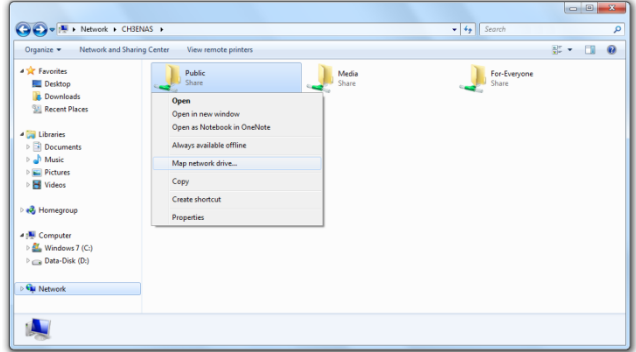

The "**Map Network Drive**" window will be shown.

By default, a free drive letter is assigned to the share, but you can change it in the "**Drive**" dropdown menu. The "**Folder**" field indicates the complete share path of the selected folder.

Click "**Finish**" to save the mapped network drive and add it to your "**Computer**".

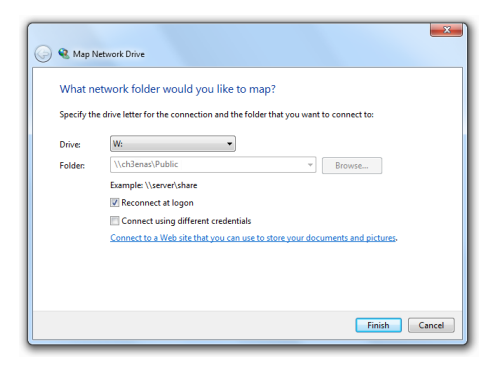

In the "**Computer**" window, the mapped network drive will be shown as a "**Network Location**":

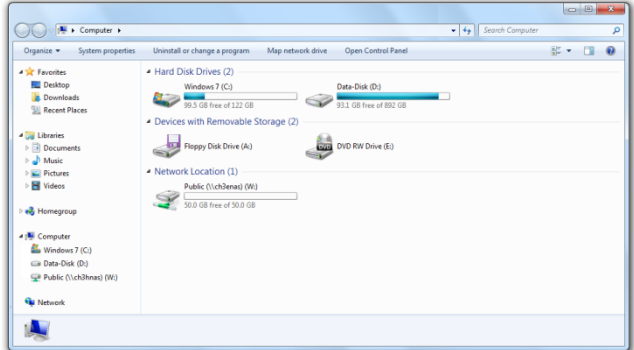

# **6. FTP server**

The Home Media Store features also a FTP server, so you can access the files with FTP software, in your network or from the internet.

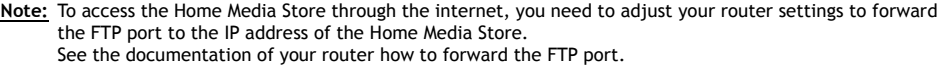

- Login the web-based configuration of the Home Media Store as described in **chapter 4.2**.
- Select "SERVICE" in the top bar of the configuration page.
- Select "**FTP**" in the left bar of the configuration page.

The "**FTP**" configuration will be shown on your screen:

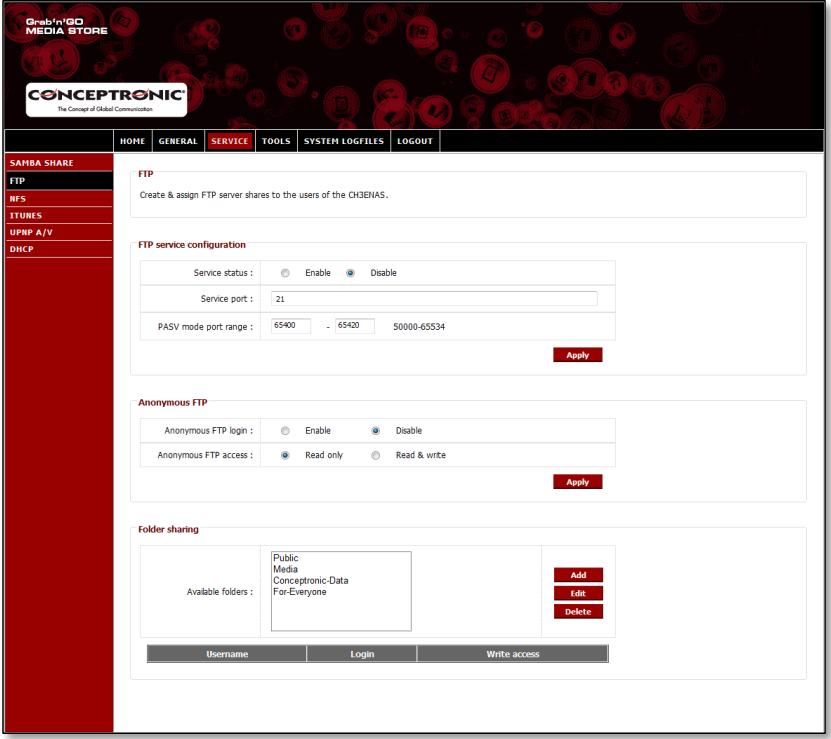

# **6.1 General FTP settings**

By default, the FTP server is disabled.

- To enable the FTP server, you need to set the "**Service status**" in the "**FTP service configuration**" to "**Enable**".
- Click "**Apply**" in the "**FTP service configuration**" section to save the settings.

The default port for FTP is port **21** for active FTP connections and port range **65400 ~ 65420** for passive FTP connections.

**Note:** Active FTP connections are often used by FTP software packages, like FireZilla, SmartFTP or Total Commander. Passive FTP connections are often used by browsers, like Internet Explorer or Mozilla. In order to make sure you can connect to the FTP server with any application, you need to forward port **21** and port range **65400 ~ 65420** in your router to the IP address of the Home Media Store. See the documentation of your router how to forward the FTP port.

When the FTP "**Service status**" is set to "**Enabled**", you can configure the sharing for the FTP server.

The access to the FTP server can be configured for anonymous and/or created users.

#### **6.2 Anonymous access**

By default, anonymous access is disabled. You can enable the anonymous FTP access with the steps below.

- **Note:** If you have forwarded the FTP ports for the Home Media Store in your router, enabling anonymous access can be a high security risk. We strongly suggest allowing only created users through FTP.
	- To enable anonymous read access, you need to set "**Anonymous FTP login**" in the "**Anonymous FTP**" section to "**Enable**".
	- Click "**Apply**" in the "**Anonymous FTP**" section to save the settings.

You can now login to the Home Media Store FTP server without a username and password.

**Note:** The anonymous access is limited to the "**Public**" folder of the Home Media Store. It is not possible to share other folders for anonymous users.

If you want to allow the anonymous users to read & write in the "**Public**" folder of the Home Media Store, you need to change the access permission of the anonymous login.

- Set "**Anonymous FTP access**" in the "**Anonymous FTP**" section to "**Read & Write**".
- Click "**Apply**" in the "**Anonymous FTP**" section to save the settings.

Anonymous users can now read & write in the "**Public**" folder of your Home Media Store.

# **6.3 User Access**

In the "**Folder sharing**" section of the "**FTP**" configuration screen, you can allow created users to access shared folders on the Home Media Store.

All shared folders which are created in the "**SAMBA SHARE**" configuration are also visible in the "**FTP**" configuration.

Allowing a user to access a folder through FTP works the same as for the "**SAMBA SHARE**" configuration:

- Select a folder from the "**Available folders**" in the "**Folder sharing**" section.
- To allow read access for a user, select "**Allow**" at "**Login**" for the user you want to provide read access.
- To allow read & write access for a user, select "**Allow**" at "**Login**" and "**Write access**" for the user you want to provide read & write access.
- **Note:** The sharing difference between "**SAMBA SHARE**" and "**FTP**" is that for "**FTP**", you can assign users to each folder in the "**Available folders**" list, where for "**SAMBA SHARE**" you can create specific shared folders for anonymous usage.
	- For example: You create a folder "**For-Everyone**" in the "**SAMBA SHARE**" configuration which can be accessed by anonymous users. To allow access through FTP on that folder, you have to assign a user to that folder in the "**FTP**" configuration to allow access. It is not possible to allow anonymous access on that folder through FTP.

In the "**Folder sharing**" section of the "**FTP**" configuration, you also have the same folder options as in the "**SAMBA SHARE**" configuration:

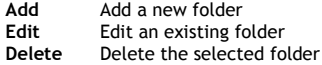

# **7. Sharing media files**

The Home Media Store offers different ways of sharing media files. For sharing media files, an UPnP AV Media Server and a iTunes Server are included in the features of the Home Media Store.

## **7.1 UPnP AV Media Server configuration**

The Home Media Store can be used as UPnP AV Media Server to provide multimedia files to your UPnP AV Media Client, like the Conceptronic CFULLHDMA(i), the Conceptronic YuiXX, the Microsoft® Xbox-360 or Sony Playstation® 3.

You need to enable this feature in the configuration before the Media Server of the Home Media Store can be used by any UPnP AV Media Client.

- Login the web-based configuration of the CH3ENAS as described in **chapter 6.2**.
- Select "**SERVICE**" in the top bar of the configuration page.
- Select "UPNP A/V" in the left bar of the configuration page.

The "**UPNP A/V**" configuration will be shown on your screen:

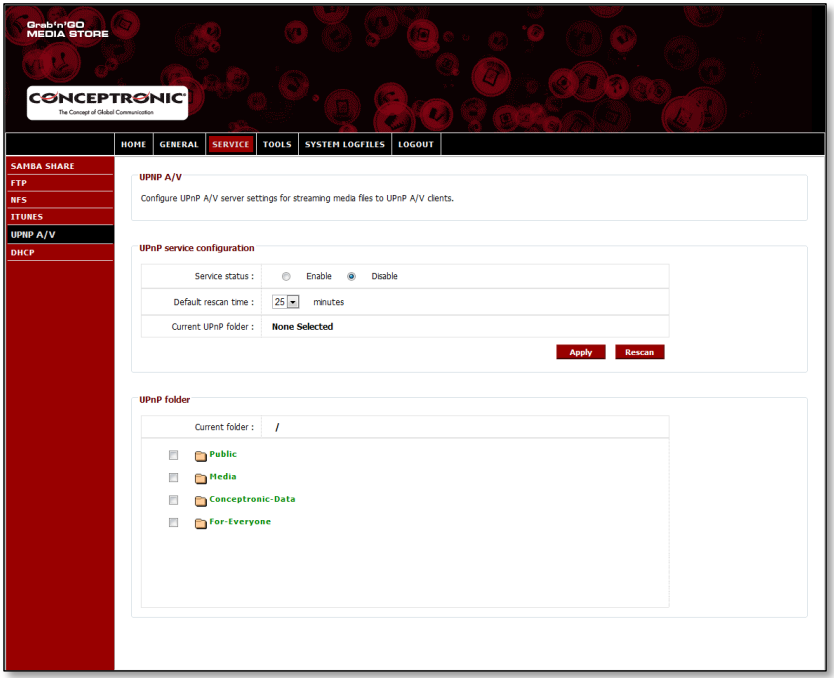

The UPnP A/V service is disabled by default. You can enable the UPnP A/V service by selecting a folder which you want to assign the UPnP A/V service.

Select a folder from the "**UPnP folder**" section by checking the checkbox in front of the folder.

The Home Media Store will ask you "**Are you sure?**".

Select "**Yes**" to assign the folder to the UPnP A/V service.

The "**Service status**" will change from "**Disable**" to "**Enable**", indicating that the UPnP A/V service is active.

### **Media rescan**

By default, the Home Media Store will check every 25 minutes if there is new multimedia content in the assigned folder.

This means that if you put multimedia files in the assigned folder, it can take up to 25 minutes before you can see the files on your UPnP A/V client.

- You can change the "**Default rescan time**" by selecting a different rescan time from the dropdown menu.
- Click "**Apply**" in the "**UPnP service configuration**" to save the changed rescan time.

To force a rescan, you can click the"**Rescan**" button in the "**UPnP service configuration**" to start rescanning the assigned folder immediately.

**Tip:** If you want to save power by shutting down the hard disk when not in use, it is recommended to set the Home Media Store to rescan less often.

### **7.2 iTunes Server configuration**

The Home Media Store can be used as iTunes Server to provide a music library to iTunes clients in your network.

You need to enable this feature in the configuration before the iTunes Server of the Home Media Store can be used by any iTunes Client.

- Login the web-based configuration of the CH3ENAS as described in **chapter 6.2**.
- Select "**SERVICE**" in the top bar of the configuration page.
- Select "**ITUNES**" in the left bar of the configuration page.

The "**ITUNES**" configuration will be shown on your screen:

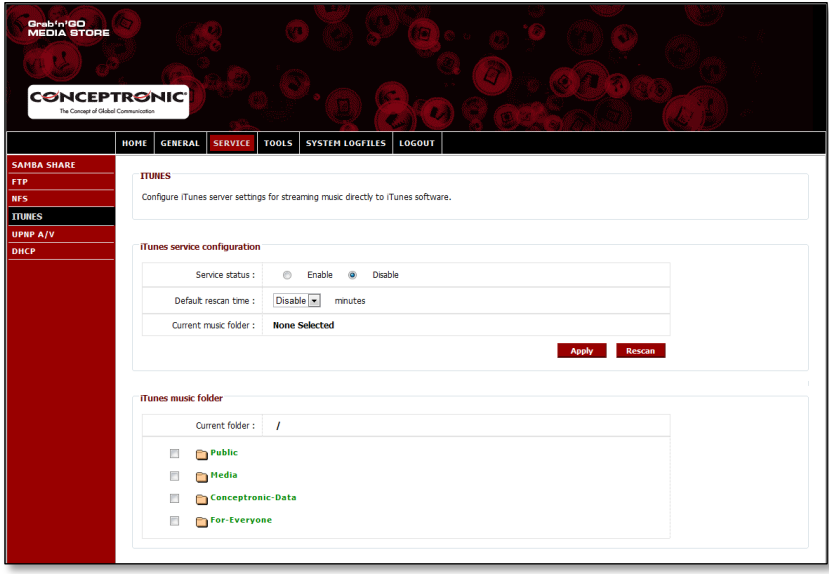

The iTunes service is disabled by default. You can enable the iTunes service by selecting a folder which you want to assign the iTunes service.

Select a folder from the "**iTunes music folder**" section by checking the checkbox in front of the folder.

The Home Media Store will inform you that the folder will be scanned for music files, which can take a while.

Select "**Yes**" to assign the folder to the iTunes service.

The Home Media store will start to index the assigned folder, indicated by the music folder loader at the bottom of the page:

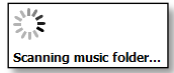

The "**Service status**" will change from "**Disable**" to "**Enable**", indicating that the iTunes service is active.

# **8. Advanced features**

The Home Media Store offers more functions than described in this user manual. All other functions of the Home Media Store are described in the Extended User Manual, which you can find on the included CD-ROM. Select the option "**View Extended User Manual**" from the autorun menu to view the Extended User Manual.

You can also download the Extended User Manual from the Conceptronic website:

#### **<http://www.conceptronic.net/>**

You can find the Extended User Manual in the "**Download**" section of the Conceptronic website.

*Enjoy the use of your Home Media Store!*

# **CH3ENAS de Conceptronic Manual de usuario**

# **Felicidades por la compra de su Home Media Store de Conceptronic.**

Este manual de usuario le ofrece una descripción paso a paso acerca de cómo instalar y utilizar el Home Media Store de Conceptronic.

Si necesita más información o soporte técnico acerca de su producto, le recomendamos que visite nuestra página web de **Servicio y Soporte www.conceptronic.net/support**y seleccione una de las siguientes opciones:

- **FAQ** : Base de datos con las preguntas más frecuentes (FAQ)
- **Descargas** : Manuales, drivers, firmware y otras descargas
- **Contacto** : Contactar con el servicio técnico de Conceptronic

Para información general sobre los productos de Conceptronic, visite el sitio web de Conceptronic **www.conceptronic.net**.

**Consejo:** El CH3ENAS de Conceptronic puede actualizarse mediante *firmware*. Para actualizar su CH3ENAS a la última versión de *firmware*, visite el sitio web de Conceptronic.

# **Contenidos**

- **1. Contenido del paquete**
- **2. Descripción del dispositivo**
- **3. Conexión de su Home Media Store**
- **4. Configuración de su Home Media Store** 4.1. Configuración predeterminada
	- 4.2. Acceso a la configuración
	- 4.3. Configuración inicial
		- 4.3.1. Ajuste de la hora y la fecha
		- 4.3.2. Cambio de la configuración de red
		- 4.3.3. Configuración del disco duro
		- 4.3.4. Creación de cuentas de usuario
		- 4.3.5. Creación de recursos compartidos
- **5. Uso de los recursos compartidos creados** 5.1. Acceso a un recurso compartido
	- 5.2. Introducción de un recurso compartido
- **6. Servidor FTP**
	- 6.1. Opciones generales de FTP
	- 6.2. Acceso anónimo
	- 6.3. Acceso de usuario
- **7. Compartir archivos multimedia**
	- 7.1. Configuración del servidor multimedia UPnP AV
	- 7.2. Configuración del servidor iTunes
- **8. Características avanzadas**

# **1. Contenido del paquete**

El paquete del Home Media Store de Conceptronic contiene los elementos siguientes:

- el Home Media Store de Conceptronic (CH3ENAS)
- Fuente de alimentación (12V CC, 2 A)
- Cable de red
- Este manual de usuario.
- Tarjeta de garantía y folleto de declaración de conformidad de la CE.
- Guía de montaje

# **2. Descripción del dispositivo**

Las imágenes que ilustran el dispositivo y que siguen a continuación describen todos los elementos del Home Media Store:

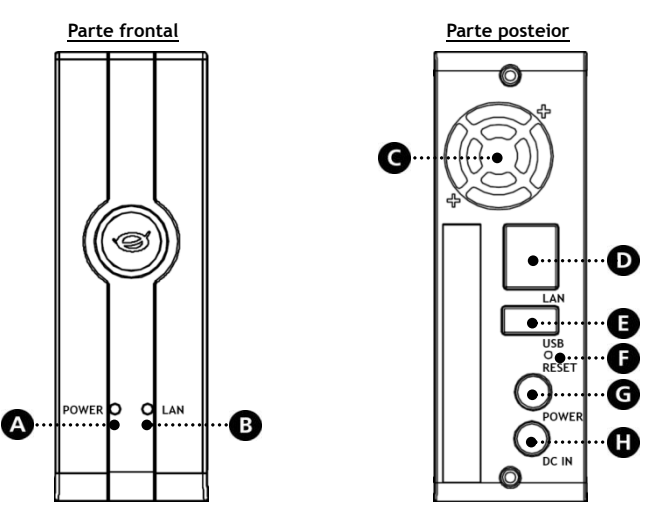

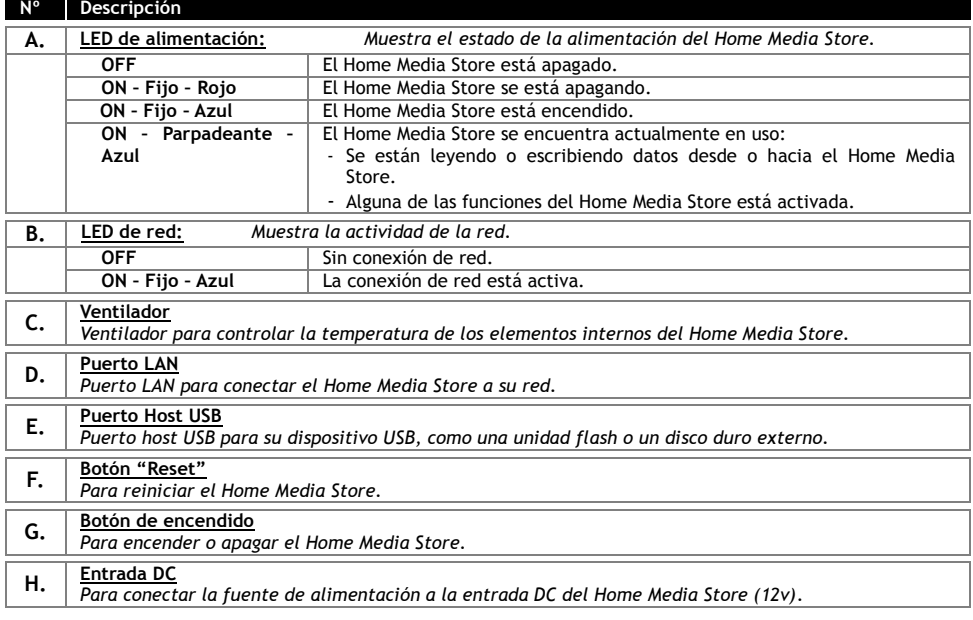

# **3. Conexión de su Home Media Store**

En este capítulo se describe cómo conectar el Home Media Store a su red.

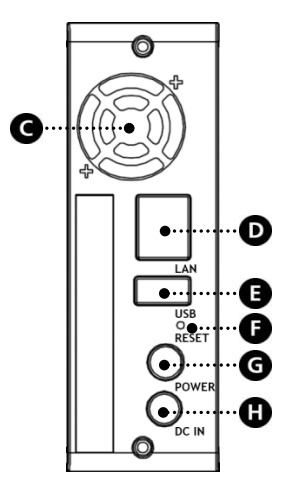

#### **Red:**

- Conecte el cable de red incluido al puerto LAN [**D**] situado en la parte posterior del Home Media Store.
- Conecte el otro extremo del cable de red a un puerto LAN libre de su router, switch u otro dispositivo de red.

### **Alimentación:**

- Conecte el conector DC de la fuente de alimentación incluida a la entrada DC **[H]** del Home Media Store.
- Conecte el cable de alimentación a la fuente de alimentación.
- Enchufe el otro extremo del cable de alimentación a una toma de corriente de pared.

Puede encender el Home Media Store pulsando el botón de encendido **[G]** situado en la parte posterior.

# **4. Configuración de su Home Media Store**

En este capítulo se describe cómo configurar su Home Media Store para que pueda utilizarlo en su red.

### **4.1 Configuración predeterminada**

El Home Media Store presenta la siguiente configuración predeterminada:

Nombre del host : **CH3ENAS** Dirección IP : **Dirección IP dinámica** (El Home Media Store recibirá una dirección IP desde su router).

**Nota:** En caso de que el Home Media Store no pueda obtener una dirección IP desde su router, trabajará con una dirección IP estándar. La dirección IP estándar es: **192.168.0.40**

Nombre de usuario del administrador : **admin** Contraseña del administrador : **admin**

### **4.2 Acceso a la configuración**

**Nota:** Para acceder a la configuración del Home Media Store, necesitará un navegador de Internet como Internet Explorer, FireFox, Safari o Chrome.

Puede acceder a la configuración del Home Media Store mediante Discovery Tools, incluido en el CD-ROM, o de forma manual a través del explorador de Internet.

## **4.2.1 Discovery Tools**

- **Nota:** Sólo podrá utilizar Discovery Tools si tiene instalado Windows como sistema operativo. Si utiliza otro sistema operativo, siga en el apartado 4.2.2, donde encontrará instrucciones para acceder manualmente a la configuración del Home Media Store.
	- Introduzca el CD-ROM en la unidad óptica de su ordenador. Automáticamente aparecerá el cuadro de diálogo de reproducción automática (AutoPlay). Haga clic en "**Run Autorun.exe**" (Ejecutar autorun.exe) para abrir el menú autoejecutable.

**Nota:** Si no aparece el cuadro de diálogo de reproducción automática, puede abrir el menú autoejecutable yendo a "**Mi PC**" y haciendo doble clic en la unidad de CD-ROM.

 Seleccione la opción "**Start Discovery Tools**" del menú autoejecutable. Se iniciará el programa Discovery Tools y automáticamente buscará el Home Media Store en su red.

Cuando se haya completado la búsqueda, aparecerá el mensaje "**Search Finished"** (**Búsqueda finalizada**).

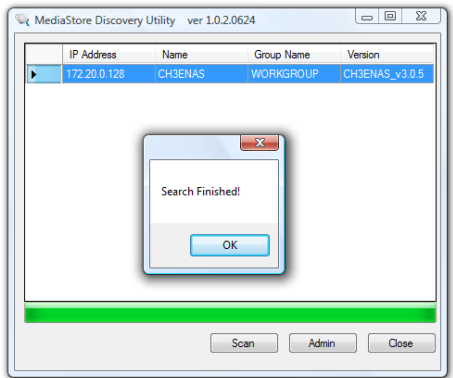

Haga clic en "**OK**" para cerrar el mensaje.

 Si el Home Media Store aparece en la lista de Discovery Tools, selecciónelo y haga clic en "**Admin**" para acceder a la configuración.

Pase al **apartado 4.2.3,** donde encontrará las instrucciones para acceder a la configuración del Home Media Store.

### **4.2.2 Acceso manual**

Si en su ordenador utiliza un sistema operativo diferente a Windows, no podrá utilizar Discovery Tools para acceder a la configuración del Home Media Store. En ese caso, puede acceder a la configuración de forma manual.

- Inicie su navegador de Internet.
- Conéctese a su Home Media Store introduciendo el nombre del host en la barra de direcciones de su navegador de Internet. (De forma predeterminada: **[http://CH3ENAS/](http://ch3hnas/)**)

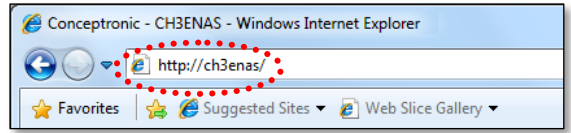

Pase al **apartado 4.2.3,** donde encontrará las instrucciones para acceder a la configuración del Home Media Store.

#### **4.2.3 Iniciar sesión**

Una vez haya accedido a la configuración del Home Media Store, ya sea manualmente o a través de Discovery Tools, aparecerá en pantalla la página de inicio de sesión de la configuración:

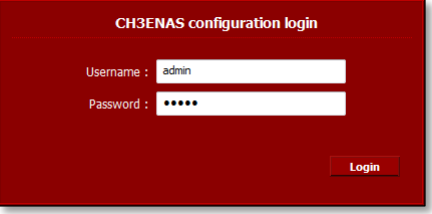

Introduzca el nombre de usuario y la contraseña de administrador y haga clic en "**Login**" para acceder a la configuración de configuración del Home Media Store.

(Sólo el usuario administrador "**admin"** tiene permiso para cambiar o modificar la configuración).

**Nota:** El nombre de usuario predeterminado del administrador es : **admin** La contraseña predeterminada del administrador es : **admin**

Una vez introducidos correctamente el nombre de usuario y la contraseña, aparecerá en pantalla la página de estado del Home Media Store.

La página de estado del Home Media Store presenta información sobre el Home Media Store en varias secciones:

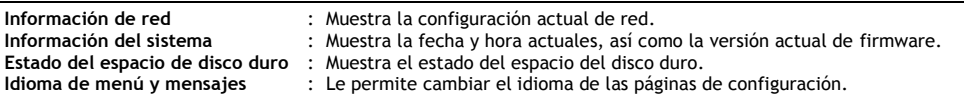

**Nota:** La versión inicial del CH3ENAS tan solo incluirá el inglés como idioma de los menús y mensajes. En próximas actualizaciones de firmware se incluirán más idiomas.

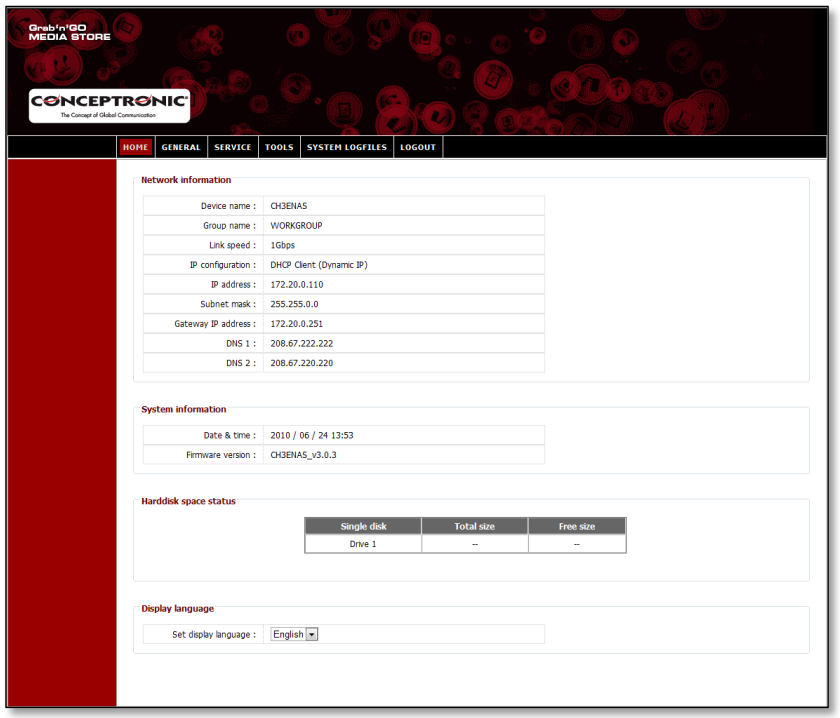

En la barra superior de la página de configuración verá varias opciones de menú:

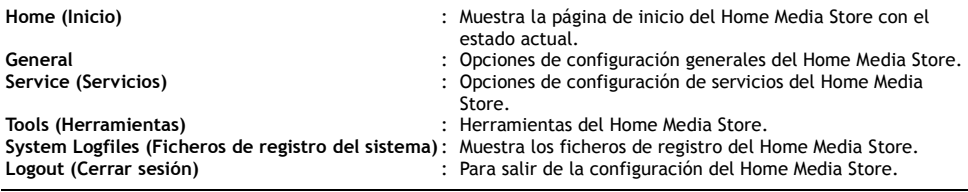

# **4.3 Configuración inicial**

Antes de poner en funcionamiento el Home Media Store como dispositivo de almacenamiento de red, deberá realizar algunos ajustes en él. Dichos ajustes se describen en los subapartados que siguen a continuación.

#### **4.3.1 Ajuste de la hora y la fecha**

- Seleccione "**GENERAL**" en la barra superior de la página de configuración.
- Seleccione **"DATE/TIME"** ("**FECHA/HORA**") en la barra superior de la página de configuración.

En su pantalla aparecerá la configuración de **"FECHA/HORA"**:

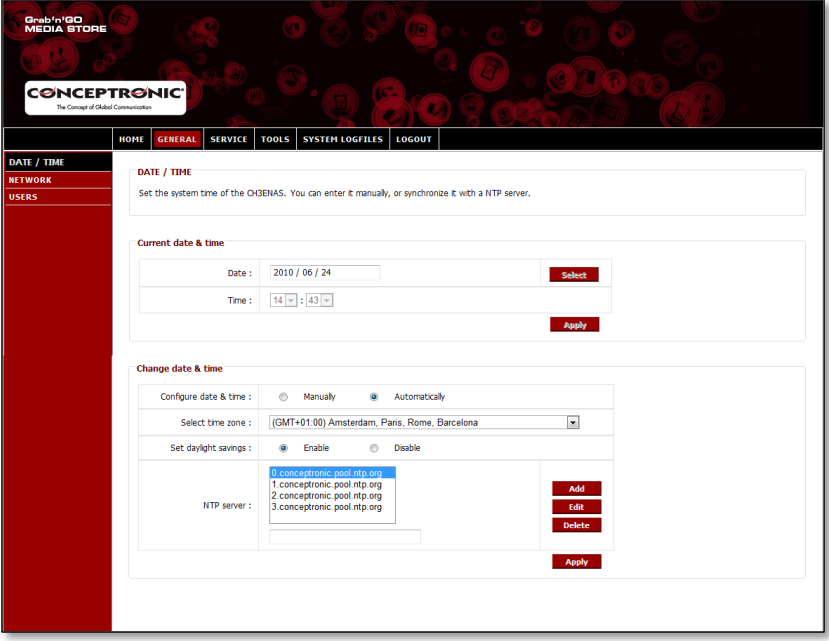

De forma predeterminada, el Home Media Store obtendrá automáticamente de Internet la fecha y la hora utilizando un servidor que proporcione la hora, indicado en el campo **"NTP Server"** ("**servidor NTP**").

Podrá comprobar si se han obtenido la fecha y la hora correctamente desde Internet en el apartado **"Current date & time" ("Fecha y hora actuales")**.

Si los ajustes de fecha y hora son correctos, podrá continuar con el **apartado 4.3.2** para cambiar la configuración de red.

Si la fecha y la hora no son las correctas podrá utilizar las opciones de esta página de configuración para corregirlas.

 Seleccione si desea configurar la fecha y la hora "**Manually**" ("**Manualmente**") o "**Automatically**" ("**Automáticamente**").

# **ESPAÑOL**

Si elige configurar la fecha y la hora "**Manualmente**", deberá establecer los valores correctos en el apartado **"Fecha y hora actuales"**.

- Haga clic en **"Select"** ("**Seleccionar**") y aparecerá un calendario para seleccionar la fecha correcta.
- Utilice los menús desplegables para seleccionar la hora correcta.
- En el apartado "**Hora y fecha actuales**", haga clic en **"Apply"** ("**Aplicar**") para guardar los ajustes de fecha y hora realizados manualmente.

Si elige configurar la fecha y hora "**Automáticamente**" deberá seleccionar la zona horaria correcta del menú desplegable de zonas horarias.

- Ajuste la opción de horario de verano a "**Enable**" ("**Activar**") o "**Disable**" ("**Desactivar**"), en función del horario en que se encuentre.
- Elija uno de los servidores predefinidos que proporcionan la hora o añada un nuevo servidor para la hora.
- En el apartado "**Hora y fecha actuales**", haga clic en "**Aplicar**" para guardar los ajustes de fecha y hora realizados automáticamente.

Si los ajustes de fecha y hora son correctos, podrá continuar con el **apartado 4.3.2** para cambiar la configuración de red.

#### **4.3.2 Cambio de la configuración de red**

- Seleccione "**GENERAL**" en la barra superior de la página de configuración.
- Seleccione **"NETWORK"** ("**RED**") en la barra izquierda de la página de configuración.

En su pantalla aparecerá la configuración de **"RED"**:

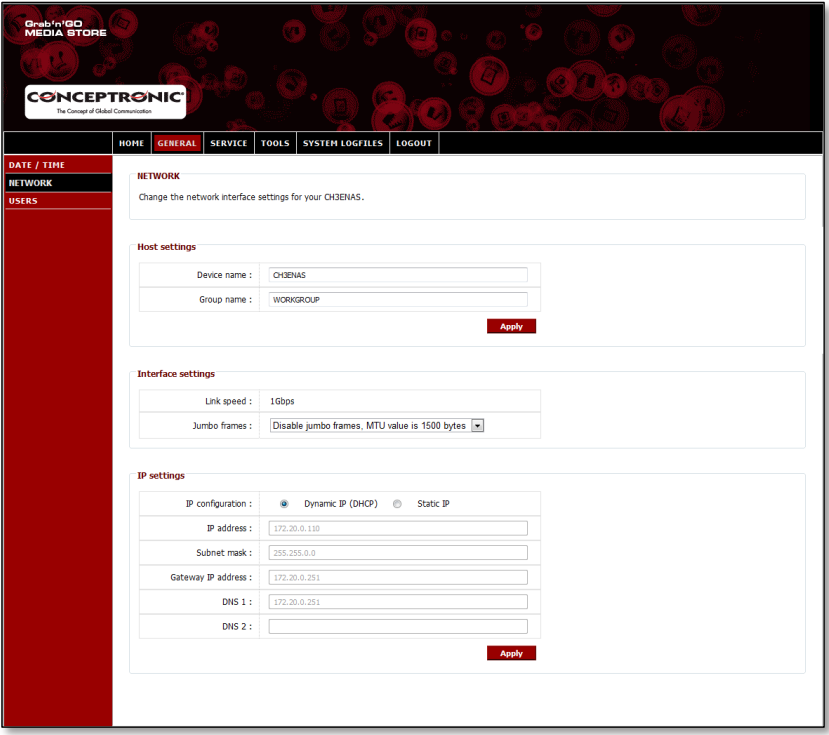

Puede cambiar el nombre para mostrar del dispositivo en su red, e incluir el Home Media Store en su grupo de trabajo (workgroup). De forma predeterminada, el nombre del dispositivo es "**CH3ENAS**", y el nombre del grupo de trabajo es "**Workgroup**".

Si estas configuraciones no se adaptan a su red o desea asignar un nombre diferente al dispositivo, puede cambiar los campos siguientes:

- Puede cambiar el nombre del Home Media Store en el campo "**Device Name**" (Nombre del dispositivo).
- Puede cambiar el nombre del grupo de trabajo de su red en el campo "**Group name**" (Nombre del grupo).
- Una vez haya cambiado los parámetros anteriores, haga clic en "**Apply**" (**Aplicar**) para guardar los cambios.
- **Nota:** Al cambiar el "nombre del dispositivo", debe volver a conectarse al Home Media Store; para ello, introduzca el nuevo nombre del dispositivo en su explorador o utilice la utilidad Discovery para encontrarlo, y vuelva a conectarse al Home Media Store.
- **Nota:** Asegúrese de que el nombre del grupo sea igual al nombre del grupo de trabajo de sus ordenadores. Si el nombre del grupo de trabajo es diferente, quizás no pueda acceder a los datos almacenados en el Home Media Store de su red.

De forma predeterminada, el Home Media Store presenta una configuración "**Dynamic IP (DHCP)"** (de "**IP dinámica (DHCP)")**. Esto significa que el Home Media Store comprobará si hay un servidor DHCP en su red que pueda proporcionar una dirección IP al Home Media Store. En la mayoría de ocasiones, el *router* actúa como servidor DHCP en su red.

Un servidor DHCP no siempre proporciona la misma dirección IP al mismo dispositivo de red. Si este sucediera con el Home Media Store, existiría el riesgo de no poder volver a conectarse al Home Media Store a través de su red.

Por tanto, se recomienda encarecidamente que asigne una dirección IP fija al Home Media Store, que le permitirá acceder al dispositivo en cualquier momento a través de la misma dirección IP.

Cambie la configuración de IP en el apartado "**IP settings**" (**"Ajustes de IP")** a **"Static IP"** (**"IP fija"**).

El Home Media Store copiará automáticamente la dirección IP recibida del servidor DHCP a los campos de la sección **"Ajustes de IP"**.

Podrá conservar la mayoría de los ajustes, ya que son compatibles con su entorno de red.

Se recomienda cambiar la dirección IP, ya que la dirección IP actual la asigna el servidor DHCP y en el futuro también podría asignarla dicho servidor.

Si cambia la dirección IP, por ejemplo, a **xxx.xxx.xxx.253**, evitará que se produzcan conflictos de IP en el futuro.

- Cambie los 3 últimos dígitos de la dirección IP por "**253**". (Ejemplo: cambie de **172.20.0.110** a **172.20.0.253**).
- Una vez haya cambiado los parámetros anteriores, haga clic en "**Aplicar**" para guardar los cambios.
- **Nota:** Acuérdese de anotar los cambios. Quizás los necesite para la configuración del Home Media Store en el futuro.

Una vez haya aplicado los parámetros, su navegador web conectará el Home Media Store con la nueva dirección IP. En su pantalla aparecerá la página de acceso a la configuración del Home Media Store:

Acceda a la configuración del Home Media Store tal y como se describe en el **apartado 4.2**.

Una vez haya accedido podrá continuar con el **apartado 4.3.3** para configurar el disco o los discos duros.

#### **4.3.3 Configuración del disco duro**

Al configurar el Home Media Store por primera vez, deberá configurar previamente el disco duro para poder almacenar datos en el Home Media Store.

- Seleccione "**TOOLS**" (**Herramientas**) en la barra superior de la página de configuración.
- Seleccione "**HDD CONFIGURATION**" (**Configuración del disco duro**) en la barra izquierda de la página de configuración.

En la pantalla aparecerá la página **"HDD CONFIGURATION" (Configuración del disco duro)**:

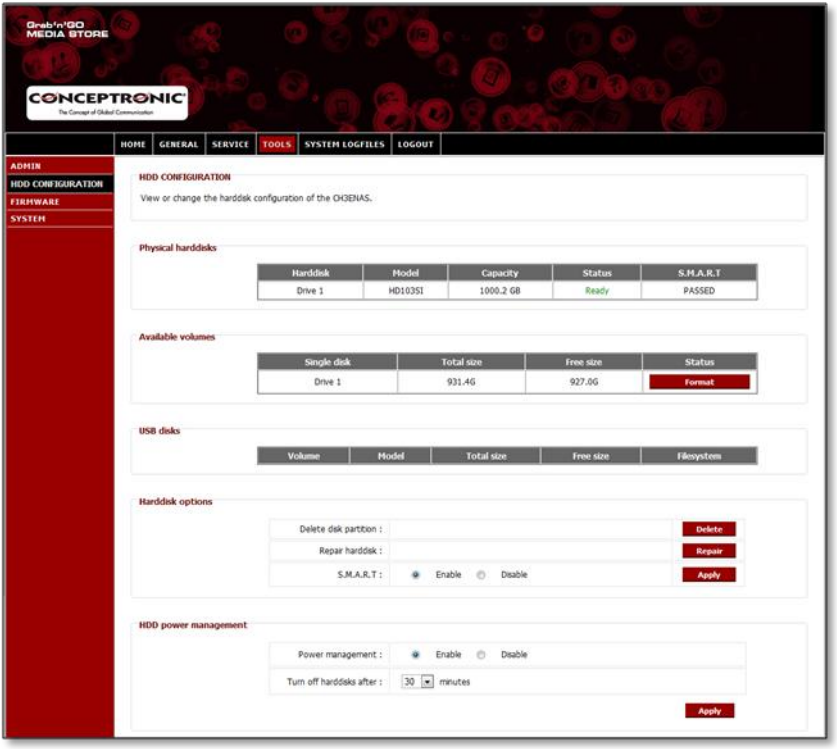

En la página de configuración del disco duro podrá ver el estado del disco duro interno del Home Media Store y cambiar su configuración. También puede ver el estado de los dispositivos de almacenamiento USB conectados.

Para formatear el disco duro interno del Home Media Store, haga clic en el botón **"Format"** (**Formatear**) en la sección **"Available Volumes"** (**Volúmenes disponibles**). El Home Media Store le pedirá que confirme antes de comenzar el proceso de formateo.

**Atención:** Cuando seleccione una configuración de disco duro y formatee los discos duros, se eliminarán los datos existentes en los discos duros del Home Media Store.

Una vez finalizado el proceso de formateo, el Home Media Store le informará de que el proceso se ha completado a través de un mensaje emergente.

Una vez se hayan formateado los discos duros, el Home Media Store creará una carpeta compartida llamada **"Public" (Pública)**, a la que podrá acceder cualquier persona de su red.

- Para empezar a utilizar el recurso compartido **"Público"** en el Home Media Store sin crear usuarios ni recursos compartidos adicionales, pase al **apartado 5**.
- Si desea crear usuarios y recursos compartidos adicionales con derechos de usuario, siga en el **apartado 4.3.4** para crear cuentas de usuario para el Home Media Store.

#### **4.3.4 Creación de cuentas de usuario**

Una vez haya formateado el disco duro, podrá crear cuentas de usuario que tendrán acceso al Home Media Store.

- **Nota:** También se podrá permitir el acceso a usuarios anónimos. Vea el **apartado 4.3.5 – "Creación de recursos compartidos"** acerca de cómo permitir el acceso a usuarios anónimos.
	- Seleccione "**GENERAL**" en la barra superior de la página de configuración.
	- Seleccione **"USERS"** ("**USUARIOS**") en la barra izquierda de la página de configuración.

En su pantalla aparecerá la configuración de **"USUARIOS"**:

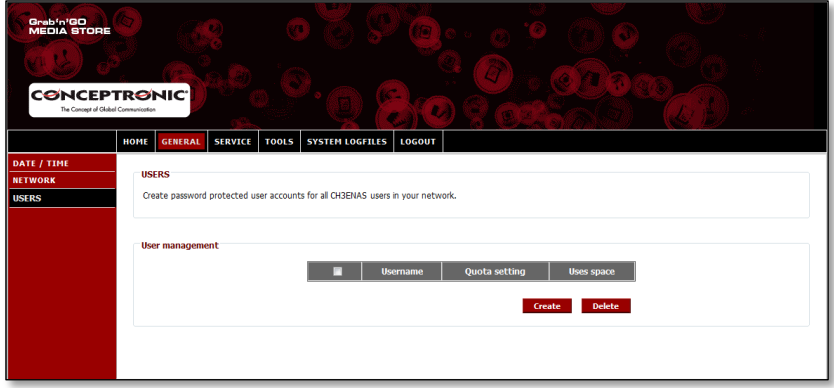

De forma predeterminada, en el Home Media Store no se ha definido a ningún usuario.

Para añadir un nuevo usuario, haga clic en "**Crear**", en la sección **"User Management"** ("**Gestión de usuarios**"). En su pantalla aparecerá la ventana **"Create new user"** (**"Crear nuevo usuario")**:

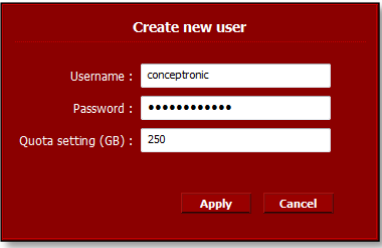

- Introduzca un nombre para el nuevo usuario en el campo **"Username"** ("**Nombre de usuario**").
- Introduzca una contraseña para el nuevo usuario en el campo **"Password"** ("**Contraseña")**.
- Introduzca un límite de almacenamiento para el nuevo usuario en el campo (**"Quota setting (GB)") (**"**Configuración de cuotas (GB)")**.

**Nota:** El límite de almacenamiento puede introducirse en Gigabytes (GB).

**Nota:** Si no desea establecer un límite de almacenamiento para el usuario, puede dejar vacío el campo **"Configuración de cuota (GB)"**.

Una vez haya introducido las referencias del nuevo usuario, haga clic en "**Aplicar**" para añadir al nuevo usuario a la lista de usuarios del Home Media Store.

El nuevo usuario creado aparecerá en la sección "**Gestión de usuarios**» de la configuración "**USUARIOS"**:

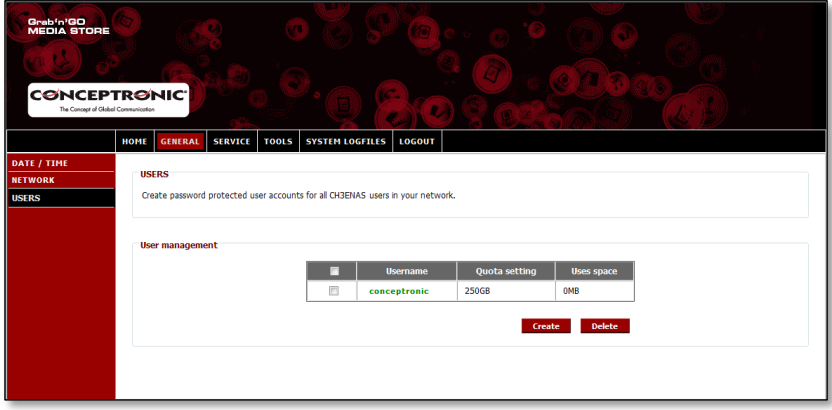

Para crear más usuarios, repita los pasos de este apartado.

Una vez haya creado todos los usuarios para su Home Media Store, puede continuar en el **apartado 4.3.5** para crear recursos compartidos para los usuarios.

#### **4.3.5 Creación de recursos compartidos**

El Home Media Store puede utilizarse como un servidor de archivos Samba y suministrar archivos a sus dispositivos de red, como ordenadores, ordenadores portátiles, *netbooks* y reproductores multimedia (como el CFULLHDMA(i) y el YuiXX de Conceptronic).

Una vez haya creado usuarios para su Home Media Store, podrá crear o asignar recursos compartidos para los usuarios creados.

- **Nota:** También se podrá permitir el acceso a usuarios anónimos. Para acceder de forma anónima no tendrá que crear cuentas de usuario.
	- Seleccione "**SERVICIOS**" en la barra superior de la página de configuración.
	- Seleccione "**RECURSO COMPARTIDO SAMBA**" en la barra izquierda de la página de configuración.

La configuración de **"RECURSO COMPARTIDO SAMBA"** se mostrará en su pantalla:

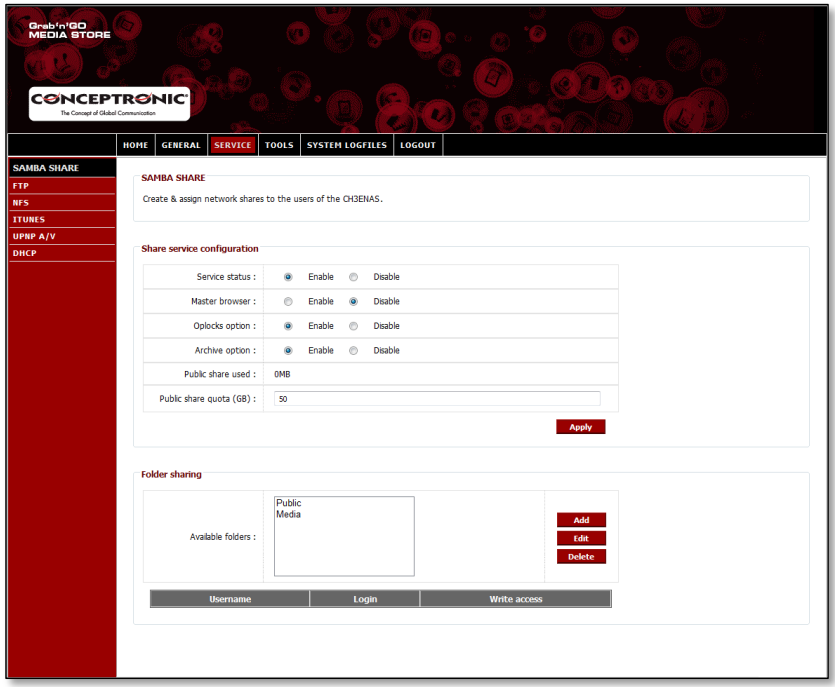

El Home Media Store crea de forma predeterminada 2 recursos compartidos en el apartado "**Folder Sharing"** ("**Compartir carpetas**"):

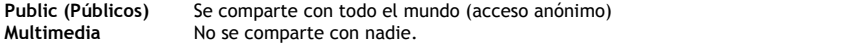

#### **Adición de un nuevo recurso compartido:**

Para añadir un nuevo recurso compartido, haga clic en "**Añadir**", en la sección **"Compartir carpetas"**. En la pantalla aparecerá **"Crear carpeta"**:

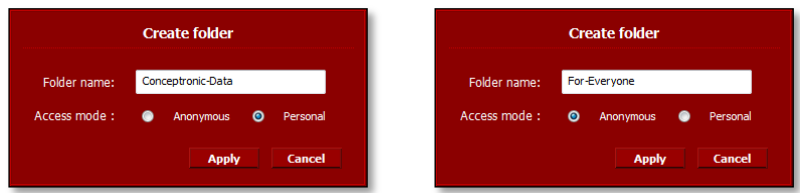

- Introduzca un nombre para el nuevo recurso compartido en el campo **"Folder name"** ("**Nombre de carpeta**").
- Seleccione el modo de acceso en el campo "**Modo de acceso**":

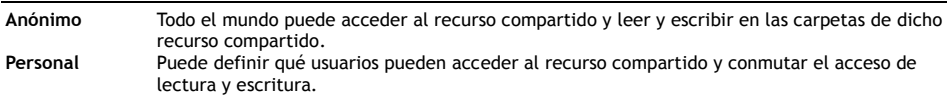

Una vez haya realizado los ajustes del nuevo recurso compartido, haga clic en "**Aplicar**" para crear el nuevo recurso compartido y añadirlo al apartado "Compartir carpetas".

#### **Asignación de usuarios a un recurso compartido creado:**

Una vez se haya creado un recurso compartido, este se incluye en la lista "**Available Folders" (**"**Carpetas disponibles")**, en la sección "**Compartir carpetas**".

Podrá asignar usuarios a un recurso compartido haciendo clic en este último.

Debajo de la lista **"Carpetas disponibles"** se mostrará una lista con los usuarios disponibles:

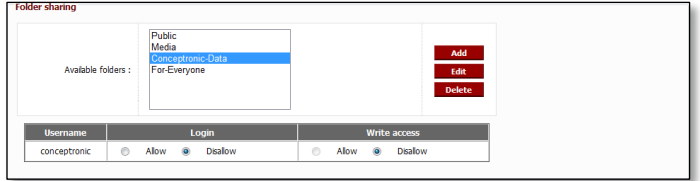

Para los nuevos recursos compartidos y usuarios creados, las secciones **"Login"** (**"Acceso"**) y "**Write access" (Acceso de escritura**") para la carpeta seleccionada siempre estarán configuradas como **"Disallow"** ("**No permitir**").

- Para permitir el acceso de lectura a un usuario, seleccione "**Permitir**" en el apartado "**Acceso**" para el usuario al que desea conceder el acceso de lectura.
- Para permitir el acceso de lectura y escritura a un usuario, seleccione "**Permitir**" en el apartado "**Acceso**" y "**Acceso de escritura**" para el usuario al que desea conceder el acceso de lectura y escritura.

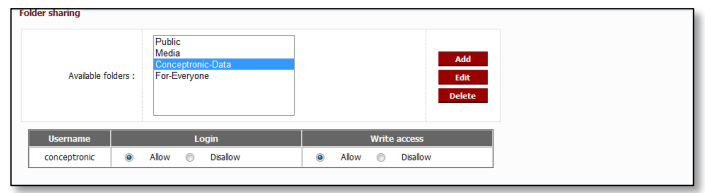

Si el recurso compartido seleccionado se ha creado con el modo de acceso "Anónimo", no podrá cambiar el acceso de recursos compartidos basado en los usuarios. Todo el mundo que tenga acceso de lectura y escritura podrá acceder a estos recursos compartidos.

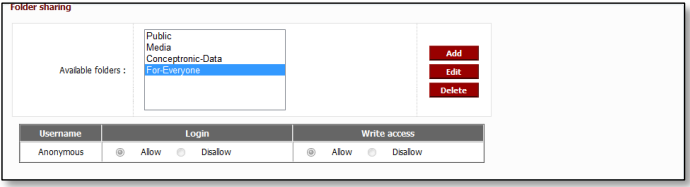

#### **Modificación de un recurso compartido existente:**

Podrá modificar los recursos compartidos existentes y cambiar el nombre del recurso compartido o el modo de acceso.

- Seleccione el recurso compartido de la lista de **"Carpetas disponibles"** en la sección "**Compartir carpetas**".
- Haga clic en "**Editar**" par editar el recurso compartido seleccionado.

En la pantalla aparecerá la ventana "**Modify folder**" ("**Modificar carpeta")**:

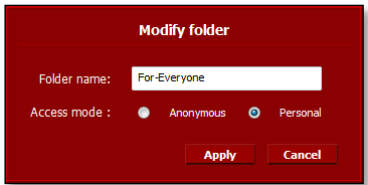

- Introduzca un nuevo nombre para el nuevo recurso compartido en el campo "**Folder name**" ("**Nombre de carpeta**").
- Seleccione el modo de acceso en el campo "**Modo de acceso**":

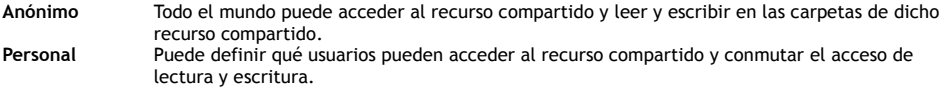

Una vez haya realizado los ajustes para el recurso compartido, haga clic en "**Aplicar**" para aplicar los cambios en el recurso compartido seleccionado y vuelva a la sección "**Compartir carpetas**".

# **5. Uso de los recursos compartidos creados**

### **5.1 Acceso al recurso compartido**

Una vez configurado el Home Media Store, podrá acceder a él a través de su red.

Haga clic en el logotipo de "**Windows**"-> "**Mi PC**". En su pantalla aparecerá **"Mi PC"**: Seleccione "**Red**" en la columna izquierda de la pantalla de "**Mi PC**".

Aparecerán todos los dispositivos de su red, incluyendo el CH3ENAS:

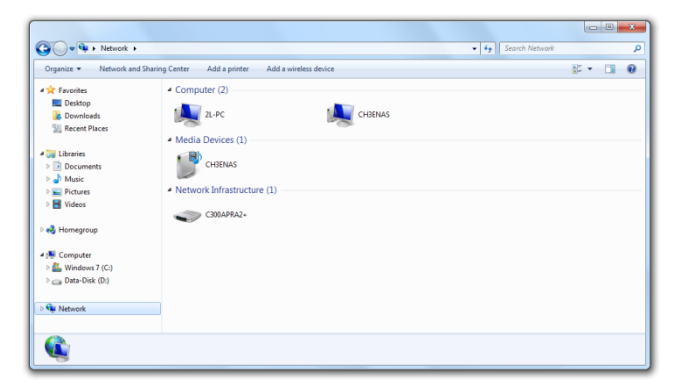

Seleccione el CH3ENAS de la sección "Mi PC" en la red.

Todos los recursos compartidos que ha añadido a la sección "**Compartir carpetas**" de la configuración **"RECURSO COMPARTIDO SAMBA"** aparecerán en su pantalla:

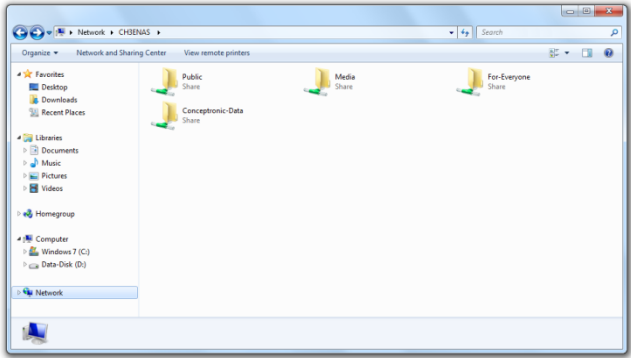

Si se ha creado un recurso compartido con el modo de acceso "**Anónimo"**, podrá abrirlo y leer y escribir en los archivos.

Si se ha creado un recurso compartido con el modo de acceso **"Personal"**, el Home Media Store le solicitará un nombre de usuario y una contraseña:

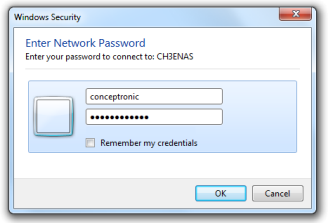

Introduzca el nombre de usuario y la contraseña de una cuenta de usuario que se haya creado y que tenga acceso al recurso compartido y haga clic en "**OK**" para acceder a dicho recurso compartido.

## **5.2 Introducción de un recurso compartido**

Si utiliza con frecuencia un recurso compartido específico podrá introducir a su ordenador dicho recurso compartido como una letra de unidad.

Sobre el recurso compartido que desee introducir en su ordenador haga clic con el botón derecho del ratón y seleccione "**Map network drive**".("**Asignar unidad de red**").

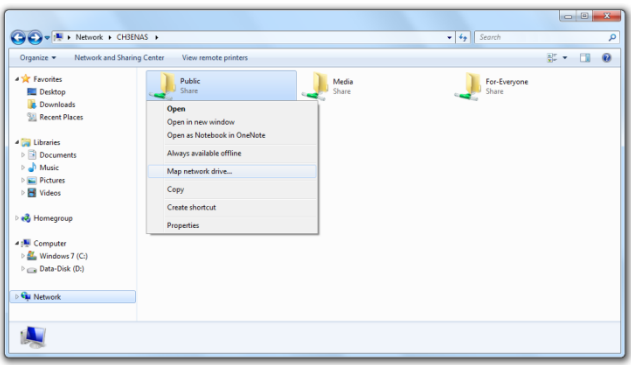

Aparecerá la ventana "**Asignar unidad de red**".

De forma predeterminada se asignará una letra de unidad al recurso compartido, aunque puede cambiarla en el menú desplegable "Drive" ("**Unidad**"). El campo **"Folder"** ("**Carpeta**") indica la ruta completa del recurso compartido de la carpeta seleccionada.

Haga clic en **"Finish"** ("**Finalizar**") para guardar la unidad de red asignada y añádala a "**Mi PC**".

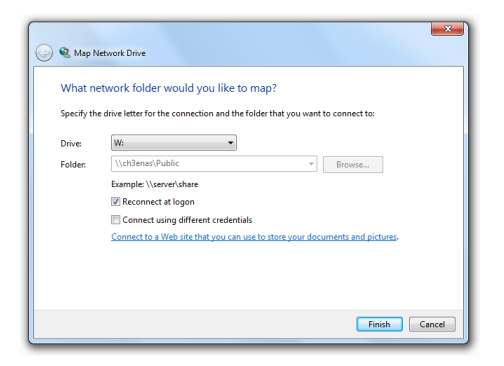

En la ventana "**Mi PC**", la unidad de red asignada se mostrará como una "**Ubicación de red**":

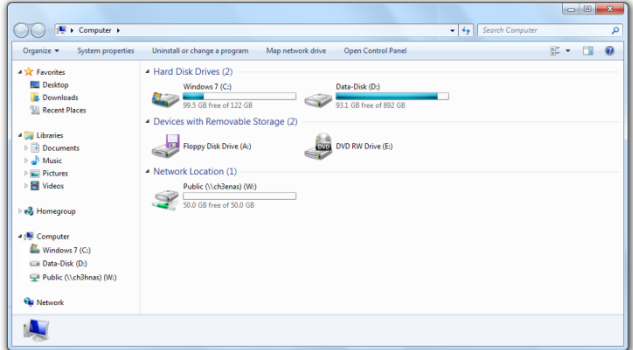

# **6. Servidor FTP**

El Home Media Store también presenta un servidor FTP que le permitirá acceder a las carpetas con software FTP desde su red o Internet.

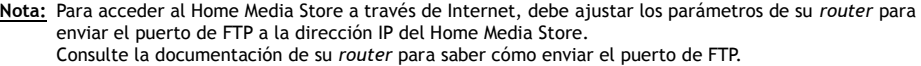

- Acceda a la configuración vía web del Home Media Store tal y como se describe en el **apartado 4.2**.
- Seleccione "**SERVICIOS**" en la barra superior de la página de configuración.
- Seleccione "**FTP**" en la barra izquierda de la página de configuración.

La configuración de **"FTP"** se mostrará en su pantalla:

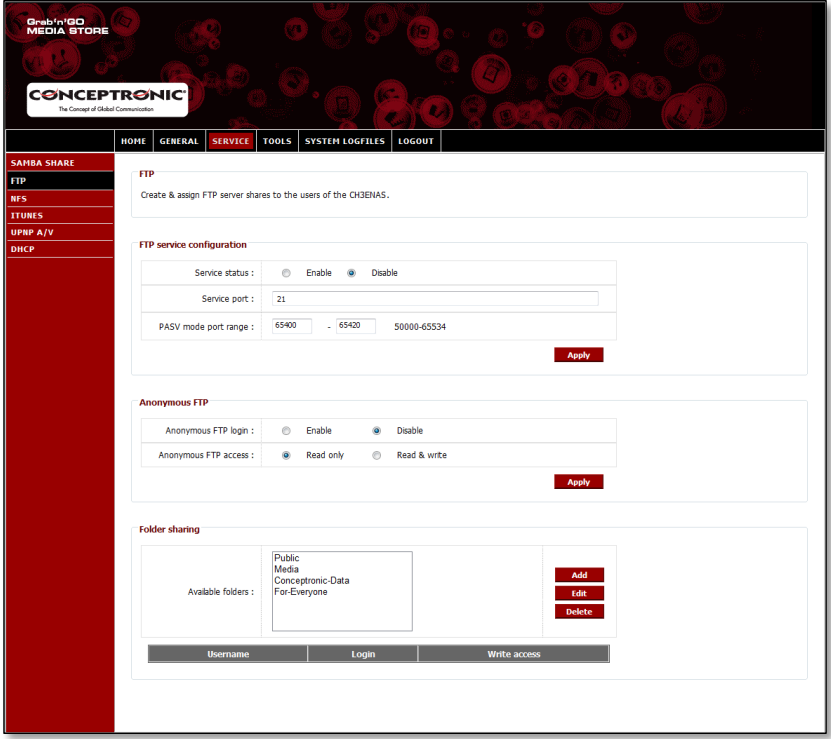

## **6.1 Opciones generales de FTP**

De forma predeterminada, el servidor FTP está desactivado.

- Para activar el servidor FTP deberá ajustar el **"Service status"** ("Estado de servicio") en la "**FTP service configuration**" (**Configuración del servicio FTP")** a "**Activar**".
- Haga clic en "**Aplicar**" en la "**Configuración del servicio FTP"** para guardar los ajustes.

El puerto predeterminado para FTP es el **21** para las conexiones activas de FTP y el intervalo de puertos **65400 ~ 65420** para las conexiones pasivas de FTP.

**Nota:** Las conexiones activas de FTP activas suelen ser utilizadas por paquetes de *software* de FTP como FireZilla, SmartFTP o Total Commander. Las conexiones pasivas de FTP suelen ser utilizadas por navegadores como Internet Explorer o Mozilla.

Para asegurarse de que puede conectarse al servidor FTP con cualquier aplicación, deberá enviar el puerto **21** y el intervalo de puertos **65400 ~ 65420** de su *router* a la dirección IP del Home Media Store.

Consulte la documentación de su *router* para saber cómo enviar el puerto de FTP.

Una vez haya ajustado el **"Estado de servicio"** del FTP a "**Activado**" podrá configurar los recursos compartidos para el servidor de FTP.

El acceso al servidor FTP puede configurarse para usuarios creados o anónimos.

## **6.2 Acceso anónimo**

El acceso anónimo está desactivado de forma predeterminada. Podrá activar el acceso a FTP anónimo a través de los siguientes pasos.

- **Nota:** Si ha enviado los puertos de FTP para el Home Media Store en su *router,* activar el acceso anónimo puede suponer un riesgo de alta seguridad. Le recomendamos encarecidamente que tan solo cree usuarios a través de FTP.
	- Para activar el acceso anónimo de lectura deberá ajustar el "**Anonymous FTP login**" ("**Acceso de FTP anónimo**") en la sección **"Anonymous FTP"** (**"FTP anónimo"**) a **"Activar"**.
	- Haga clic en "**Aplicar**" en la sección "**FTP anónimo"** para guardar los ajustes.

Ahora podrá acceder al servidor FTP del Home Media Store sin nombre de usuario ni contraseña.

**Nota:** El acceso anónimo está limitado a la carpeta "**Pública**" del Home Media Store. Los usuarios anónimos no podrán compartir otras carpetas.

Si desea permitir que los usuarios anónimos lean y escriban en la carpeta "**Pública**" del Home Media Store deberá cambiar el permiso del acceso anónimo.

- Ajuste el **"Acceso de FTP anónimo"** en la sección "**FTP anónimo**" a "**Read & Write**" (**"Lectura y escritura"**).
- Haga clic en "**Aplicar**" en la sección "**FTP anónimo"** para guardar los ajustes.

A partir de ese momento, los usuarios anónimos podrán leer y escribir en la carpeta "**Pública"** de su Home Media Store.

# **6.3 Acceso de usuario**

Desde la sección "**Compartir carpetas"** de la pantalla de configuración de "**FTP**" podrá permitir el acceso a carpetas compartidas en el Home Media Store a las cuentas de usuario creadas.

Todas las carpetas compartidas que se creen en la configuración de "**RECURSO COMPARTIDO SAMBA"** también pueden verse en la configuración de "**FTP"**.

Permitir el acceso de un usuario a una carpeta a través de FTP funciona igual que a través de la configuración de "**RECURSO COMPARTIDO SAMBA**":

- Seleccione una carpeta de las **"Carpetas disponibles"** en la sección "**Compartir carpetas**".
- Para permitir el acceso de lectura a un usuario, seleccione "**Permitir**" en el apartado "**Acceso**" para el usuario al que desea conceder el acceso de lectura.
- Para permitir el acceso de lectura y escritura a un usuario, seleccione "**Permitir**" en el apartado "**Acceso**" y "**Acceso de escritura**" para el usuario al que desea conceder el acceso de lectura y escritura.
- **Nota:** La diferencia entre el **"RECURSO COMPARTIDO SAMBA"** y "**FTP**" en cuanto a la opción de compartir radica en que en "**FTP**" puede asignar usuarios a cada carpeta de la lista "**Carpetas disponibles**", mientras que en el **"RECURSO COMPARTIDO SAMBA"** puede crear carpetas compartidas específicas para un uso anónimo.
	- Por ejemplo: Puede crear una carpeta "**Para todo el mundo**" en la configuración de **"RECURSO COMPARTIDO SAMBA"** a la que podrán acceder usuarios anónimos. Para permitir el acceso a través de FTP a dicha carpeta, tendrá que asignar un usuario a dicha carpeta en la configuración de "**FTP**" para permitir el acceso. No se podrá permitir el acceso anónimo a dicha carpeta a través de FTP.

En la sección "**Compartir carpetas**" de la configuración de "**FTP**" también dispondrá de las mismas opciones de carpeta que en la configuración de "**RECURSO COMPARTIDO SAMBA**":

**Añadir** Añadir una nueva carpeta. **Editar** Editar una carpeta existente **Eliminar** Eliminar la carpeta seleccionada.

# **7. Compartir archivos multimedia**

El Home Media Store ofrece diferentes modos de compartir archivos multimedia. Para compartir archivos multimedia, entre las características del Home Media Store se ha incluido un servidor multimedia UPnP AV y un servidor iTunes.

### **7.1 Configuración del servidor multimedia UPnP AV**

El Home Media Store puede ser utilizado como servidor multimedia UPnP AV para proporcionar archivos multimedia a su cliente multimedia de UPnP AV como, por ejemplo, el CFULLHDMA(i) de Conceptronic, la Xbox-360 de Microsoft® o la Playstation® 3 de Sony.

Deberá habilitar esta característica en la configuración antes de que un cliente de UPnP AV pueda utilizar el servidor multimedia del Home Media Store.

- Acceda a la configuración vía web del CH3ENAS tal como se describe en el **apartado 6.2**.
- Seleccione "**SERVICIOS**" en la barra superior de la página de configuración.
- Seleccione "**UPNP A/V**" en la barra izquierda de la página de configuración.

En su pantalla aparecerá la configuración de **"UPNP A/V"**:

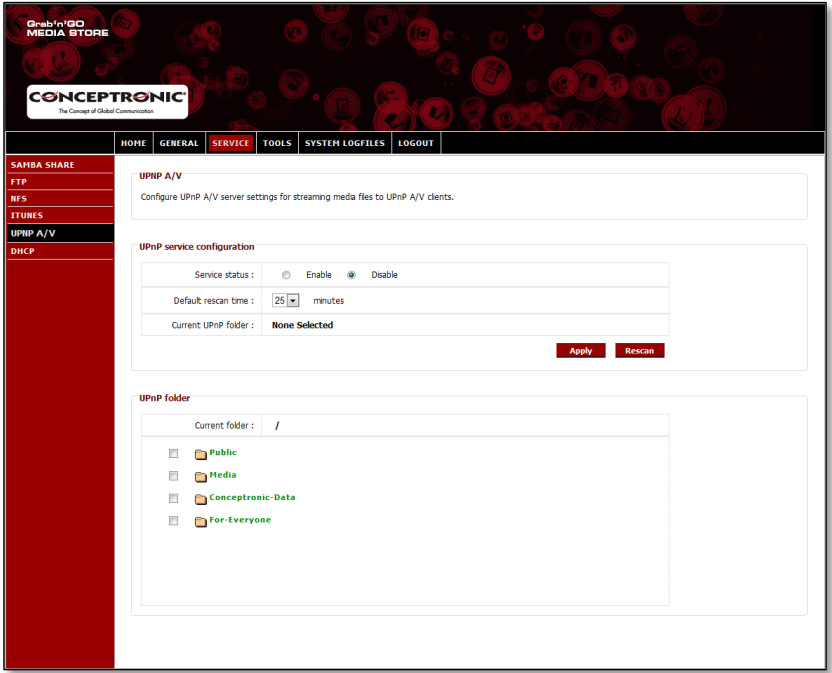

El servicio de UPnP A/V está desactivado de forma predeterminada. Podrá activar el servicio de UPnP A/V seleccionando la carpeta que desee asignar a dicho servicio.

 Seleccione una carpeta de la sección "**UPnP folder**" ("**Carpeta UPnP ")** marcando la casilla correspondiente a la carpeta.

El Home Media Store le preguntará **"¿Está seguro?"**.

Seleccione "**Sí**" para asignar la carpeta al servicio de UPnP A/V.

El "**Estado de servicio**" pasará de "**Desactivado**" a "**Activado**", lo que indica que el servicio de UPnP A/V se encuentra activo.

### **Nueva búsqueda multimedia**

De forma predeterminada, el Home Media Store comprobará cada 25 minutos si existe nuevo contenido multimedia en la carpeta asignada.

Esto significa que si coloca archivos multimedia en la carpeta asignada, estos pueden tardar hasta 25 minutos en verse en su cliente de UPnP A/V.

- Podrá cambiar el "**Default rescan time**" (**"Tiempo predeterminado para la nueva búsqueda")** seleccionando un tiempo diferente de búsqueda del menú desplegable.
- Haga clic en "**Aplicar**" en la "**UPnP service configuration**" ("**Configuración del servicio de UPnP)**  para guardar el nuevo tiempo de búsqueda.

Para forzar la opción de nueva búsqueda, puede hacer clic en el botón "**Rescan**" (**"Nueva Búsqueda"**) en la "**Configuración del servicio de UPnP"** para comenzar inmediatamente la nueva búsqueda de la carpeta asignada.

**Consejo:** Si desea ahorrar energía apagando el disco duro cuando este no se utilice, se recomienda configurar el Home Media Store para que la opción de nueva búsqueda se realice con menor frecuencia.

## **7.2 Configuración del servidor iTunes**

El Home Media Store puede utilizarse como servidor iTunes para proporcionar una librería de música a los clientes de iTunes de su red.

Deberá habilitar esta característica en la configuración antes de que un cliente de iTunes pueda utilizar el servidor iTunes del Home Media Store.

- Acceda a la configuración vía web del CH3ENAS tal como se describe en el **apartado 6.2**.
- Seleccione "**SERVICIOS**" en la barra superior de la página de configuración.
- Seleccione "**ITUNES**" en la barra izquierda de la página de configuración.

En su pantalla aparecerá la configuración de **"ITUNES"**:

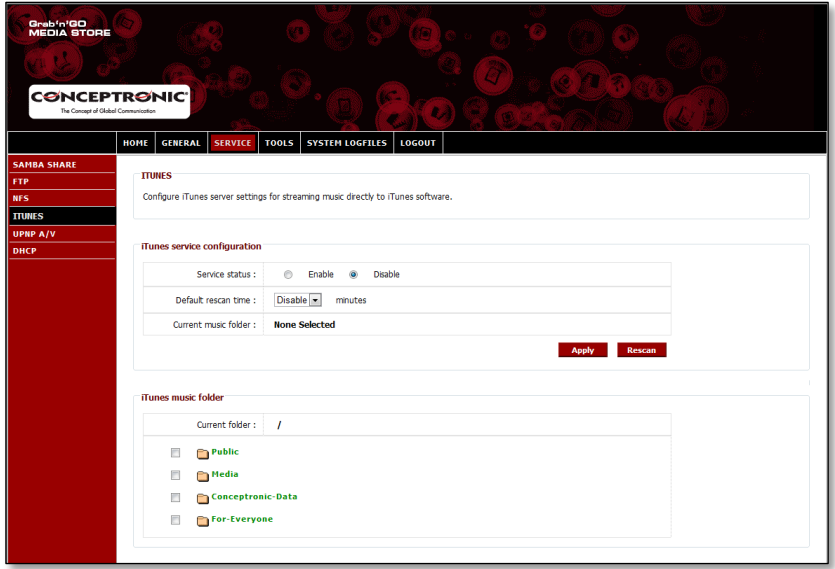

De forma predeterminada, el servicio de Itunes está desactivado. Podrá activar el servicio de iTunes seleccionando la carpeta que desee asignar al servicio de iTunes.

 Seleccione una carpeta del apartado "**iTunes music folder**" ("**Carpeta de música de iTunes"**) marcando la casilla correspondiente a la carpeta.

El Home Media Store le informará de que se buscarán archivos de música en la carpeta, lo que puede tardar cierto tiempo.

Seleccione "**Sí**" para asignar la carpeta al servicio de iTunes.

El Home Media store comenzará a indexar la carpeta asignada, lo que se indicará a través del cargador de carpetas de música en la parte inferior de la página:

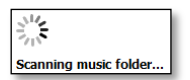

El "**Estado de servicio**" pasará de "**Desactivado**" a "**Activado**", indicando que el servicio de iTunes se encuentra activo.

# **8. Características avanzadas**

El Home Media Store ofrece más funciones además de las descritas en este manual de usuario.

El resto de funciones del Home Media Store se describen en el Manual de usuario ampliado, que encontrará en el CD-ROM incluido. Seleccione la opción "**View Extended User Manual**" (Ver el Manual de usuario ampliado) en el menú autoejecutable.

También puede descargarse el Manual de usuario ampliado en la página web de Conceptronic:

#### **<http://www.conceptronic.net/>**

Encontrará el Manual de usuario ampliado en la sección de "**Descargas**" de la página web de Conceptronic.

# *¡Disfrute con el uso de su Home Media Store!*
# **Conceptronic CH3ENAS Benutzerhandbuch**

# **Wir gratulieren Ihnen zum Kauf Ihres Conceptronic Home Media Stores.**

In dieser Bedienungsanleitung wird Ihnen Schritt für Schritt gezeigt, wie der Conceptronic Home Media Store installiert und verwendet wird.

Wenn Sie weitere Informationen oder Support für Ihr Produkt benötigen, besuchen Sie unsere Service & Support-Webseite **[www.conceptronic.net/support](http://www.conceptronic.net/support)** und wählen Sie eine der folgenden Optionen:

- **FAQ** : Datenbank mit den häufig gestellten Fragen
- **Downloads** : Handbücher, Treiber, Firmware und weitere Downloads<br> **Kontakt : Kontakt für den Conceptropic-Support**
- **Kontakt** : Kontakt für den Conceptronic-Support

Allgemeine Informationen über Conceptronic-Produkte finden Sie auf der Conceptronic-Webseite unter **[www.conceptronic.net](http://www.conceptronic.net/)**.

**Tipp:** Die Firmware des Conceptronic CH3ENAS kann upgegradet werden. Die neuste Firmware-Version für den CH3ENAS können Sie auf der Conceptronic-Webseite herunterladen.

## **Inhaltsverzeichnis**

- **1. Packungsinhalt**
- **2. Bedienungselemente**
- **3. Anschluss des Home Media Stores**
- **4. Konfiguration des Home Media Stores**
	- 4.1. Grundeinstellungen
	- 4.2. Zugriff auf die Konfiguration
	- 4.3. Erste Konfiguration
		- 4.3.1. Zeit- und Datumseinstellung
		- 4.3.2. Ändern der Netzwerkkonfiguration
		- 4.3.3. Einrichten der Festplatte
		- 4.3.4. Erstellen von Benutzern
		- 4.3.5. Erstellen von Freigaben
- **5. Verwenden der erstellten Freigaben**
	- 5.1. Zugriff auf Freigaben
	- 5.2. Einbinden von Freigaben
- **6. FTP-Server**
	- 6.1. Allgemeine FTP-Einstellungen
	- 6.2. Anonymer Zugriff
	- 6.3. Benutzerzugriff
- **7. Freigabe von Mediendateien**
	- 7.1. UPnP AV Media Server-Konfiguration 7.2. iTunes Server-Konfiguration
- **8. Erweiterte Funktionen**

## **1. Packungsinhalt**

In der Verpackung des Conceptronic Home Media Stores ist Folgendes enthalten:

- Conceptronic Home Media Store (CH3ENAS)
- Netzteil 12V Gleichstrom 2A
- Netzwerkkabel
- Dieses Handbuch
- Garantiekarte und Broschüre mit CE-Erklärung
- Montageanleitung

# **2. Bedienungselemente**

In der Tabelle unter der folgenden Abbildung der Bedienungselemente werden alle Elemente des Home Media Stores beschrieben.

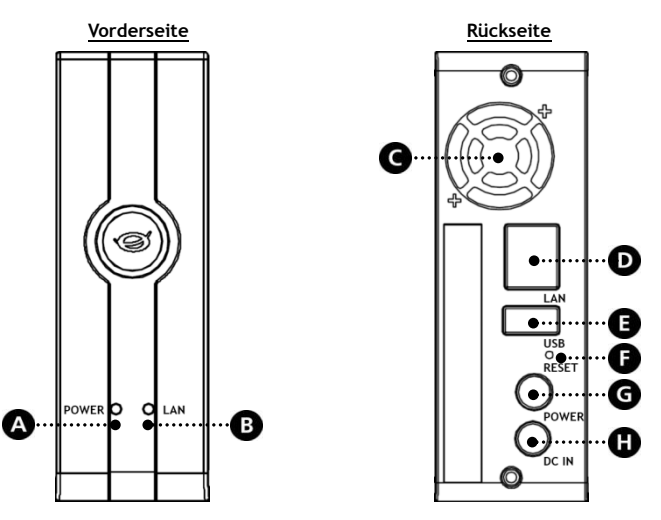

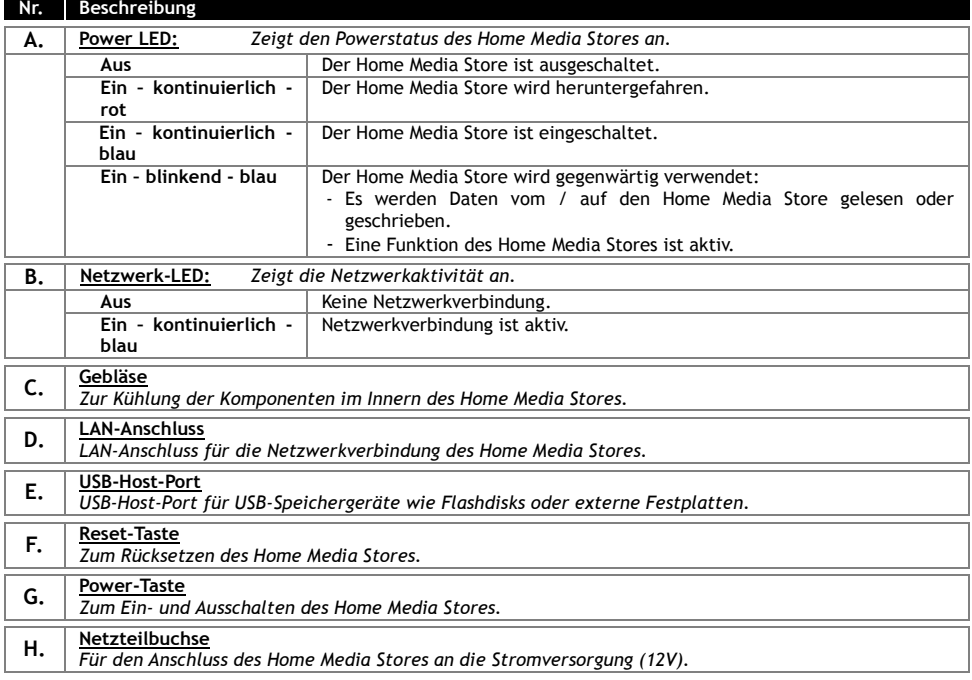

## **3. Anschluss des Home Media Stores**

In diesem Kapitel wird beschrieben, wie der Home Media Store mit einem Netzwerk verbunden wird.

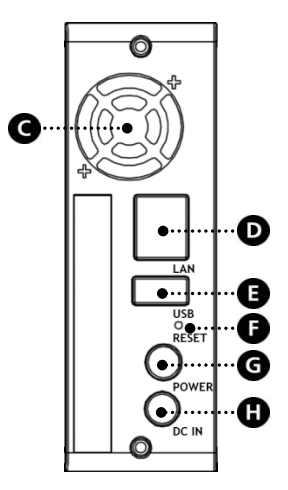

#### **Netzwerk:**

- Schließen Sie das im Lieferumfang enthaltene Netzwerkkabel an den LAN-Port [**D**] auf der Rückseite des Home Media Stores an.
- Schließen Sie das andere Ende des Netzwerkkabels an einen freien LAN-Port an Ihrem Router, Switch oder an einem anderen Netzwerkgerät an.

### **Strom:**

- Schließen Sie den DC-Stecker des im Lieferumfang enthaltenen Netzteils an die Netzteilbuchse **[H]** des Home Media Stores an.
- Schließen Sie das Stromkabel an das Netzteil an.
- Schließen Sie das andere Ende des Stromkabels an die Stromversorgung an.

Der Home Media Store kann durch Drücken der Power **[G]**-Taste auf der Rückseite eingeschaltet werden.

## **4. Konfiguration des Home Media Stores**

In diesem Kapitel wird beschrieben, wie der Home Media Store für die Verwendung in einem Netzwerk konfiguriert wird.

### **4.1 Grundeinstellungen**

Der Home Media Store ist mit den folgenden Grundeinstellungen konfiguriert.

Hostname : **CH3ENAS** IP-Adresse : **Dynamische IP-Adresse** (Der Home Media Store bezieht von Ihrem Router eine IP-Adresse ) **Hinweis:** Wenn der Home Media Store keine IP-Adresse von Ihrem Router beziehen kann, wird er mit einer Standard-IP-Adresse betrieben. Diese Standard-IP-Adresse lautet: **192.168.0.40** Administrator-Benutzername : **admin** Administrator-Passwort : **admin**

### **4.2 Zugriff auf die Konfiguration**

**Hinweis:** Für den Zugriff auf die Konfiguration des Home Media Stores benötigen Sie einen Internetbrowser wie Internet Explorer, FireFox, Safari oder Chrome.

Sie können über die auf der CD-ROM enthaltenen Discovery Tools oder manuell über den Internetexplorer auf die Konfiguration des Home Media Stores zugreifen.

#### **4.2.1 Discovery Tools**

- **Hinweis:** Die Discovery Tools können nur verwendet werden, wenn Sie einen Computer mit einem Windows-Betriebssystem haben. Wenn Sie ein anderes Betriebssystem haben, gehen Sie bitte weiter zu Kapitel 4.2.2, in dem beschrieben wird, wie manuell auf die Konfiguration des Home Media Stores zugegriffen werden kann.
	- Legen Sie die CD-ROM in das optische Laufwerk Ihres Computers ein. Die Autoplay-Option sollte automatisch starten. Klicken Sie auf "**Autorun.exe ausführen**", um das Autorun-Menü zu starten. **Hinweis:** Wenn die Autoplay-Option nicht angezeigt wird, können Sie das Autorun-Menü starten, indem Sie zum "**Arbeitsplatz"** navigieren und auf Ihr optisches Laufwerk doppelklicken.
	- Wählen Sie die Option "**Start Discovery Tools** [Discovery Tools starten]" im Autorun-Menü. Daraufhin wird Discovery Tools gestartet und sucht automatisch nach dem Home Media Store in Ihrem Netzwerk.

Nachdem die Suche abgeschlossen ist, erscheint die Meldung '**Search Finished** [Suche abgeschlossen]".

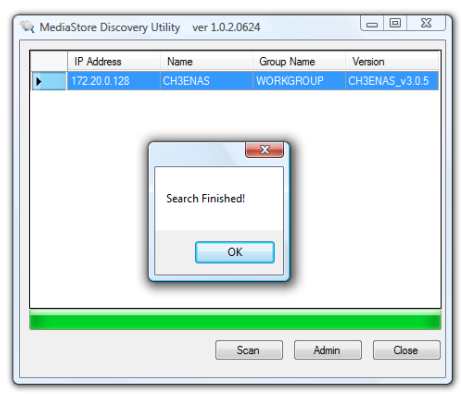

Klicken Sie auf **"OK"**, um die Meldung zu schließen.

 Wenn Ihr Home Media Store in Discovery Tools aufgeführt ist, wählen Sie diesen aus und klicken Sie auf **"Admin"**, um auf die Konfiguration zuzugreifen.

Gehen Sie weiter zu **Kapitel 4.2.3**, in dem beschrieben ist, wie Sie sich für die Konfiguration des Home Media Store anmelden können.

#### **4.2.2 Manueller Zugriff**

Wenn Sie einen Computer mit einem anderen als einem Windows-Betriebssystem haben, können Sie nicht über die Discovery Tools auf den Home Media Store zugreifen. In diesem Fall müssen Sie manuell auf die Konfiguration zugreifen:

- Starten Sie Ihren Internetbrowser.
- Verbinden Sie sich mit dem Home Media Store, indem Sie den Hostnamen in das Adressfeld Ihres Internetbrowsers eingeben. (Standardmäßig: **[http://CH3ENAS/](http://ch3hnas/)** )

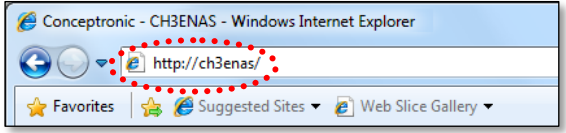

Gehen Sie weiter zu **Kapitel 4.2.3**, in dem beschrieben ist, wie Sie sich für die Konfiguration des Home Media Store anmelden können.

### **4.2.3 Anmelden**

Wenn Sie manuell oder über Discovery Tools auf die Konfiguration des Home Media Stores zugegriffen haben, erscheint die Anmeldeseite für die Konfiguration des Home Media Stores auf Ihrem Bildschirm:

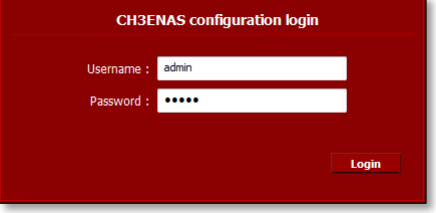

Geben Sie den Administrator-Benutzernamen und das -Passwort ein und klicken Sie auf die Schaltfläche "**Login [Anmelden]**", um die Konfiguration für den Home Media Store zu öffnen.

(Die Konfigurationseinstellungen können nur vom Administrator "**admin**" geändert werden.)

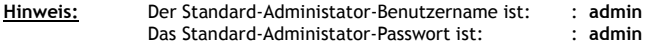

Wenn der Benutzername und das Passwort korrekt sind, erscheint die Statusseite des Home Media Stores auf Ihrem Bildschirm. Auf der Statusseite des Home Media Stores werden in verschiedenen Abschnitten Informationen über den Home Media Store angezeigt.

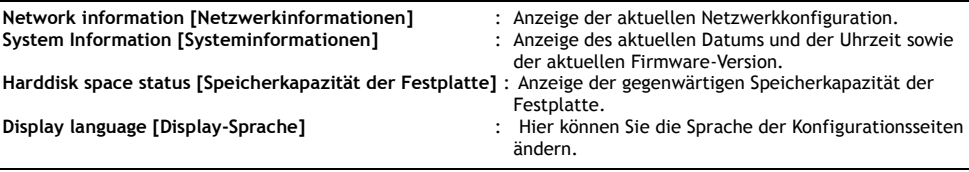

**Hinweis:** Die erste Version des CH3ENAS ist nur mit Englisch als Display-Sprache verfügbar. Weitere Sprachen können mit zukünftigen Firmware-Upgrades hinzugefügt werden.

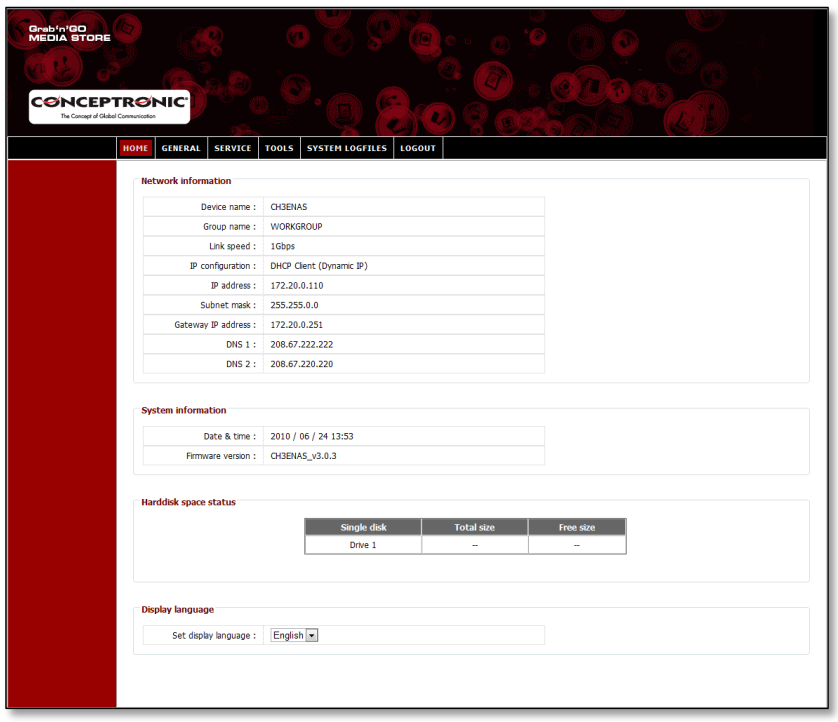

In der obersten Leiste auf der Konfigurationsseite finden Sie mehrere Menüoptionen:

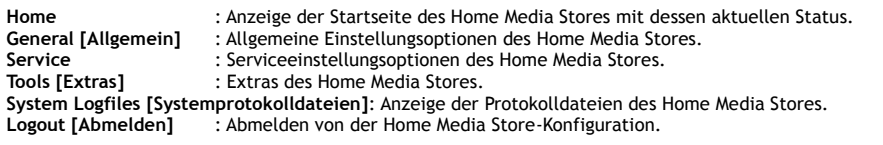

## **4.3 Erste Konfiguration**

Bevor Sie den Home Media Store als Netzwerkspeicherort verwenden können, müssen Sie einige Geräteeinstellungen vornehmen. Diese Einstellungen werden in den folgenden Unterkapiteln erklärt.

#### **4.3.1 Zeit- und Datumseinstellung**

- Wählen Sie in der obersten Leiste auf der Konfigurationsseite "**GENERAL [ALLGEMEIN]**" aus.
- Wählen Sie in der linken Leiste auf der Konfigurationsseite "**DATE / TIME [DATUM / ZEIT]**" aus.

Daraufhin wird die Konfiguration für '**DATE / TIME [DATUM / UHRZEIT**]" auf Ihrem Bildschirm angezeigt.

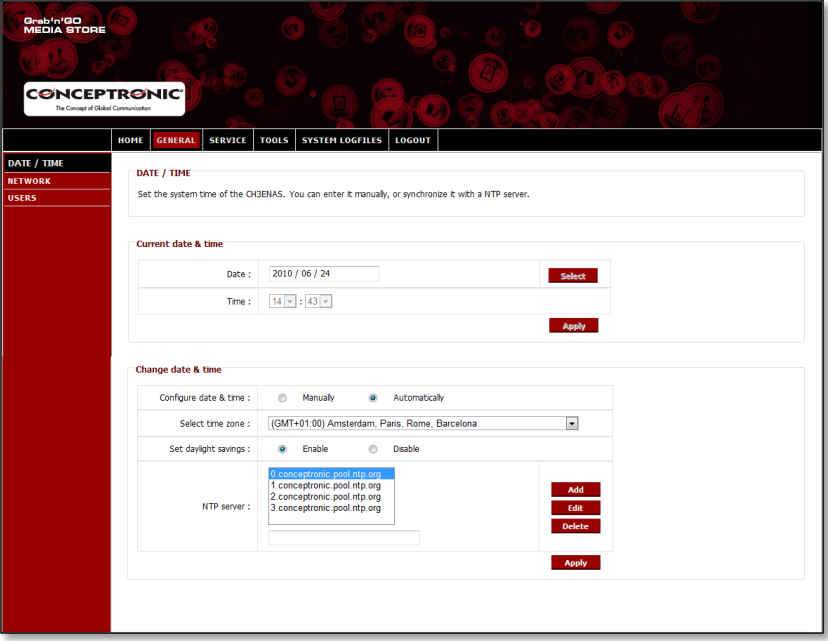

Standardmäßig holt sich der Home Media Store über einen Zeitserver, der im Feld '**NTP Server'** aufgeführt ist, automatisch das Datum und die Uhrzeit aus dem Internet.

Sie können auf der Seite '**Current date & time [Aktuelles Datum & Uhrzeit]**" überprüfen, ob Datum und Uhrzeit korrekt sind.

Wenn die Datums- und Zeiteinstellungen korrekt sind, können Sie weitergehen zum **Kapitel 4.3.2**, um die Netzwerkkonfiguration zu ändern.

Wenn Datum und Uhrzeit nicht korrekt sind, können Sie auf dieser Konfigurationsseite die Einstellungen für deren Korrektur vornehmen.

**•** Wählen Sie aus, ob sie das Datum und die Uhrzeit "Manually [Manuell]" oder "Automatically **[Automatisch]**" konfigurieren möchten.

Wenn Sie die Option "**Manually [Manuell]**" für die Konfiguration von Datum und Uhrzeit auswählen, müssen Sie diese unter '**Current date & time [Aktuelles Datum & Uhrzeit]**" einstellen.

- Klicken Sie auf "**Select [Auswählen]**"; daraufhin erscheint ein Popup-Fenster mit einem Kalender, in dem Sie das korrekte Datum auswählen können.
- Wählen Sie mithilfe der Dropdown-Menüs die korrekte Zeit aus.
- Klicken Sie auf die Schaltfläche "**Apply [Übernehmen]**" unter '**Current date & time [Aktuelles Datum & Uhrzeit]**", um die manuell vorgenommenen Datums- und Zeiteinstellungen zu speichern.

Wenn Sie das Datum und die Uhrzeit "Automatically [Automatisch]" konfigurieren möchten, müssen Sie aus dem Dropdown-Menü mit den Zeitzonen die korrekte Zeitzone auswählen

- Stellen Sie je nach aktueller Jahreszeit "Daylight savings [Sommerzeit]" auf "**Enable [Aktivieren]**" oder "Disable [Deaktivieren]".
- Wählen Sie einen der vordefinierten Zeitserver oder fügen Sie einen neuen Zeitserver hinzu.
- Klicken Sie auf die Schaltfläche "**Apply [Übernehmen]**" unter '**Change date & time [Datum & Uhrzeit ändern]**", um die automatisch vorgenommenen Datums- und Zeiteinstellungen zu speichern.

Wenn die Datums- und Zeiteinstellungen korrekt sind, können Sie weitergehen zum **Kapitel 4.3.2**, um die Netzwerkkonfiguration zu ändern.

### **4.3.2 Ändern der Netzwerkkonfiguration**

- Wählen Sie in der obersten Leiste auf der Konfigurationsseite "**GENERAL [ALLGEMEIN]**" aus.
- Wählen Sie in der linken Leiste auf der Konfigurationsseite "**NETWORK [NETZWERK]**" aus.

Daraufhin wird die Konfiguration für '**NETWORK [NETZWERK**]" auf Ihrem Bildschirm angezeigt.

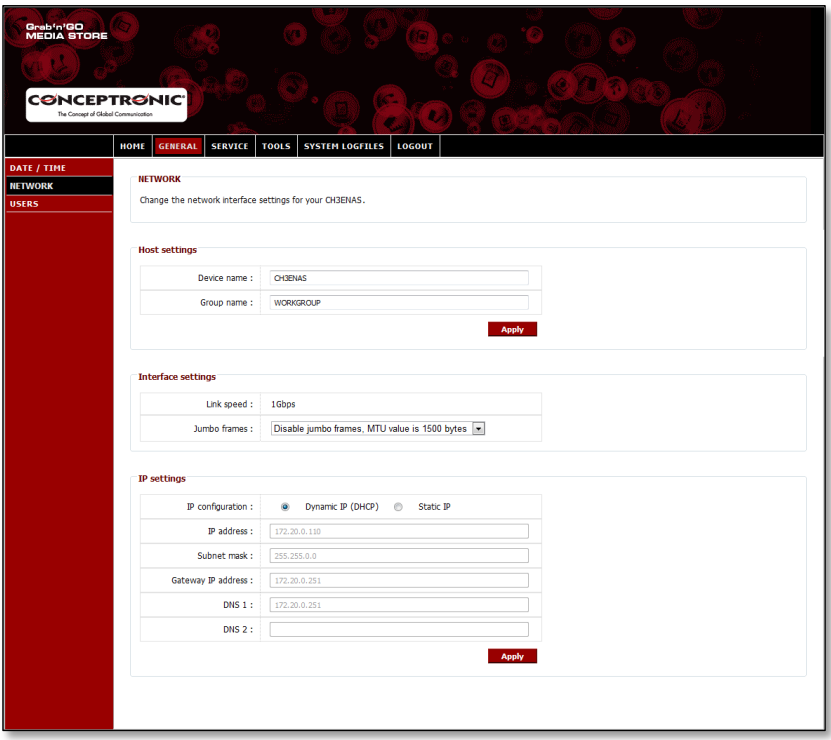

Sie können den Gerätenamen des Home Media Stores im Netzwerk ändern und den Home Media Store zu einer Arbeitsgruppe hinzufügen. Standardmäßig lautet der Gerätename des Home Media Stores "**CH3ENAS**" und der Arbeitsgruppenname "**Workgroup [Arbeitsgruppe]**".

Wenn diese Einstellungen für Ihr Netzwerk nicht geeignet sind oder wenn Sie einen anderen Namen zuweisen möchten, können Sie die folgenden Felder ändern.

- Ändern des Namens des Home Media Stores im Feld '**Device Name [Gerätename]**".
- Ändern des Arbeitsgruppennamens Ihres Netzwerks im Feld '**Group name [Gruppenname]**".
- Nachdem Sie die Einstellungen geändert haben, klicken Sie auf "**Apply [Übernehmen]**", um die Einstellungen zu speichern.
- **Hinweis:**Wenn Sie den 'Device Name[Gerätename]" ändern, müssen Sie sich mit dem Home Media Store durch Eingabe des neuen Gerätenamens in Ihrem Browser neu verbinden oder über das "Discovery Utility" den Home Media Store suchen und die Verbindung dazu wieder herstellen.
- **Hinweis:**Stellen Sie sicher, dass der Gruppenname derselbe ist wie der Arbeitsgruppenname Ihres Computers. Wenn Sie einen anderen Namen verwenden, können Sie möglicherweise nicht auf die auf dem Home Media Store in Ihrem Netzwerk gespeicherten Daten zugreifen.

Standardmäßig ist der Home Media Store auf eine '**Dynamic IP (DHCP) [Dynamische IP (DHCP)]**"-Konfiguration eingestellt. Das bedeutet, dass der Home Media Store überprüft, ob sich ein DHCP-Server in Ihrem Netzwerk befindet, der dem Home Media Store eine IP-Adresse zuweist. In den meisten Fällen übernimmt der Router die Rolle der DHCP-Servers in einem Netzwerk.

DHCP-Server weisen nicht immer dem selben Netzwerkgerät die selbe IP-Adresse zu. Sollte dies beim Home Media Store der Fall sein, können Sie möglicherweise den Home Media Store nicht mehr über Ihr Netzwerk erreichen.

Aus diesem Grund empfehlen wir, dem Home Media Store eine statische IP-Adresse zuzuweisen, mit der Sie stets über die selbe IP-Adresse auf das Gerät zugreifen können.

Ändern Sie die IP-Konfiguration unter '**IP settings [IP-Einstellungen]**" auf "**Static IP [Statische IP]**".

Der Home Media Store kopiert automatisch die ihm vom DHCP-Server zugewiesene IP-Adresse in die Felder bei den '**IP settings [IP-Einstellungen]**".

Die meisten Einstellungen können übernommen werden, da sie normalerweise für Netzwerkumgebungen geeignet sind.

Wir empfehlen, die IP-Adresse zu ändern, da die aktuelle IP-Adresse vom DHCP-Server zugewiesen wird und auch in Zukunft vom DHCP-Server zugewiesen werden kann.

Wenn Sie die IP-Adresse z. B: auf **xxx.xxx.xxx.253** ändern, verhindern Sie damit einen möglichen zukünftigen IP-Konflikt.

- Ändern Sie die letzten drei Stellen der IP-Adresse auf "253". (Beispiel: ändern Sie **172.20.0.110** auf **172.20.0.253**).
- Nachdem Sie die Einstellungen geändert haben, klicken Sie auf "Apply [Übernehmen]", um die Einstellungen zu speichern.
- **Hinweis:** Denken Sie daran, sich die geänderten Einstellungen zu notieren. Sie benötigen diese ggf. für zukünftige Konfigurationen des Home Media Stores.

Wenn die Einstellungen übernommen wurden, verbindet sich Ihr Webbrowser auf der neuen IP-Adresse mit dem Home Media Store. Daraufhin wird die Anmeldeseite des Home Media Stores auf Ihrem Bildschirm angezeigt.

Melden Sie sich gemäß den Anweisungen im **Kapitel 4.2** an, um die Konfigurationsseiten des Home Media Stores zu öffnen.

Sobald Sie erneut angemeldet sind, können Sie weitergehen zum **Kapitel 4.3.3**, in dem das Einrichten der Festplatte(n) beschrieben ist.

### **4.3.3 Einrichten der Festplatte**

Wenn Sie den Home Media Store zum ersten Mal konfigurieren, müssen Sie die Festplatte einrichten, bevor Sie Daten auf dem Home Media Store speichern können.

- Wählen Sie in der obersten Leiste auf der Konfigurationsseite "**TOOLS [EXTRAS]**" aus.
- $\bullet$  Wählen Sie in der linken Leiste auf der Konfigurationsseite "HDD CONFIGURATION **[FESTPLATTENKONFIGURATION]**" aus.

Daraufhin wird die Konfigurationsseite für die '**HDD CONFIGURATION [FESTPLATTENKONFIGURATION**]" auf Ihrem Bildschirm angezeigt:

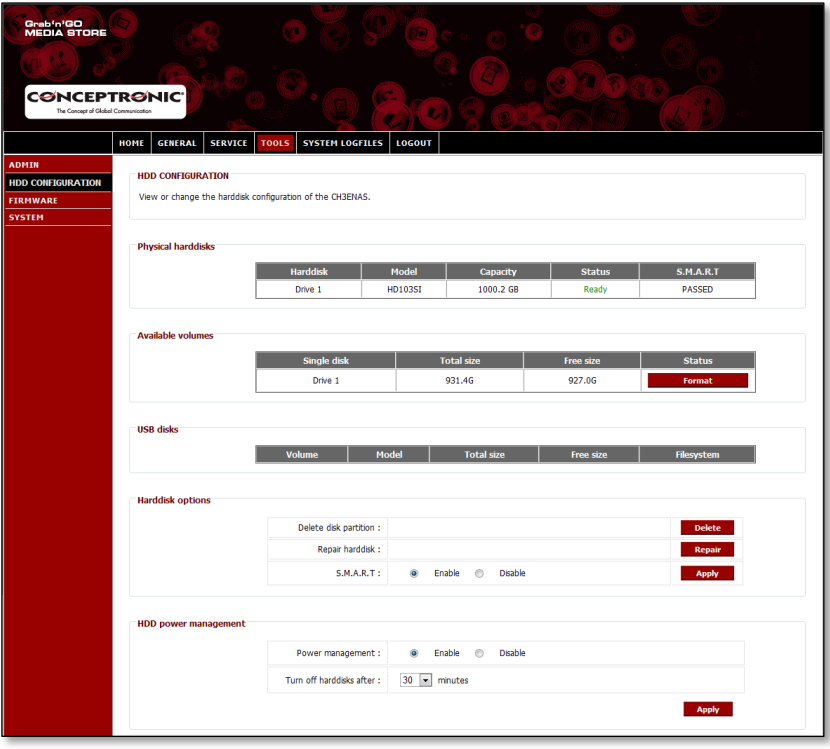

In der "**HDD CONFIGURATION [FESTPLATTENKONFIGURATION]**" ist der Status ersichtlich und Sie können die Konfiguration der Festplatte im Home Media Store ändern. Auch der Status der über USB angeschlossenen Speichergeräte wird angezeigt.

Um die Festplatte im Home Media Store zu formatieren, klicken Sie auf die Schaltfläche "**Format [Formatieren]**" hinter der Festplatte unter '**Available Volumes [Verfügbare Volumen]**". Der Home Media Store fordert Sie auf, dies zu bestätigen, bevor die Formatierung gestartet wird.

**Warnung:** Bestehende Daten auf der/den Festplatte/n des Home Media Stores werden gelöscht, wenn Sie eine Festplattenkonfiguration auswählen und die Festplatte(n) formatieren.

Sobald die Formatierung abgeschlossen ist, zeigt der Home Media Store eine entsprechende Meldung an.

Sobald die Festplatte formatiert ist, erstellt der Home Media Store einen Ordner mit dem Namen **'Public [Öffentlich]'**, auf den von überall im Netzwerk zugegriffen werden kann.

 Wenn Sie die Freigabe '**Public [Öffentlich]**" auf dem Home Media Store verwenden möchten, ohne zusätzliche Benutzer und Freigaben zu erstellen, könne Sie mit **Kapitel 5** fortfahren.

Wenn Sie zusätzliche Benutzer und Freigaben mit Benutzerrechten erstellen möchten, fahren Sie fort mit **Kapitel 4.3.4**, das die entsprechenden Erklärungen enthält.

#### **4.3.4 Erstellen von Benutzern**

Nach dem Formatieren der Festplatte können Sie Benutzer erstellen, die auf den Home Media Store zugreifen dürfen.

- **Hinweis:** Der Zugriff kann auch anonymen Benutzern gestattet werden. Entsprechende Anweisungen finden Sie im Kapitel 4.3.5 - "Erstellen von Freigaben".
	- Wählen Sie in der obersten Leiste auf der Konfigurationsseite "**GENERAL [ALLGEMEIN]**" aus.
	- Wählen Sie in der linken Leiste auf der Konfigurationsseite "**USERS [BENUTZER]**" aus.

Daraufhin wird die Konfiguration für '**USERS [BENUTZER**]" auf Ihrem Bildschirm angezeigt.

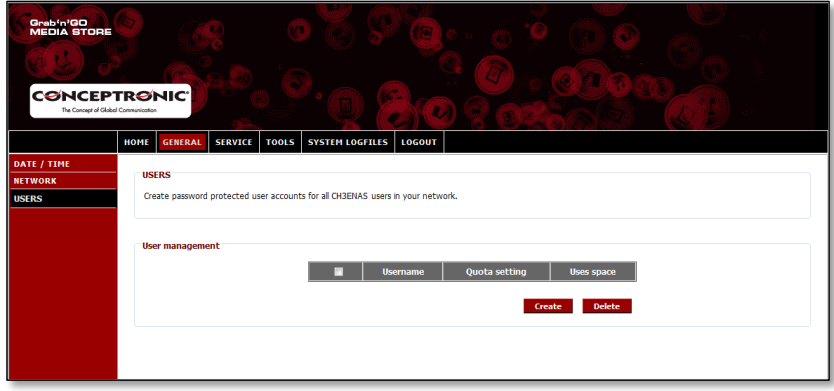

Standardmäßig sind keine Benutzer im Home Media Store definiert.

Um einen neuen Benutzer hinzuzufügen, klicken Sie auf die Schaltfläche "**Create [Erstellen]**" unter '**User Management [Benutzermanagement]**".

Daraufhin wird der Bildschirm '**Create new user [Neuen Benutzer erstellen**]" angezeigt.

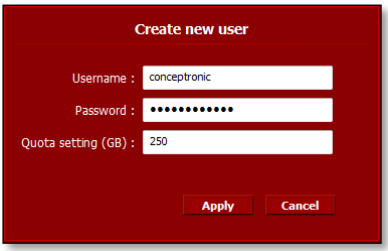

- Geben Sie im Feld "**Username [Benutzername]"** einen Namen für den neuen Benutzer ein.
- Geben Sie im Feld "**Password [Passwort]"** ein Passwort für den neuen Benutzer ein.
- Geben Sie im Feld **'Quota setting (GB) [Quota-Einstellung (GB)]**" eine Speicherbegrenzung für den neuen Benutzer ein.

**Hinweis:** Die Speicherbegrenzung kann in Gigabyte GB) eingegeben werden.

**Hinweis:** Wenn Sie für den Benutzer keine Speicherbegrenzung festlegen möchten, können Sie das Feld '**Quota setting (GB) [Quota-Einstellung (GB)]**" leer lassen.

Sobald Sie die Angaben für den neuen Benutzer eingegeben haben, klicken Sie auf "**Apply [Übernehmen]**", um den Benutzer der Benutzerliste des Home Media Stores hinzuzufügen.

Der neu erstellte Benutzer wird in der **'USERS [Benutzer]'**-Konfiguration unter '**User Management [Benutzermanagement]**" angezeigt:

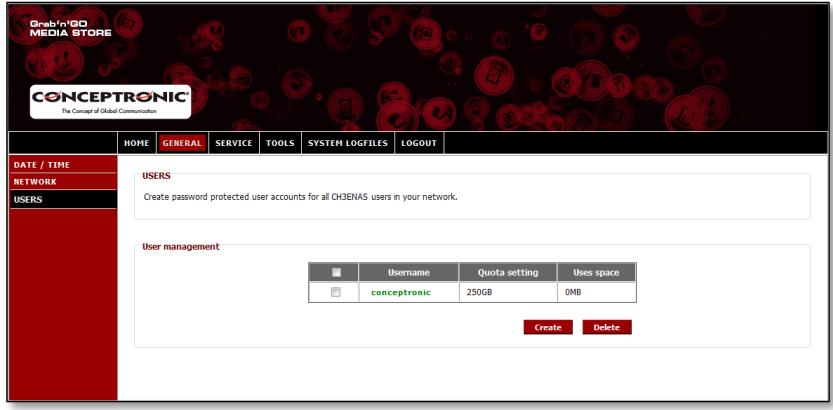

Wiederholen Sie die in diesem Kapitel angegebenen Schritte, um weitere Benutzer zu erstellen.

Nachdem Sie alle Benutzer für Ihren Home Media Store erstellt haben, können Sie weitergehen zum **Kapitel 4.3.5**, in dem erklärt wird, wie Sie Freigaben für die Benutzer erstellen können.

#### **4.3.5 Erstellen von Freigaben**

Der Home Media Store kann als Samba-Dateiserver verwendet werden, um Ihren Netzwerkgeräten wie Computern, Notebooks, Netbooks und Media Playern (wie dem Conceptronic CFULLHDMA(i) und dem Conceptronic YuiXX) Dateien zur Verfügung zu stellen.

Wenn Sie Benutzer für Ihren Home Media Store erstellt haben, können Sie für diese Freigaben erstellen oder ihnen Freigaben zuordnen.

- Wählen Sie in der obersten Leiste auf der Konfigurationsseite "SERVICE" aus.
- Wählen Sie in der linken Leiste auf der Konfigurationsseite "**SAMBA SHARE [SAMBA-FREIGABE]**" aus.

Daraufhin wird die Konfiguration für '**SAMBA SHARE [SAMBA-FREIGABE**]" auf Ihrem Bildschirm angezeigt.

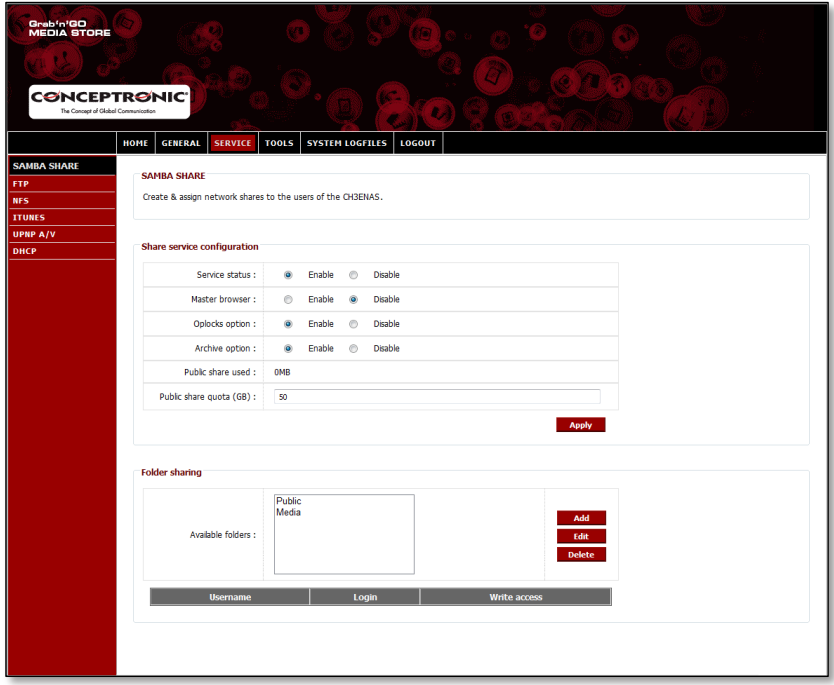

Der Home Media Store erstellt standardmäßig 2 Freigaben unter **'Folder Sharing [Ordner-Freigabe]'**.

**Public [Öffentlich]** Freigabe für alle (anonymer Zugriff) **Media** Freigabe für niemanden

**Hinweis:** Der Zugriff kann auch anonymen Benutzern gestattet werden. Für den anonymen Zugriff müssen Sie keine Benutzer erstellen.

### **Eine neue Freigabe hinzufügen:**

Um eine neue Freigabe hinzuzufügen, klicken Sie auf die Schaltfläche "**Add [Hinzufügen]**" unter '**Folder sharing [Ordner-Freigabe]**".

Daraufhin wird der Bildschirm , Create folder [Ordner erstellen]' angezeigt.

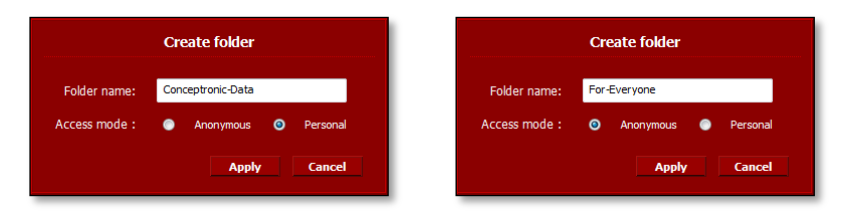

- Geben Sie im Feld "**Folder name [Ordnername]"** einen Namen für die neue Freigabe ein.
- Wählen Sie im Feld '**Access mode [Zugriffsmodus]**" aus, wie auf die Freigabe zugegriffen werden kann.

**Anonymous [Anonym]** Jedermann kann mit Lese- und Schreibzugriff auf die freigegebenen Dateien zugreifen. **Personal [Individuell]** Sie können bestimmen, welche Benutzer auf die Freigaben zugreifen dürfen und den Lese- und Schreibzugriff individuell festlegen.

Sobald Sie die Einstellungen für die neuen Freigaben vorgenommen haben, klicken Sie auf "**Apply [Übernehmen]**", um die neue Freigabe zu erstellen und unter '**Folder Sharing [Ordern-Freigabe]**" hinzuzufügen.

### **Erstellten Freigaben Benutzer zuordnen:**

Nachdem Sie eine Freigabe erstellt haben, wird diese in der Liste '**Available Folders [Verfügbare Ordner]**" unter '**Folder sharing [Ordner-Freigabe]**" aufgeführt.

Sie können einer Freigabe Benutzer zuordnen, indem Sie auf die Freigabe klicken.

Unter der Liste '**Available Folders [Verfügbare Ordner]**" werden die verfügbaren Benutzer aufgelistet:

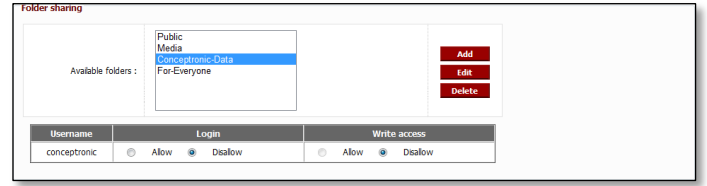

Bei neu erstellten Freigaben und Benutzern sind '**Login [Anmelden]**" und '**Write access [Schreibzugriff]**" für die ausgewählten Ordner immer auf "Disallow [Nicht gestatten]" eingestellt.

- Um einem Benutzer den Lesezugriff zu gestatten, wählen Sie unter **'Login [Anmelden]**" für den betreffenden Benutzer "Allow [Gestatten]" aus.
- Um einem Benutzer den Lese- und Schreibzugriff zu gestatten, wählen Sie unter **'Login [Anmelden]**" und '**Write access [Schreibzugriff]'** für den betreffenden Benutzer "**Allow [Gestatten]**" aus.

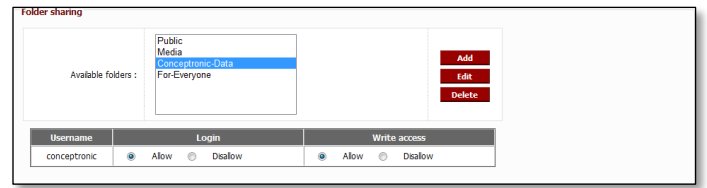

Wenn die ausgewählte Freigabe mit dem Zugriffsmodus 'Anonymous [Anonym]" erstellt wurde, können Sie den Freigabezugriff für die einzelnen Benutzer nicht ändern. Auf diese Freigaben kann jedermann mit Lese- und Schreibzugriff zugreifen.

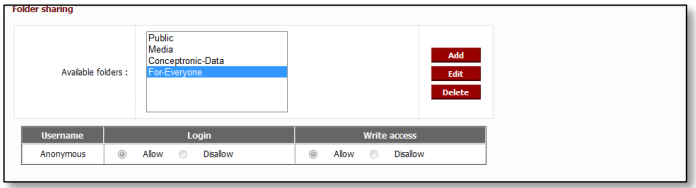

### **Ändern einer bestehenden Freigabe:**

Sie können bei bestehenden Freigaben den Namen oder den Zugriffsmodus ändern.

- Wählen Sie die Freigabe aus der Liste '**Available Folders [Verfügbare Ordner]**" unter '**Folder sharing [Ordner-Freigabe]**" aus.
- Klicken Sie auf "**Edit [Bearbeiten]**", um die ausgewählte Freigabe zu bearbeiten.

Daraufhin wird der Bildschirm , Modify folder [Ordner ändern]' angezeigt.

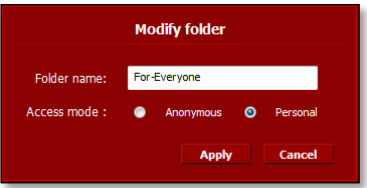

- Geben Sie im Feld "**Folder name [Ordnername]"** einen neuen Namen für die Freigabe ein.
- Wählen Sie im Feld '**Access mode [Zugriffsmodus]**" aus, wie auf die Freigabe zugegriffen werden kann.

**Anonymous [Anonym]** Jedermann kann mit Lese- und Schreibzugriff auf die freigegebenen Dateien zugreifen. **Personal [Individuell]** Sie können bestimmen, welche Benutzer auf die Freigaben zugreifen dürfen und den Lese- und Schreibzugriff individuell festlegen.

Sobald Sie die Einstellungen für die Freigaben vorgenommen haben, klicken Sie auf "**Apply [Übernehmen]**", um die Änderungen der ausgewählten Freigabe zu übernehmen und zu '**Folder Sharing [Ordern-Freigabe]**" zurückzukehren.

# **5. Verwenden der erstellten Freigaben**

### **5.1 Zugriff auf Freigaben**

Wenn der Home Media Store konfiguriert ist, können Sie über Ihr Netzwerk darauf zugreifen.

Klicken Sie auf das "**Windows**"-Logo -> "**Arbeitsplatz**". Daraufhin wird der Bildschirm '**Arbeitsplatz'** angezeigt. Wählen Sie links im Bildschirm , Arbeitsplatz' "Network [Netzwerk]" aus.

Daraufhin werden alle Geräte in Ihrem Netzwerk aufgeführt, einschließlich des CH3ENAS:

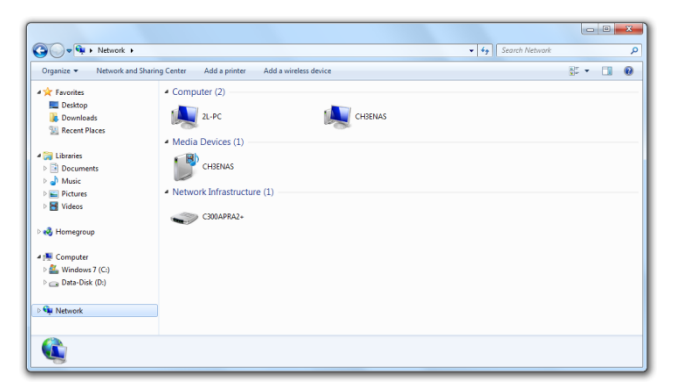

Wählen Sie unter , Arbeitsplatz' im Netzwerk den CH3ENAS aus.

Daraufhin werden alle Freigaben, die Sie unter , Folder sharing [Ordner-Freigabe]' in der , SAMBA SHARE [SAMBA-**FREIGABE]**"-Konfiguration hinzugefügt haben, auf Ihrem Bildschirm angezeigt.

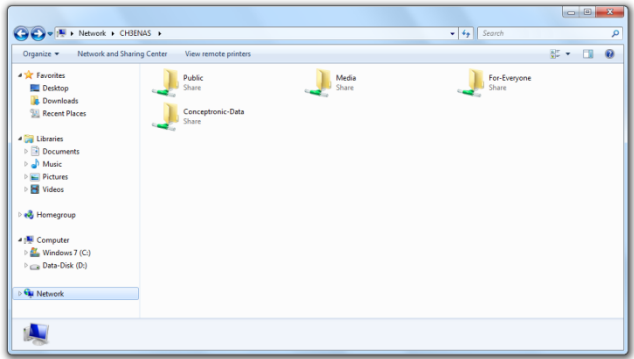

Wenn eine Freigabe mit Zugriffsmodus '**Anonymous [Anonym]**" erstellt wurde, können Sie die Freigabe öffnen und in den Dateien lesen und schreiben.

Wenn eine Freigabe mit dem Zugriffsmodus '**Personal [Individuell]**" erstellt wurde, fordert Sie der Home Media Store zur Eingabe eines Benutzernamens und Passworts auf.

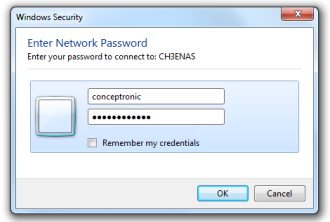

Geben Sie den Benutzernamen und das Passwort eines erstellten Benutzers ein, dem der Zugriff auf die Freigabe gestattet ist, und klicken Sie auf "OK", um auf die Freigabe zuzugreifen.

### **5.2 Einbinden von Freigaben**

Wenn Sie eine bestimmte Freigabe häufig verwenden, können Sie die Freigabe als Laufwerksbuchstaben in Ihren Computer einbinden.

Rechtsklicken Sie dazu auf die Freigabe, die Sie in Ihren Computer einbinden möchten, und wählen Sie **"Map network drive [Netzwerklaufwerk zuordnen]"** aus.

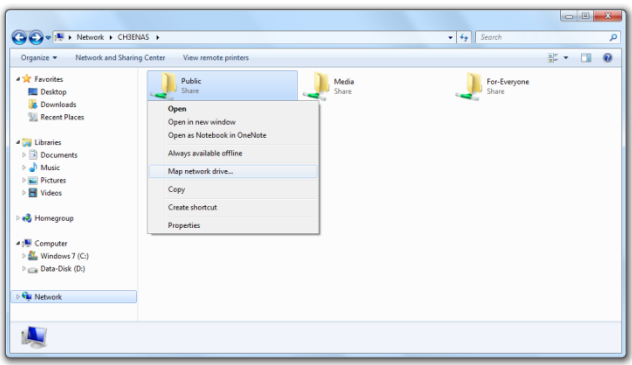

Daraufhin wird das Fenster '**Map Network Drive [Netzwerklaufwerk zuordnen]**" angezeigt.

Standardmäßig wird der Freigabe ein freier Laufwerksbuchstabe zugeordnet; Sie können diesen jedoch im Dropdown-Menü **'Drive [Laufwerk]'** ändern. Im Feld **'Folder [Ordner]'** ist der vollständige Freigabepfad des ausgewählten Ordners angegeben.

Klicken Sie auf "**Finish [Fertigstellen]**", um den zugeordneten Netzwerk-Laufwerksbuchstaben zu speichern und Ihrem '**Arbeitsplatz'** hinzuzufügen.

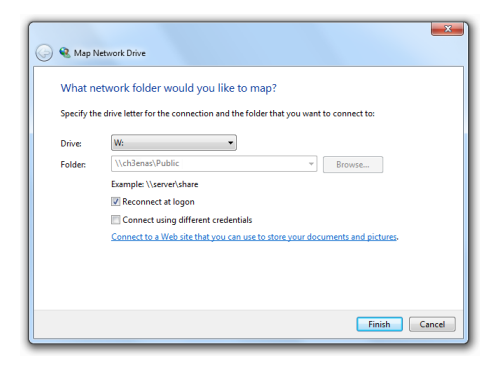

Im Fenster '**Arbeitsplatz'** wird der zugeordnete Netzwerk-Laufwerksbuchstabe als ein '**Network Location [Netzwerkspeicherort]**" angezeigt:

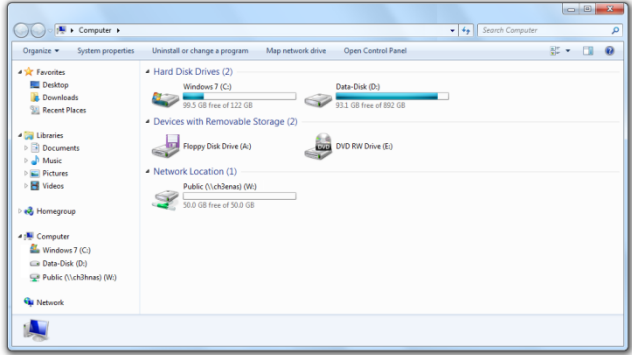

# **6. FTP-Server**

Der Home Media Store ist auch mit einem FTP-Server ausgestattet, damit Sie mit FTP-Software auf Dateien in Ihrem Netzwerk oder auf dem Internet zugreifen können.

- **Hinweis:** Um über das Internet auf den Home Media Store zuzugreifen, müssen Sie Ihre Router-Einstellungen so einstellen, das der FTP-Port an die IP-Adresse des Home Media Stores weitergeleitet wird. Informationen zur Weiterleitung des FTP-Ports finden Sie in der Dokumentation Ihres Routers.
	- Das Anmelden auf die webbasierte Konfiguration des Home Media Stores ist im **Kapitel 4.2** beschrieben.
	- $\bullet$  Wählen Sie in der obersten Leiste auf der Konfigurationsseite "SERVICE" aus.
	- . Wählen Sie in der linken Leiste auf der Konfigurationsseite "FTP" aus.

Daraufhin wird die '**FTP**"-Konfiguration auf Ihrem Bildschirm angezeigt.

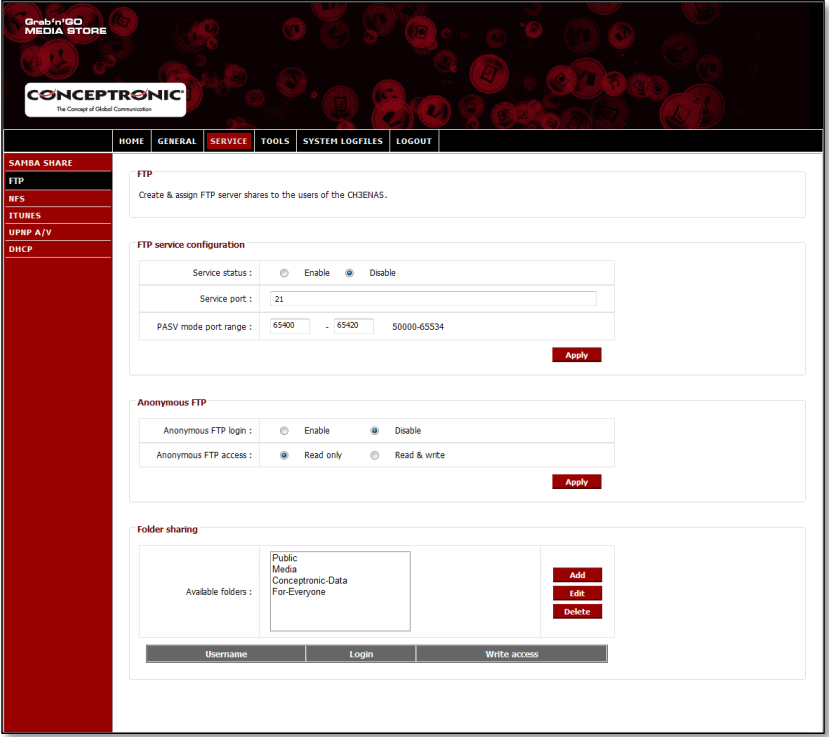

### **6.1 Allgemeine FTP-Einstellungen**

Standardmäßig ist der FTP-Server deaktiviert.

- Um den FTP-Server zu aktivieren, müssen Sie den '**Service status**" in der '**FTP service configuration [FTP-Service-Konfiguration]**" auf "**Enable [Aktivieren]**" setzen.
- Klicken Sie in der '**FTP service configuration [FTP-Service-Konfiguration]**" auf "**Apply [Übernehmen]**", um die Einstellungen zu speichern.

Der Standard-Port für FTP ist der Port **21** für aktive FTP-Verbindungen und der Port-Bereich **65400 ~ 65420** für passive FTP-Verbindungen.

**Hinweis:** Bei Softwarepaketen wie FireZilla, SmartFTP oder Total Commander werden oft aktive FTP-Verbindungen verwendet. Passive FTP-Verbindungen werden oft von Browsern wie dem Internet Explorer oder Mozilla verwendet.

Um sicherzustellen, dass Sie den FTP-Server mit beliebigen Anwendungen verbinden können, müssen Sie Port **21** und Port-Bereich **65400 ~ 65420** in Ihrem Router an die IP-Adresse des Home Media Stores weiterleiten.

Informationen zur Weiterleitung des FTP-Ports finden Sie in der Dokumentation Ihres Routers.

Wenn der FTP- '**Service status**" auf '**Enabled [Aktiviert]**" gestellt ist, können Sie die Freigaben für den FTP-Server konfigurieren.

Der Zugriff auf den FTP-Server kann für anonym und/oder für erstellte Benutzer konfiguriert werden.

### **6.2 Anonymer Zugriff**

Standardmäßig ist der anonyme Zugriff deaktiviert. Sie müssen die folgenden Schritte ausführen, um den anonymen FTP-Zugriff zu aktivieren.

- **Hinweis:** Wenn Sie die FTP-Ports für den Home Media Store in Ihrem Router weitergeleitet haben, kann das Aktivieren des anonymen Zugriffs ein hohes Sicherheitsrisiko darstellen. Wir raten Ihnen dringend, nur erstellten Benutzern den Zugriff über FTP zu gestatten.
	- Um den anonymen Lesezugriff zu aktivieren, müssen Sie '**Anonymous FTP login [Anonymes FTP-Login]**" unter , Anonymous FTP [Anonymes FTP]' auf "Enable [Aktivieren]" stellen.
	- Klicken Sie unter **'Anonymous FTP [Anonymes FTP]**" auf "**Apply [Übernehmen]**", um die Einstellungen zu speichern.

Jetzt können Sie sich auf dem FTP-Server des Home Media Stores ohne Benutzername und Passwort anmelden.

**Hinweis:** Der anonyme Zugriff beschränkt sich auf den Ordner '**Public [Öffentlich]**" des Home Media Stores. Andere Ordner können nicht für anonyme Benutzer freigegeben werden.

Wenn Sie anonymen Benutzern das Lesen und Schreiben im Ordner '**Public [Öffentlich]**" des Home Media Stores gestatten möchten, müssen Sie die Zugriffsgenehmigung des anonymen Logins ändern.

- Stellen Sie den '**Anonymous FTP access [Anonymen FTP-Zugriff]**" unter '**Anonymous FTP [Anonymes FTP]**" auf "**Read & Write [Lesen & Schreiben]**".
- Klicken Sie unter **'Anonymous FTP [Anonymes FTP]**" auf "**Apply [Übernehmen]**", um die Einstellungen zu speichern.

Damit haben anonyme Benutzer auf den Ordner '**Public [Öffentlich]**" Ihres Home Media Stores Lese- und Schreibzugriff.

### **6.3 Benutzerzugriff**

Unter '**Folder sharing [Ordner-Freigabe]**" auf dem '**FTP**"-Konfigurationsbildschirm können Sie erstellten Benutzern den Zugriff auf freigegebene Ordner auf dem Home Media Store gestatten.

Auch alle freigegebenen Ordner, die in der '**SAMBA SHARE [SAMBA-FREIGABE]**"-Konfiguration erstellt sind, werden in der , **FTP'**-Konfiguration angezeigt.

Wenn Sie einem Benutzer den Zugriff auf einen Ordner über FTP gestatten möchten, müssen Sie die selben Schritte wie bei **'SAMBA SHARE [SAMBA-FREIGABE]'** durchführen.

- Wählen Sie aus den '**Available Folders [Verfügbare Ordner]**" unter '**Folder sharing [Ordner-Freigabe]**" einen Ordner aus.
- Um einem Benutzer den Lesezugriff zu gestatten, wählen Sie unter **'Login [Anmelden]**" für den betreffenden Benutzer "Allow [Gestatten]" aus.
- Um einem Benutzer den Lese- und Schreibzugriff zu gestatten, wählen Sie unter **'Login [Anmelden]**" und '**Write access [Schreibzugriff]'** für den betreffenden Benutzer "**Allow [Gestatten]**" aus.
- **Hinweis:** Der Unterschied der Freigabe bei '**SAMBA SHARE [SAMBA-FREIGABE]**" und bei '**FTP**" besteht darin, dass Sie für '**FTP**" jedem Ordern auf der Liste '**Available folders [Verfügbare Ordner]**" Benutzer zuordnen können, während Sie für '**SAMBA SHARE [SAMBA-FREIGABE]**" bestimmte freigegebene Ordner zur anonymen Verwendung erstellen können.
	- Zum Beispiel: Sie erstellen einen Ordner , For-Everyone [Für alle]' in der , SAMBA SHARE [SAMBA-**FREIGABE]**"-Konfiguration, auf den anonyme Benutzer zugreifen können. Um den Zugriff auf diesen Ordner über FTP zu gestatten, müssen Sie diesem Ordner in der **'FTP'**-Konfiguration einen Benutzer zuordnen, dem Sie den Zugriff gestatten. Sie können keinen anonymen Zugriff auf diesen Ordner über FTP gestatten.

Unter '**Folder sharing [Ordner-Freigabe]**" in der '**FTP**"-Konfiguration haben Sie dieselben Ordneroptionen wie in der '**SAMBA SHARE [SAMBA-FREIGABE]**"-Konfiguration:

**Add [Hinzufügen]** Hinzufügen eines neuen Ordners **Edit [Bearbeiten]** Bearbeiten eines bestehenden Ordners **Delete [Löschen]** Löschen eines ausgewählten Ordners

# **7. Freigabe von Mediendateien**

Der Home Media Store bietet verschiedene Möglichkeiten der Freigabe von Mediendateien. Zu den Funktionen des Home Media Stores gehören ein UPnP AV Media Server und ein iTunes Server, die die Freigabe von Mediendateien ermöglichen.

### **7.1 UPnP AV Media Server-Konfiguration**

Der Home Media Store kann als UPnP AV Media Server verwendet werden, um Ihrem UPnP AV Media Client wie zum Beispiel dem Conceptronic CFULLHDMA(i), dem Conceptronic YuiXX, der Microsoft® Xbox-360 oder der Sony Playstation® 3 Multimedia-Dateien zur Verfügung zu stellen.

Sie müssen diese Funktion in der Konfiguration zuerst aktivieren, bevor der Media Server des Home Media Stores von einem UPnP AV Media Client verwendet werden kann.

- Das Anmelden auf die webbasierte Konfiguration des CH3ENAS ist im **Kapitel 6.2** beschrieben.
- Wählen Sie in der obersten Leiste auf der Konfigurationsseite "SERVICE" aus.
- Wählen Sie in der linken Leiste auf der Konfigurationsseite "UPNP A/V" aus.

Daraufhin wird die Konfiguration für **, UPNP A/V'** auf Ihrem Bildschirm angezeigt.

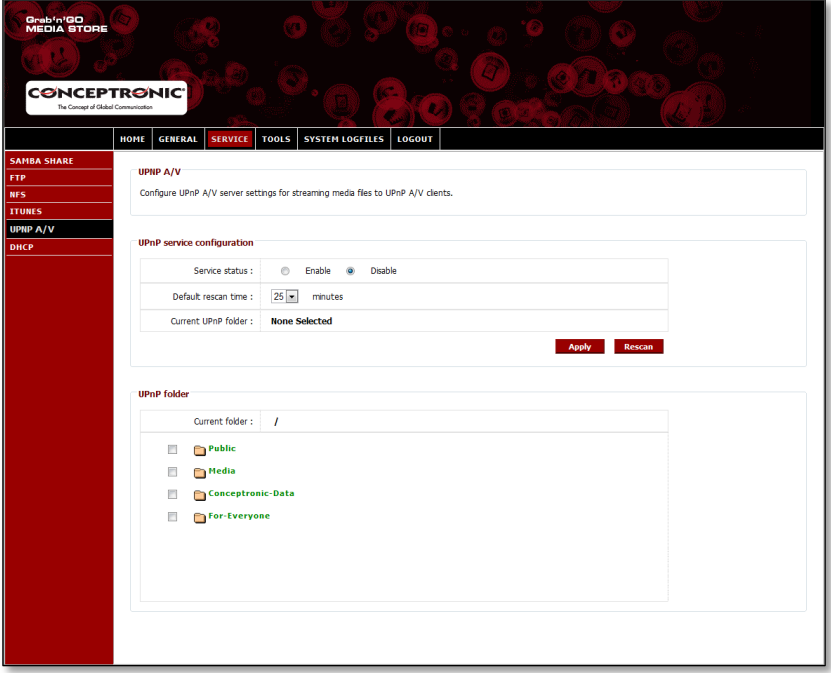

Der UPnP A/V-Dienst ist standardmäßig deaktiviert. Sie können den UPnP A/V-Dienst aktivieren, indem Sie einen Ordner auswählen, den Sie dem UPnP A/V-Dienst zuordnen möchten.

 Wählen Sie unter '**UPnP folder [UPnP-Ordner]**" einen Ordner aus, indem Sie das Kontrollkästchen vor dem Ordner aktivieren.

Sie werden vom Home Media Store gefragt, ob Sie sicher sind ['**Are you sure?**"].

• Wählen Sie "Yes [Ja]" aus, um den Ordner dem UPnP A/V-Dienst zuzuordnen.

Daraufhin ändert sich der '**Service status**" von '**Disable [Deaktivieren]**" auf '**Enable [Aktivieren]**", was bedeutet, dass der UPnP A/V-Dienst aktiv ist.

### **Regelmäßige Suche nach Medien**

Standardmäßig überprüft der Home Media Store alle 25 Minuten, ob neuer Multimedia-Inhalt im zugeordneten Order vorhanden ist.

Das bedeutet, dass es bis zu 25 Minuten dauern kann, bevor Sie die Dateien auf Ihrem UPnP A/V-Client sehen können, wenn Sie Multimedia-Dateien in den zugeordneten Ordner speichern.

- Sie können die '**Default rescan time [Standardmäßige Überprüfungszeit]**" ändern, indem Sie aus dem Dropdown-Menü eine andere Überprüfungszeit auswählen.
- Klicken Sie in der '**UPnP service configuration [UPnP-Service-Konfiguration]**" auf "**Apply [Übernehmen]**", um die geänderte Überprüfungszeit zu speichern.

Wenn Sie eine solche Suche nach Medien außerhalb der programmierten Überprüfungszeit durchführen möchten, können Sie dies tun, indem Sie unter '**UPnP service configuration [UPnP-Service-Konfiguration]**" auf die Schaltfläche "**Rescan [Erneut Durchsuchen]**" klicken. Daraufhin wird der zugeordnete Ordner erneut durchsucht.

**Tipp:** Wenn Sie durch Herunterfahren der Festplatte, wenn diese nicht verwendet werden, Strom sparen möchten, empfehlen wir, längere Zeitintervalle für die Überprüfung durch den Home Media Store einzustellen.

### **7.2 iTunes Server-Konfiguration**

Der Home Media Store kann als iTunes Server verwendet werden, um den iTunes-Clients in Ihrem Netzwerk eine Musikbibliothek zur Verfügung zur stellen.

Sie müssen diese Funktion in der Konfiguration zuerst aktivieren, bevor der iTunes Server des Home Media Stores von einem iTunes Client verwendet werden kann.

- Das Anmelden auf die webbasierte Konfiguration des CH3ENAS ist im **Kapitel 6.2** beschrieben.
- $\bullet$  Wählen Sie in der obersten Leiste auf der Konfigurationsseite "SERVICE" aus.
- Wählen Sie in der linken Leiste auf der Konfigurationsseite "**ITUNES**" aus.

Daraufhin wird die Konfiguration für , ITUNES' auf Ihrem Bildschirm angezeigt.

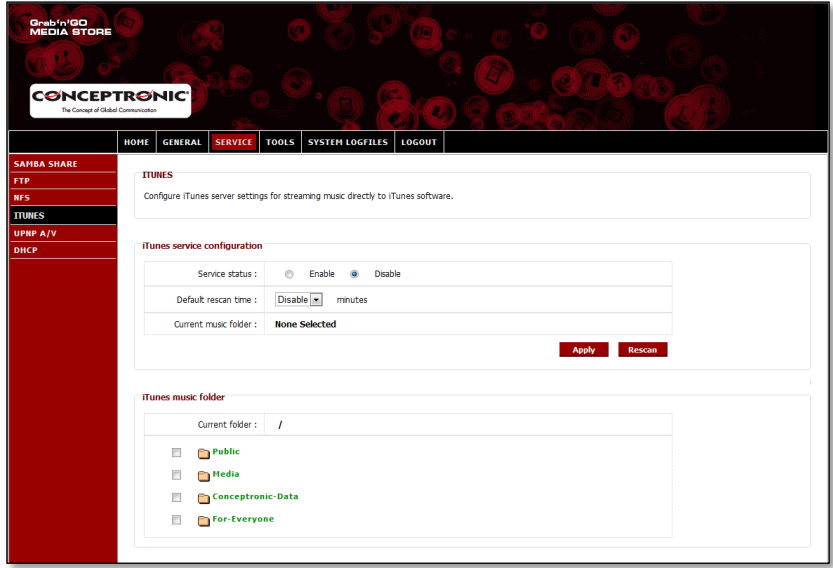

Der iTunes-Dienst ist standardmäßig deaktiviert. Sie können den iTunes-Dienst aktivieren, indem Sie einen Ordner auswählen, den Sie dem iTunes-Dienst zuordnen möchten.

 Wählen Sie unter '**iTunes music folder [iTunes-Musikordner]**" einen Ordner aus, indem Sie das Kontrollkästchen vor dem Ordner aktivieren.

Der Home Media Store zeigt eine Meldung an, dass der Ordner nach Musikdateien durchsucht wird. Dies kann eine Weile dauern.

Wählen Sie "**Yes [Ja]**" aus, um den Ordner dem iTunes-Dienst zuzuordnen.

Der Home Media Store beginnt, den zugeordneten Ordner zu indizieren, was durch folgende Meldung im unteren Bereich der Seite angezeigt wird:

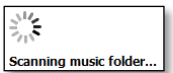

Daraufhin ändert sich der '**Service status**" von "**Disable [Deaktivieren]**" auf "**Enable [Aktivieren]**", was bedeutet, dass der iTunes-Dienst aktiv ist.

## **8. Erweiterte Funktionen**

Der Home Media Store hat noch weitere Funktionen, die in diesem Handbuch nicht beschrieben sind. Diese Funktionen des Home Media Stores sind im Erweiterten Benutzerhandbuch auf der im Lieferumfang enthaltenen CD-ROM beschrieben. Wählen Sie im Autorun-Menü die Option "**View Extended User Manual**  [Erweitertes Benutzerhandbuch anzeigen]" aus, um das Erweiterte Benutzerhandbuch anzuzeigen.

Sie können das Erweiterte Benutzerhandbuch auch von der Conceptronic Webseite herunterladen:

#### **<http://www.conceptronic.net/>**

Das Erweiterte Benutzerhandbuch finden Sie bei den "**Downloads**" auf der Conceptronic-Webseite.

## *Viel Spaß mit Ihrem Home Media Store!*

# **Conceptronic CH3ENAS Manuel d'Utilisateur**

# **Nous vous félicitons d'avoir acheté votre Home Media Store de Conceptronic, le stockage multimédia pour la maison.**

Vous trouverez dans le Cd-Rom du produit ci-joint le manuel dans votre langue. Sélectionnez l'option **"View Extended User Manual"** *[Voir Manuel d'utilisateur complet]* dans le menu à lancement automatique pour voir le Manuel d'Utilisateur.

**ITALIANO**

# **Conceptronic CH3ENAS Manuale d'uso**

## **Vi ringraziamo per aver acquistato questo Home Media Store di Conceptronic.**

Nel CD-ROM in dotazione potrete trovare il manuale nella vostra lingua. Selezionate l"opzione "**View Extended User Manual**" (Visualizza Manuale d"uso completo) dal menu di avvio per consultare il Manuale d"uso.

**PORTUGUES**

# **Conceptronic CH3ENAS Manual do utilizador**

# **Parabéns pela compra do seu Home Media Store da Conceptronic.**

Pode encontrar o manual na sua língua no CD-ROM do produto incluído. Seleccione a opção "**View Extended User Manual**" (Ver Manual do Utilizador Alargado) no menu de execução automática para ver o Manual do Utilizador.

### **Licensing Information**

This Conceptronic product CH3ENAS includes copyrighted third-party software licensed under the terms of the GNU General Public License. Please see The GNU General Public License for the exact terms and conditions of this license.

Specially, the following parts of this product are subject to the GNU GPL:

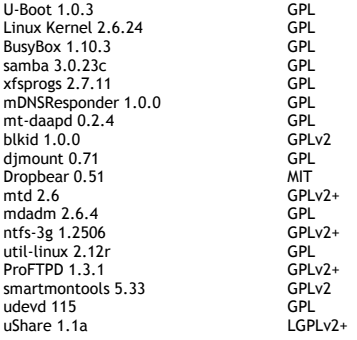

All listed software packages are copyright by their respective authors. Please see the source code for detailed information.

### **Availability of source code**

Conceptronic has eposed the full source code of the GPL licensed software, including any scripts to control compilation and installation of the object code. All future firmware updates will also be accompanied with their respective source code. For more information on how you can obtain our open source code, please visit our web site.

#### **GNU GENERAL PUBLIC LICENSE** Version 2, June 1991

Copyright (C) 1989, 1991 Free Software Foundation, Inc. Temple Place, Suite 330, Boston, MA 02111-1307 USA Everyone is permitted to copy and distribute verbatim copies of this license document, but changing it is not allowed.

#### **Preamble**

 The licenses for most software are designed to take away your freedom to share and change it. By contrast, the GNU General Public License is intended to guarantee your freedom to share and change free software--to make sure the software is free for all its users. This General Public License applies to most of the Free Software Foundation's software and to any other program whose authors commit to using it. (Some other Free Software Foundation software is covered by the GNU Library General Public License instead.) You can apply it to your programs, too.

 When we speak of free software, we are referring to freedom, not price. Our General Public Licenses are designed to make sure that you have the freedom to distribute copies of free software (and charge for this service if you wish), that you receive source code or can get it if you want it, that you can change the software or use pieces of it in new free programs; and that you know you can do these things.

 To protect your rights, we need to make restrictions that forbid anyone to deny you these rights or to ask you to surrender the rights. These restrictions translate to certain responsibilities for you if you distribute copies of the software, or if you modify it.

 For example, if you distribute copies of such a program, whether gratis or for a fee, you must give the recipients all the rights that you have. You must make sure that they, too, receive or can get the source code. And you must show them these terms so they know their rights.

 We protect your rights with two steps: (1) copyright the software, and (2) offer you this license which gives you legal permission to copy, distribute and/or modify the software.

 Also, for each author's protection and ours, we want to make certain that everyone understands that there is no warranty for this free software. If the software is modified by someone else and passed on, we want its recipients to know that what they have is not the original, so that any problems introduced by others will not reflect on the original authors' reputations.

 Finally, any free program is threatened constantly by software patents. We wish to avoid the danger that redistributors of a free program will individually obtain patent licenses, in effect making the program proprietary. To prevent this, we have made it clear that any patent must be licensed for everyone's free use or not licensed at all.

The precise terms and conditions for copying, distribution and modification follow.

#### **GNU GENERAL PUBLIC LICENSE TERMS AND CONDITIONS FOR COPYING, DISTRIBUTION AND MODIFICATION**

 0. This License applies to any program or other work which contains a notice placed by the copyright holder saying it may be distributed under the terms of this General Public License. The "Program", below, refers to any such program or work, and a "work based on the Program" means either the Program or any derivative work under copyright law: that is to say, a work containing the Program or a portion of it, either verbatim or with modifications and/or translated into another language. (Hereinafter, translation is included without limitation in the term "modification".) Each licensee is addressed as "you".

Activities other than copying, distribution and modification are not covered by this License; they are outside its scope. The act of running the Program is not restricted, and the output from the Program is covered only if its contents constitute a work based on the Program (independent of having been made by running the Program). Whether that is true depends on what the Program does.

 1. You may copy and distribute verbatim copies of the Program's source code as you receive it, in any medium, provided that you conspicuously and appropriately publish on each copy an appropriate copyright notice and disclaimer of warranty; keep intact all the notices that refer to this License and to the absence of any warranty; and give any other recipients of the Program a copy of this License along with the Program.

You may charge a fee for the physical act of transferring a copy, and you may at your option offer warranty protection in exchange  $for a  $f$$ 

 2. You may modify your copy or copies of the Program or any portion of it, thus forming a work based on the Program, and copy and distribute such modifications or work under the terms of Section 1 above, provided that you also meet all of these conditions:

a) You must cause the modified files to carry prominent notices stating that you changed the files and the date of any change.

 b) You must cause any work that you distribute or publish, that in whole or in part contains or is derived from the Program or any part thereof, to be licensed as a whole at no charge to all third parties under the terms of this License.

 c) If the modified program normally reads commands interactively when run, you must cause it, when started running for such interactive use in the most ordinary way, to print or display an announcement including an appropriate copyright notice and a notice that there is no warranty (or else, saying that you provide a warranty) and that users may redistribute the program under these conditions, and telling the user how to view a copy of this License. (Exception: if the Program itself is interactive but does not normally print such an announcement, your work based on the Program is not required to print an announcement.)

## **LICENSE INFORMATION**

These requirements apply to the modified work as a whole. If identifiable sections of that work are not derived from the Program, and can be reasonably considered independent and separate works in themselves, then this License, and its terms, do not apply to those sections when you distribute them as separate works. But when you distribute the same sections as part of a whole which is a work based on the Program, the distribution of the whole must be on the terms of this License, whose permissions for other licensees extend to the entire whole, and thus to each and every part regardless of who wrote it.

Thus, it is not the intent of this section to claim rights or contest your rights to work written entirely by you; rather, the intent is to exercise the right to control the distribution of derivative or collective works based on the Program.

In addition, mere aggregation of another work not based on the Program with the Program (or with a work based on the Program) on a volume of a storage or distribution medium does not bring the other work under the scope of this License.

 3. You may copy and distribute the Program (or a work based on it, under Section 2) in object code or executable form under the terms of Sections 1 and 2 above provided that you also do one of the following:

 a) Accompany it with the complete corresponding machine-readable source code, which must be distributed under the terms of Sections 1 and 2 above on a medium customarily used for software interchange; or,

 b) Accompany it with a written offer, valid for at least three years, to give any third party, for a charge no more than your cost of physically performing source distribution, a complete machine-readable copy of the corresponding source code, to be distributed under the terms of Sections 1 and 2 above on a medium customarily used for software interchange; or,

 c) Accompany it with the information you received as to the offer to distribute corresponding source code. (This alternative is allowed only for noncommercial distribution and only if you received the program in object code or executable form with such an offer, in accord with Subsection b above.)

The source code for a work means the preferred form of the work for making modifications to it. For an executable work, complete source code means all the source code for all modules it contains, plus any associated interface definition files, plus the scripts used to control compilation and installation of the executable. However, as a special exception, the source code distributed need not include anything that is normally distributed (in either source or binary form) with the major components (compiler, kernel, and so on) of the operating system on which the executable runs, unless that component itself accompanies the executable.

If distribution of executable or object code is made by offering access to copy from a designated place, then offering equivalent access to copy the source code from the same place counts as distribution of the source code, even though third parties are not compelled to copy the source along with the object code.

 4. You may not copy, modify, sublicense, or distribute the Program except as expressly provided under this License. Any attempt otherwise to copy, modify, sublicense or distribute the Program is void, and will automatically terminate your rights under this License. However, parties who have received copies, or rights, from you under this License will not have their licenses terminated so long as such parties remain in full compliance.

 5. You are not required to accept this License, since you have not signed it. However, nothing else grants you permission to modify or distribute the Program or its derivative works. These actions are prohibited by law if you do not accept this License. Therefore, by modifying or distributing the Program (or any work based on the Program), you indicate your acceptance of this License to do so, and all its terms and conditions for copying, distributing or modifying the Program or works based on it.

 6. Each time you redistribute the Program (or any work based on the Program), the recipient automatically receives a license from the original licensor to copy, distribute or modify the Program subject to these terms and conditions. You may not impose any further restrictions on the recipients' exercise of the rights granted herein. You are not responsible for enforcing compliance by third parties to this License.

 7. If, as a consequence of a court judgment or allegation of patent infringement or for any other reason (not limited to patent issues), conditions are imposed on you (whether by court order, agreement or otherwise) that contradict the conditions of this License, they do not excuse you from the conditions of this License. If you cannot distribute so as to satisfy simultaneously your obligations under this License and any other pertinent obligations, then as a consequence you may not distribute the Program at all. For example, if a patent license would not permit royalty-free redistribution of the Program by all those who receive copies directly or indirectly through you, then the only way you could satisfy both it and this License would be to refrain entirely from distribution of the Program.

If any portion of this section is held invalid or unenforceable under any particular circumstance, the balance of the section is intended to apply and the section as a whole is intended to apply in other circumstances. It is not the purpose of this section to induce you to infringe any patents or other property right claims or to contest validity of any such claims; this section has the sole purpose of protecting the integrity of the free software distribution system, which is implemented by public license practices. Many people have made generous contributions to the wide range of software distributed through that system in reliance on consistent application of that system; it is up to the author/donor to decide if he or she is willing to distribute software through any other system and a licensee cannot impose that choice.

This section is intended to make thoroughly clear what is believed to be a consequence of the rest of this License.

 8. If the distribution and/or use of the Program is restricted in certain countries either by patents or by copyrighted interfaces, the original copyright holder who places the Program under this License may add an explicit geographical distribution limitation excluding those countries, so that distribution is permitted only in or among countries not thus excluded. In such case, this License incorporates the limitation as if written in the body of this License.

 9. The Free Software Foundation may publish revised and/or new versions of the General Public License from time to time. Such new versions will be similar in spirit to the present version, but may differ in detail to address new problems or concerns.

Each version is given a distinguishing version number. If the Program specifies a version number of this License which applies to it and "any later version", you have the option of following the terms and conditions either of that version or of any later version published by the Free Software Foundation. If the Program does not specify a version number of this License, you may choose any version ever published by the Free Software Foundation.

 10. If you wish to incorporate parts of the Program into other free programs whose distribution conditions are different, write to the author to ask for permission. For software which is copyrighted by the Free Software Foundation, write to the Free Software Foundation; we sometimes make exceptions for this. Our decision will be guided by the two goals of preserving the free status of all derivatives of our free software and of promoting the sharing and reuse of software generally.

#### **NO WARRANTY**

 11. BECAUSE THE PROGRAM IS LICENSED FREE OF CHARGE, THERE IS NO WARRANTY FOR THE PROGRAM, TO THE EXTENT PERMITTED BY APPLICABLE LAW. EXCEPT WHEN OTHERWISE STATED IN WRITING THE COPYRIGHT HOLDERS AND/OR OTHER PARTIES PROVIDE THE PROGRAM "AS IS" WITHOUT WARRANTY OF ANY KIND, EITHER EXPRESSED OR IMPLIED, INCLUDING, BUT NOT LIMITED TO, THE IMPLIED WARRANTIES OF MERCHANTABILITY AND FITNESS FOR A PARTICULAR PURPOSE. THE ENTIRE RISK AS TO THE QUALITY AND PERFORMANCE OF THE PROGRAM IS WITH YOU. SHOULD THE PROGRAM PROVE DEFECTIVE, YOU ASSUME THE COST OF ALL NECESSARY SERVICING, REPAIR OR CORRECTION.

12. IN NO EVENT UNLESS REQUIRED BY APPLICABLE LAW OR AGREED TO IN WRITING WILL ANY COPYRIGHT HOLDER, OR ANY OTHER PARTY WHO MAY MODIFY AND/OR REDISTRIBUTE THE PROGRAM AS PERMITTED ABOVE, BE LIABLE TO YOU FOR DAMAGES, INCLUDING ANY GENERAL, SPECIAL, INCIDENTAL OR CONSEQUENTIAL DAMAGES ARISING OUT OF THE USE OR INABILITY TO USE THE PROGRAM (INCLUDING BUT NOT LIMITED TO LOSS OF DATA OR DATA BEING RENDERED INACCURATE OR LOSSES SUSTAINED BY YOU OR THIRD PARTIES OR A FAILURE OF THE PROGRAM TO OPERATE WITH ANY OTHER PROGRAMS), EVEN IF SUCH HOLDER OR OTHER PARTY HAS BEEN ADVISED OF THE POSSIBILITY OF SUCH DAMAGES.

#### **END OF TERMS AND CONDITIONS**

#### How to Apply These Terms to Your New Programs

 If you develop a new program, and you want it to be of the greatest possible use to the public, the best way to achieve this is to make it free software which everyone can redistribute and change under these terms.

 To do so, attach the following notices to the program. It is safest to attach them to the start of each source file to most effectively convey the exclusion of warranty; and each file should have at least the "copyright" line and a pointer to where the full notice is found.

#### , 1 April 1989 Ty Coon, President of Vice

This General Public License does not permit incorporating your program into proprietary programs. If your program is a subroutine library, you may consider it more useful to permit linking proprietary applications with the library. If this is what you want to do, use the GNU Library General Public License instead of this License.

#### **GNU LESSER GENERAL PUBLIC LICENSE** Version 2.1, February 1999

Copyright (C) 1991, 1999 Free Software Foundation, Inc. 51 Franklin Street, Fifth Floor, Boston, MA 02110-1301 USA Everyone is permitted to copy and distribute verbatim copies of this license document, but changing it is not allowed.

[This is the first released version of the Lesser GPL. It also counts as the successor of the GNU Library Public License, version 2, hence the version number 2.1.]

#### **Preamble**

 The licenses for most software are designed to take away your freedom to share and change it. By contrast, the GNU General Public Licenses are intended to guarantee your freedom to share and change free software--to make sure the software is free for all its users.

 This license, the Lesser General Public License, applies to some specially designated software packages--typically libraries--of the Free Software Foundation and other authors who decide to use it. You can use it too, but we suggest you first think carefully about whether this license or the ordinary General Public License is the better strategy to use in any particular case, based on the explanations below.

 When we speak of free software, we are referring to freedom of use, not price. Our General Public Licenses are designed to make sure that you have the freedom to distribute copies of free software (and charge for this service if you wish); that you receive source code or can get it if you want it; that you can change the software and use pieces of it in new free programs; and that you are informed that you can do these things.

 To protect your rights, we need to make restrictions that forbid distributors to deny you these rights or to ask you to surrender these rights. These restrictions translate to certain responsibilities for you if you distribute copies of the library or if you modify it.

 For example, if you distribute copies of the library, whether gratis or for a fee, you must give the recipients all the rights that we gave you. You must make sure that they, too, receive or can get the source code. If you link other code with the library, you must provide complete object files to the recipients, so that they can relink them with the library after making changes to the library and recompiling it. And you must show them these terms so they know their rights.

We protect your rights with a two-step method: (1) we copyright the library, and (2) we offer you this license, which gives you legal permission to copy, distribute and/or modify the library.

 To protect each distributor, we want to make it very clear that there is no warranty for the free library. Also, if the library is modified by someone else and passed on, the recipients should know that what they have is not the original version, so that the original author's reputation will not be affected by problems that might be introduced by others.

 Finally, software patents pose a constant threat to the existence of any free program. We wish to make sure that a company cannot effectively restrict the users of a free program by obtaining a restrictive license from a patent holder. Therefore, we insist that any patent license obtained for a version of the library must be consistent with the full freedom of use specified in this license.

 Most GNU software, including some libraries, is covered by the ordinary GNU General Public License. This license, the GNU Lesser General Public License, applies to certain designated libraries, and is quite different from the ordinary General Public License. We use this license for certain libraries in order to permit linking those libraries into non-free programs.

 When a program is linked with a library, whether statically or using a shared library, the combination of the two is legally speaking a combined work, a derivative of the original library. The ordinary General Public License therefore permits such linking only if the entire combination fits its criteria of freedom. The Lesser General Public License permits more lax criteria for linking other code with the library.

 We call this license the "Lesser" General Public License because it does Less to protect the user's freedom than the ordinary General Public License. It also provides other free software developers Less of an advantage over competing non-free programs. These disadvantages are the reason we use the ordinary General Public License for many libraries. However, the Lesser license provides advantages in certain special circumstances.

For example, on rare occasions, there may be a special need to encourage the widest possible use of a certain library, so that it becomes a de-facto standard. To achieve this, non-free programs must be allowed to use the library. A more frequent case is that a free library does the same job as widely used non-free libraries. In this case, there is little to gain by limiting the free library to free software only, so we use the Lesser General Public License.

 In other cases, permission to use a particular library in non-free programs enables a greater number of people to use a large body of free software. For example, permission to use the GNU C Library in non-free programs enables many more people to use the whole GNU operating system, as well as its variant, the GNU/Linux operating system.

 Although the Lesser General Public License is Less protective of the users' freedom, it does ensure that the user of a program that is linked with the Library has the freedom and the wherewithal to run that program using a modified version of the Library.

 The precise terms and conditions for copying, distribution and modification follow. Pay close attention to the difference between a "work based on the library" and a "work that uses the library". The former contains code derived from the library, whereas the latter must be combined with the library in order to run.

#### **GNU LESSER GENERAL PUBLIC LICENSE TERMS AND CONDITIONS FOR COPYING, DISTRIBUTION AND MODIFICATION**

 0. This License Agreement applies to any software library or other program which contains a notice placed by the copyright holder or other authorized party saying it may be distributed under the terms of this Lesser General Public License (also called "this License"). Each licensee is addressed as "you".

 A "library" means a collection of software functions and/or data prepared so as to be conveniently linked with application programs (which use some of those functions and data) to form executables.

 The "Library", below, refers to any such software library or work which has been distributed under these terms. A "work based on the Library" means either the Library or any derivative work under copyright law: that is to say, a work containing the Library or a portion of it, either verbatim or with modifications and/or translated straightforwardly into another language. (Hereinafter, translation is included without limitation in the term "modification".)

 "Source code" for a work means the preferred form of the work for making modifications to it. For a library, complete source code means all the source code for all modules it contains, plus any associated interface definition files, plus the scripts used to control compilation and installation of the library.

 Activities other than copying, distribution and modification are not covered by this License; they are outside its scope. The act of running a program using the Library is not restricted, and output from such a program is covered only if its contents constitute a work based on the Library (independent of the use of the Library in a tool for writing it). Whether that is true depends on what the Library does and what the program that uses the Library does.

 1. You may copy and distribute verbatim copies of the Library's complete source code as you receive it, in any medium, provided that you conspicuously and appropriately publish on each copy an appropriate copyright notice and disclaimer of warranty; keep intact all the notices that refer to this License and to the absence of any warranty; and distribute a copy of this License along with the Library.

 You may charge a fee for the physical act of transferring a copy, and you may at your option offer warranty protection in exchange for a fee.

 2. You may modify your copy or copies of the Library or any portion of it, thus forming a work based on the Library, and copy and distribute such modifications or work under the terms of Section 1 above, provided that you also meet all of these conditions:

a) The modified work must itself be a software library.

b) You must cause the files modified to carry prominent notices stating that you changed the files and the date of any change.

c) You must cause the whole of the work to be licensed at no charge to all third parties under the terms of this License.

d) If a facility in the modified Library refers to a function or a table of data to be supplied by an application program that uses the facility, other than as an argument passed when the facility is invoked, then you must make a good faith effort to ensure that, in the event an application does not supply such function or

table, the facility still operates, and performs whatever part of its purpose remains meaningful.

(For example, a function in a library to compute square roots has a purpose that is entirely well-defined independent of the application. Therefore, Subsection 2d requires that any application-supplied function or table used by this function must be optional: if the application does not supply it, the square root function must still compute square roots.)

These requirements apply to the modified work as a whole. If identifiable sections of that work are not derived from the Library, and can be reasonably considered independent and separate works in themselves, then this License, and its terms, do not apply to those sections when you distribute them as separate works. But when you distribute the same sections as part of a whole which is a work based on the Library, the distribution of the whole must be on the terms of this License, whose permissions for other licensees extend to the entire whole, and thus to each and every part regardless of who wrote it.

Thus, it is not the intent of this section to claim rights or contest your rights to work written entirely by you; rather, the intent is to exercise the right to control the distribution of derivative or collective works based on the Library.

In addition, mere aggregation of another work not based on the Library with the Library (or with a work based on the Library) on a volume of a storage or distribution medium does not bring the other work under the scope of this License.

 3. You may opt to apply the terms of the ordinary GNU General Public License instead of this License to a given copy of the Library. To do this, you must alter all the notices that refer to this License, so that they refer to the ordinary GNU General Public License, version 2, instead of to this License. (If a newer version than version 2 of the ordinary GNU General Public License has appeared, then you can specify that version instead if you wish.) Do not make any other change in these notices.

 Once this change is made in a given copy, it is irreversible for that copy, so the ordinary GNU General Public License applies to all subsequent copies and derivative works made from that copy.

This option is useful when you wish to copy part of the code of the Library into a program that is not a library.

### **LICENSE INFORMATION**

 4. You may copy and distribute the Library (or a portion or derivative of it, under Section 2) in object code or executable form under the terms of Sections 1 and 2 above provided that you accompany it with the complete corresponding machine-readable source code, which must be distributed under the terms of Sections 1 and 2 above on a medium customarily used for software interchange.

 If distribution of object code is made by offering access to copy from a designated place, then offering equivalent access to copy the source code from the same place satisfies the requirement to distribute the source code, even though third parties are not compelled to copy the source along with the object code.

 5. A program that contains no derivative of any portion of the Library, but is designed to work with the Library by being compiled or linked with it, is called a "work that uses the Library". Such a work, in isolation, is not a derivative work of the Library, and therefore falls outside the scope of this License.

 However, linking a "work that uses the Library" with the Library creates an executable that is a derivative of the Library (because it contains portions of the Library), rather than a "work that uses the library". The executable is therefore covered by this License.Section 6 states terms for distribution of such executables.

 When a "work that uses the Library" uses material from a header file that is part of the Library, the object code for the work may be a derivative work of the Library even though the source code is not. Whether this is true is especially significant if the work can be linked without the Library, or if the work is itself a library. The threshold for this to be true is not precisely defined by law.

 If such an object file uses only numerical parameters, data structure layouts and accessors, and small macros and small inline functions (ten lines or less in length), then the use of the object file is unrestricted, regardless of whether it is legally a derivative work. (Executables containing this object code plus portions of the Library will still fall under Section 6.)

 Otherwise, if the work is a derivative of the Library, you may distribute the object code for the work under the terms of Section 6. Any executables containing that work also fall under Section 6, whether or not they are linked directly with the Library itself.

 6. As an exception to the Sections above, you may also combine or link a "work that uses the Library" with the Library to produce a work containing portions of the Library, and distribute that work under terms of your choice, provided that the terms permit modification of the work for the customer's own use and reverse engineering for debugging such modifications.

 You must give prominent notice with each copy of the work that the Library is used in it and that the Library and its use are covered by this License. You must supply a copy of this License. If the work during execution displays copyright notices, you must include the copyright notice for the Library among them, as well as a reference directing the user to the copy of this License. Also, you must do one of these things:

a) Accompany the work with the complete corresponding machine-readable source code for the Library including whatever changes were used in the work (which must be distributed under Sections 1 and 2 above); and, if the work is an executable linked with the Library, with the complete machine-readable "work that uses the Library", as object code and/or source code, so that the user can modify the Library and then relink to produce a modified executable containing the modified Library. (It is understood that the user who changes the contents of definitions files in the Library will not necessarily be able to recompile the application to use the modified definitions.)

b) Use a suitable shared library mechanism for linking with the Library. A suitable mechanism is one that (1) uses at run time a copy of the library already present on the user's computer system, rather than copying library functions into the executable, and (2) will operate properly with a modified version of the library, if the user installs one, as long as the modified version is interfacecompatible with the version that the work was made with.

 c) Accompany the work with a written offer, valid for at least three years, to give the same user the materials specified in Subsection 6a, above, for a charge no more than the cost of performing this distribution.

d) If distribution of the work is made by offering access to copy from a designated place, offer equivalent access to copy the above specified materials from the same place.

e) Verify that the user has already received a copy of these materials or that you have already sent this user a copy.

 For an executable, the required form of the "work that uses the Library" must include any data and utility programs needed for reproducing the executable from it. However, as a special exception, the materials to be distributed need not include anything that is normally distributed (in either source or binary form) with the major components (compiler, kernel, and so on) of the operating system on which the executable runs, unless that component itself accompanies the executable.

 It may happen that this requirement contradicts the license restrictions of other proprietary libraries that do not normally accompany the operating system. Such a contradiction means you cannot use both them and the Library together in an executable that you distribute.

 7. You may place library facilities that are a work based on the Library side-by-side in a single library together with other library facilities not covered by this License, and distribute such a combined library, provided that the separate distribution of the work based on the Library and of the other library facilities is otherwise permitted, and provided that you do these two things:

a) Accompany the combined library with a copy of the same work based on the Library, uncombined with any other library facilities. This must be distributed under the terms of the Sections above.

b) Give prominent notice with the combined library of the fact that part of it is a work based on the Library, and explaining where to find the accompanying uncombined form of the same work.

 8. You may not copy, modify, sublicense, link with, or distribute the Library except as expressly provided under this License. Any attempt otherwise to copy, modify, sublicense, link with, or distribute the Library is void, and will automatically terminate your rights under this License. However, parties who have received copies, or rights, from you under this License will not have their licenses terminated so long as such parties remain in full compliance.

 9. You are not required to accept this License, since you have not signed it. However, nothing else grants you permission to modify or distribute the Library or its derivative works. These actions are prohibited by law if you do not accept this License. Therefore, by modifying or distributing the Library (or any work based on the Library), you indicate your acceptance of this License to do so, and all its terms and conditions for copying, distributing or modifying the Library or works based on it.

 10. Each time you redistribute the Library (or any work based on the Library), the recipient automatically receives a license from the original licensor to copy, distribute, link with or modify the Library subject to these terms and conditions. You may not impose any further restrictions on the recipients' exercise of the rights granted herein. You are not responsible for enforcing compliance by third parties with this License.

 11. If, as a consequence of a court judgment or allegation of patent infringement or for any other reason (not limited to patent issues), conditions are imposed on you (whether by court order, agreement or otherwise) that contradict the conditions of this License, they do not excuse you from the conditions of this License. If you cannot distribute so as to satisfy simultaneously your obligations under this License and any other pertinent obligations, then as a consequence you may not distribute the Library at all. For example, if a patent license would not permit royalty-free redistribution of the Library by all those who receive copies directly or indirectly through you, then the only way you could satisfy both it and this License would be to refrain entirely from distribution of the Library.

If any portion of this section is held invalid or unenforceable under any particular circumstance, the balance of the section is intended to apply, and the section as a whole is intended to apply in other circumstances.

It is not the purpose of this section to induce you to infringe any patents or other property right claims or to contest validity of any such claims; this section has the sole purpose of protecting the integrity of the free software distribution system which is implemented by public license practices. Many people have made generous contributions to the wide range of software distributed through that system in reliance on consistent application of that system; it is up to the author/donor to decide if he or she is willing to distribute software through any other system and a licensee cannot impose that choice.

This section is intended to make thoroughly clear what is believed to be a consequence of the rest of this License.

 12. If the distribution and/or use of the Library is restricted in certain countries either by patents or by copyrighted interfaces, the original copyright holder who places the Library under this License may add an explicit geographical distribution limitation excluding those countries, so that distribution is permitted only in or among countries not thus excluded. In such case, this License incorporates the limitation as if written in the body of this License.

 13. The Free Software Foundation may publish revised and/or new versions of the Lesser General Public License from time to time. Such new versions will be similar in spirit to the present version, but may differ in detail to address new problems or concerns.

Each version is given a distinguishing version number. If the Library specifies a version number of this License which applies to it and "any later version", you have the option of following the terms and conditions either of that version or of any later version published by the Free Software Foundation. If the Library does not specify a license version number, you may choose any version ever published by the Free Software Foundation.

 14. If you wish to incorporate parts of the Library into other free programs whose distribution conditions are incompatible with these, write to the author to ask for permission. For software which is copyrighted by the Free Software Foundation, write to the Free Software Foundation; we sometimes make exceptions for this. Our decision will be guided by the two goals of preserving the free status of all derivatives of our free software and of promoting the sharing and reuse of software generally.

#### **NO WARRANTY**

 15. BECAUSE THE LIBRARY IS LICENSED FREE OF CHARGE, THERE IS NO WARRANTY FOR THE LIBRARY, TO THE EXTENT PERMITTED BY APPLICABLE LAW. EXCEPT WHEN OTHERWISE STATED IN WRITING THE COPYRIGHT HOLDERS AND/OR OTHER PARTIES PROVIDE THE LIBRARY "AS IS" WITHOUT WARRANTY OF ANY KIND, EITHER EXPRESSED OR IMPLIED, INCLUDING, BUT NOT LIMITED TO, THE IMPLIED WARRANTIES OF MERCHANTABILITY AND FITNESS FOR A PARTICULAR PURPOSE. THE ENTIRE RISK AS TO THE QUALITY AND PERFORMANCE OF THE LIBRARY IS WITH YOU. SHOULD THE LIBRARY PROVE DEFECTIVE, YOU ASSUME THE COST OF ALL NECESSARY SERVICING, REPAIR OR CORRECTION.

 16. IN NO EVENT UNLESS REQUIRED BY APPLICABLE LAW OR AGREED TO IN WRITING WILL ANY COPYRIGHT HOLDER, OR ANY OTHER PARTY WHO MAY MODIFY AND/OR REDISTRIBUTE THE LIBRARY AS PERMITTED ABOVE, BE LIABLE TO YOU FOR DAMAGES, INCLUDING ANY GENERAL, SPECIAL, INCIDENTAL OR CONSEQUENTIAL DAMAGES ARISING OUT OF THE USE OR INABILITY TO USE THE LIBRARY (INCLUDING BUT NOT LIMITED TO LOSS OF DATA OR DATA BEING RENDERED INACCURATE OR LOSSES SUSTAINED BY YOU OR THIRD PARTIES OR A FAILURE OF THE LIBRARY TO OPERATE WITH ANY OTHER SOFTWARE), EVEN IF SUCH HOLDER OR OTHER PARTY HAS BEEN ADVISED OF THE POSSIBILITY OF SUCH DAMAGES.

#### **END OF TERMS AND CONDITIONS**

#### **The MIT License**

Copyright (c)

Permission is hereby granted, free of charge, to any person obtaining a copy of this software and associated documentation files (the "Software"), to deal in the Software without restriction, including without limitation the rights to use, copy, modify, merge, publish, distribute, sublicense, and/or sell copies of the Software, and to permit persons to whom the Software is furnished to do so, subject to the following conditions:

The above copyright notice and this permission notice shall be included in all copies or substantial portions of the Software.

THE SOFTWARE IS PROVIDED "AS IS", WITHOUT WARRANTY OF ANY KIND, EXPRESS OR IMPLIED, INCLUDING BUT NOT LIMITED TO THE WARRANTIES OF MERCHANTABILITY, FITNESS FOR A PARTICULAR PURPOSE AND NONINFRINGEMENT. IN NO EVENT SHALL THE AUTHORS OR COPYRIGHT HOLDERS BE LIABLE FOR ANY CLAIM, DAMAGES OR OTHER LIABILITY, WHETHER IN AN ACTION OF CONTRACT, TORT OR OTHERWISE, ARISING FROM, OUT OF OR IN CONNECTION WITH THE SOFTWARE OR THE USE OR OTHER DEALINGS IN THE SOFTWARE.